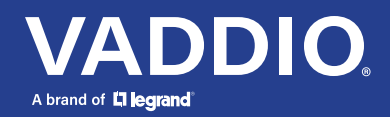

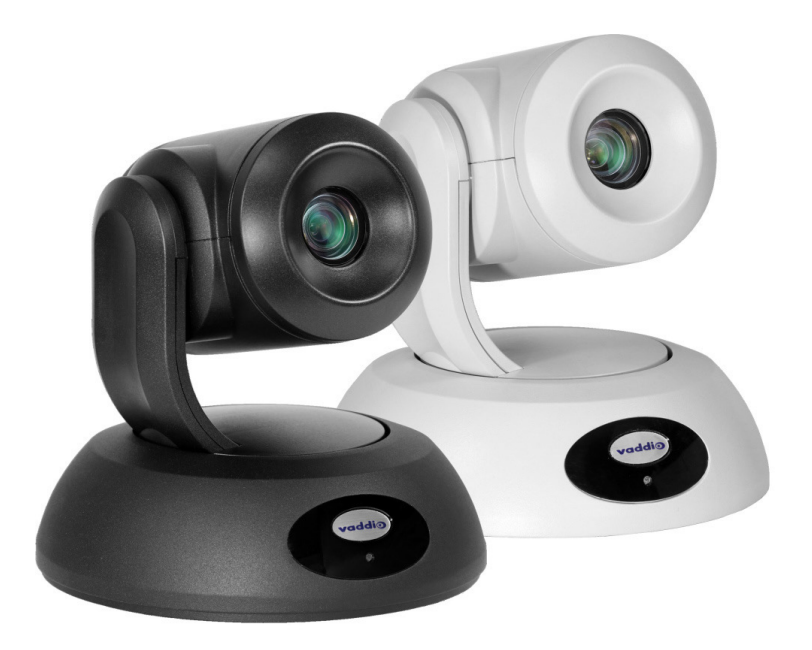

# **SDI 出力搭載 PTZ カメラ**

# **RoboSHOT SDI カメラ取扱説明書**

**対象モデル:RoboSHOT 12E SDI、RoboSHOT 30E SDI**

**2022 年 8 月版 411-0027-30 Rev C**

### ■安全上のご注意

取扱説明書には、お使いになる方や他の人への危害と財産の損害を未然に防ぎ、安全に正しくお使いいただくために、 重要な内容を記載しています。以下の注意事項をよくお読みの上、正しくお使いください。

注意事項は危険や損害の大きさと切迫の程度を明示するために、誤った扱いをすると生じることが想定される内容を次 の定義のように「警告」「注意」の二つに区分しています。

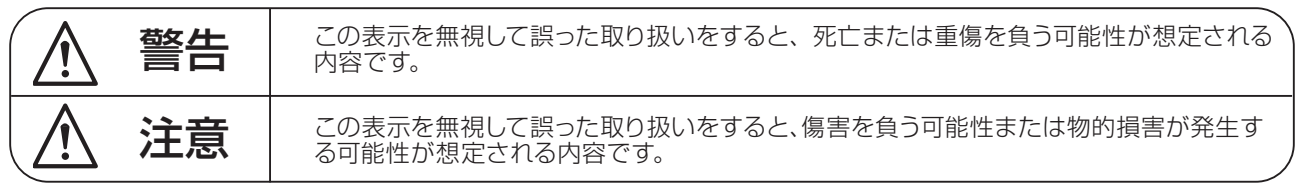

# 警告

- ●水に入れたり、ぬらしたりしないでください。火災 や感電の原因になります。
- AC100V 50/60Hz の電源で使用してください。 これ以外の電源では、火災や感電の原因となります。
- 必ず専用の電源コードを使用してください。これ以 外のものを使用すると火災の原因となります。
- 付属の電源ケーブルを他の製品に使用しないでくだ さい。
- 電源コードの上に重い物をのせたり、熱器具に近づ けたり、無理に引っ張ったりしないでください。コー ドが破損して火災や感電の原因になります。電源コー ドが傷んだら ( 断線や芯線の露出など )、直ちに使用 を中止し販売店に交換をご依頼ください。
- 水が入った容器や金属片などを、機器の上に置かな いでください。こぼれたり、中に入ったりすると、 火災や感電の原因となります。
- 万一、落としたり筐体を破損した場合は、直ちに使 用を中止し、修理を依頼してください。そのまま使 用すると、火災の原因となります。
- 雷が鳴り出したら、金属部分や電源プラグに触れな いでください。感電の恐れがあります。
- ●煙がでる、異臭がする、水や異物が入った、破損し た等の異常がある時は、ただちに電源プラグをコン セントから抜き、修理を依頼してください。異常状 態のまま使用すると、火災や感電の原因となります。
- 分解や改造は行わないでください。お客様が保守で きる部品は、内部にはありません。分解や改造は保 証期間内でも保証の対象外となるばかりでなく、火 災や感電の原因となります。

八 注音

- 不安定な場所に設置しないでください。落下によるけ がの原因となります。
- 以下のような場所に設置しないでください。
	- ・直射日光の当たる場所 ・湿気の多い場所
	- ・温度の特に高い場所、または低い場所
	- ・ほこりの多い場所 ・振動の多い場所
- 機器をラックに設置する場合は、必ず専用のラックマ ウント金具 ( オプション ) を使用し、重量を支えるた めに全てのネジをしっかり固定してください。落下す ると、けがや器物を破損する原因となります。
- 配線は、電源コードを抜いてから説明書に従って正し く行ってください。電源コードを差し込んだまま配線 すると、感電する恐れがあります。また、誤配線によ るショート等は火災の原因となります。
- 電源を入れる前に、音量を最小にしてください。突然 大きな音が出て聴覚障害などの原因となります。
- 機器の移動は、電源プラグをコンセントから抜き、他 の機器との接続を全て外してから行ってください。
- ぬれた手で電源プラグを抜き差ししないでください。 感電の原因となります。
- 電源プラグを抜くときに、電源コードを引っ張らない でください。コードが傷つき火災や感電の原因となり ます。

### **■はじめに**

このたびは本製品をご購入いただき、誠にありがとうございます。

まずこちらの取扱説明書をお読みいただき、性能をご理解いただいた上で用途に応じた最適な使用方法を追求してくだ さい。

#### 保証について

- ・ 保証書は必ず「お買い上げ年月日」「お買い上げ店名 / 所在地」の記入をご確認いただき、製品とともにお受け取 りください。お買い上げ日より 3 年間は保証期間です。保証書記載事項に基づき、無償修理等を保証させていただ きます。修理等はお買い上げの販売店までご依頼ください。
- ・ お買い上げ時に「お買い上げ年月日」「お買い上げ店名 / 所在地」が正しく記入されていない場合は、保証書が無 効になり、無償修理を受けられないことがあります。記載内容が不十分でしたら、速やかに販売店にお問い合わせ ください。
- ・ 改造など通常の使用範囲を超えた取扱いによる故障や、設計・製造以外の要因で起きた不都合は期間内であっても 保証の対象外となります。

#### 故障かな?と思われる症状が出たときには

こちらの取扱説明書をもう一度お読みになり、接続や操作などをご確認ください。それでも改善されないときはお買い 上げの販売店までお問い合わせください。調整・修理いたします。

# 目次

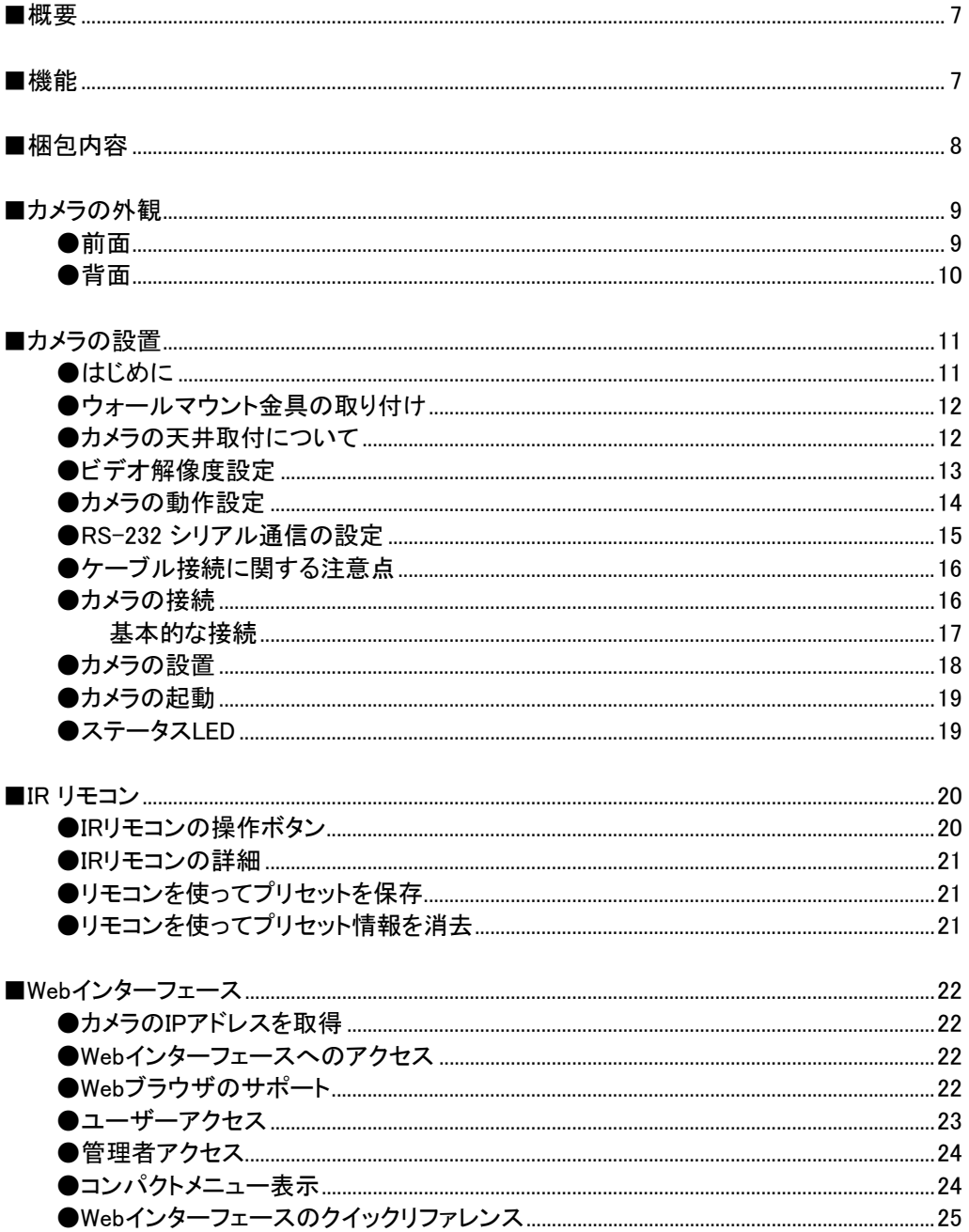

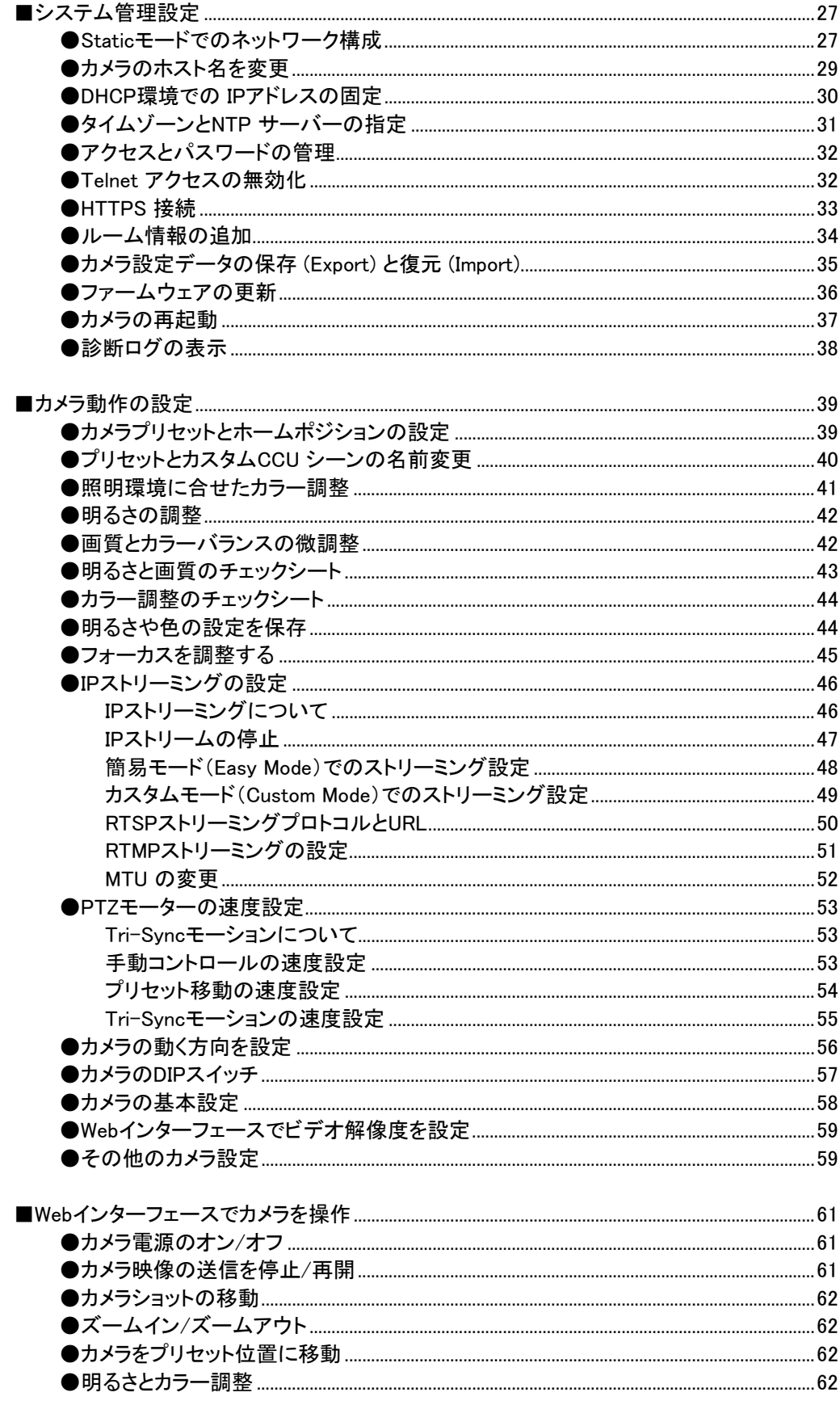

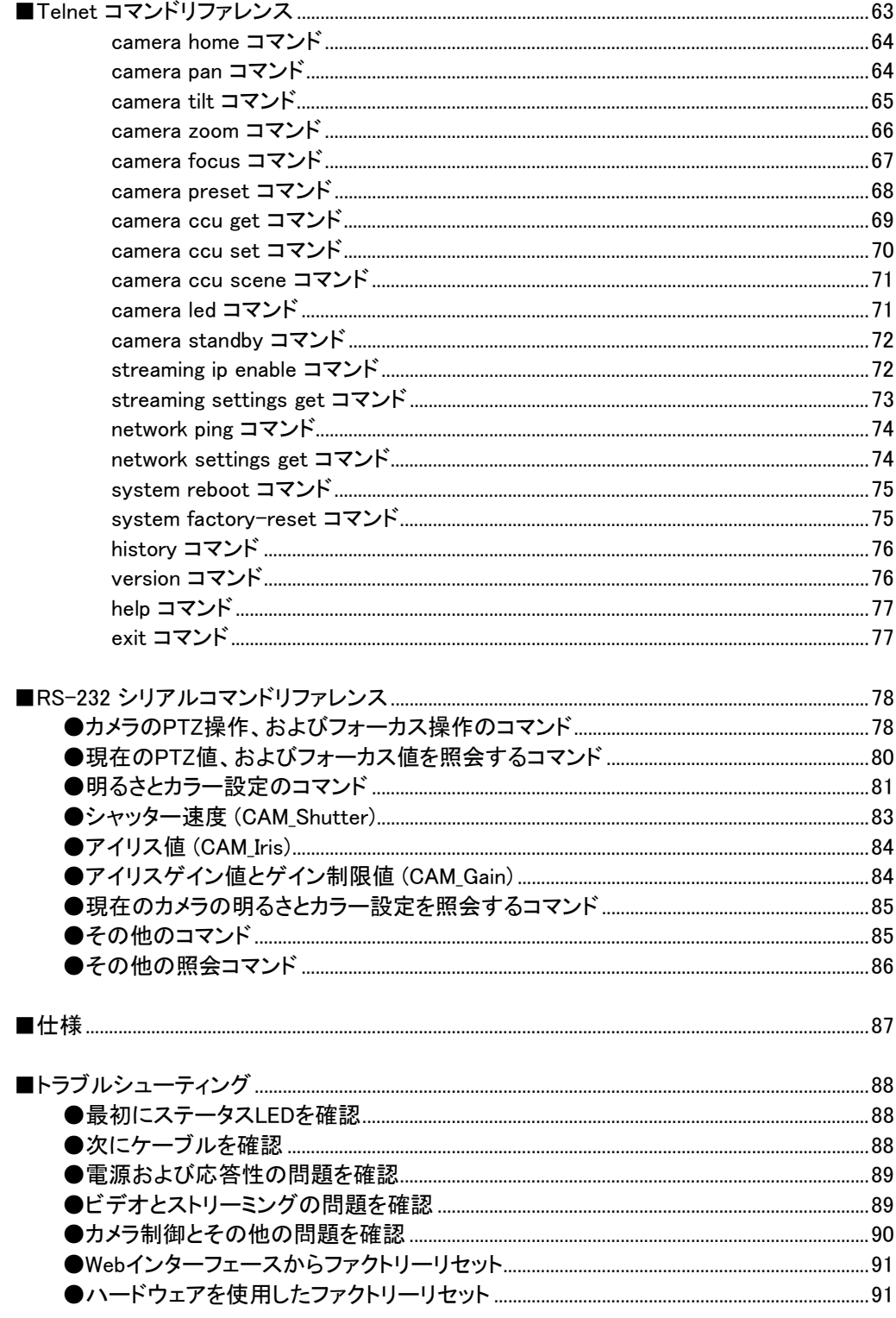

## ■概要

本書は、以下の RoboSHOT SDI カメラについて説明します:

- RoboSHOT 12E SDI カメラ o 型番:CAM-RS12E-SDI-B(黒)、CAM-RS12E-SDI-W(白) ■ RoboSHOT 30E SDI カメラ
- o 型番:CAM-RS30E-SDI-B(黒)、CAM-RS30E-SDI-W(白) o

本書の説明内容:

- 機能
- 梱包内容
- 外観説明
- スイッチの設定
- 設置
- IRリモコンを使ってカメラをコントロール
- Webインターフェースを使って システム管理と動作設定
- Telnet および RS-232 API リファレンス
- 仕様
- トラブルシューティング

### ■機能

- 3G-SDI、HDMI、IPストリーミング(RTSPまたはRTMP) の3つのビデオ出力を同時に使用可能なエンタープ ライズクラスのパフォーマンスと柔軟性
- 一般的なストリームビューアを使用して、カメラから出力される IPストリーミング(RTSP)をプレビュー可能
- フルHD (ネイティブ1080p/60) のビデオ解像度
- 1/2.5タイプ Exmor R™バックライト付き、高速で低ノイズ、851万画素のイメージセンサーを搭載
- RoboSHOT 12E SDI は12 倍光学ズームを搭載し、中小規模の会議室に最適
- RoboSHOT 30E SDI は30倍ズーム(20倍光学ズーム+1.5倍Intelliズーム)を搭載し、中規模から大規模の 講演会場に最適
- Tri-Syncモーション機能により 3 軸(パン/チルト/ズーム)モーターが同期して動き、プリセット間のスムー ズな移動が可能
- 滑らかで静かなダイレクトドライブモーターにより、正確なポジションに移動が可能
- パン/チルト移動は、毎秒120°から毎秒0.35°までの任意の速度設定が可能
- PoE+ 対応イーサネットポートは、電力供給と IPネットワーク接続を提供
- 遠隔からの管理および操作を可能にする Webインターフェースを搭載
- 統合された制御システムからのTelnet または RS-232 コントロール、およびプレゼンター向けのIRリモコン によるコントロールが可能

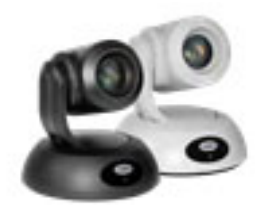

# ■梱包内容

同梱された付属品がすべて揃っていることを確認してください。カメラの梱包リストは次のとおりです。

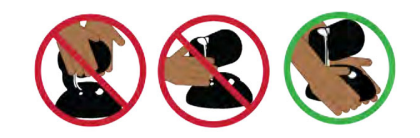

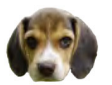

### 注意

箱から取り出す際は、カメラのベース部分を支えてください。カメラのヘッドやアーム部分を持って持ち 上げると、カメラが損傷する可能性があります。

### RoboSHOT 12E SDI:

- RoboSHOT 12E SDI カメラ本体 (白または黒)
- ウォールマウント金具 (カメラ本体と同色)
- IRリモコン
- PoE+ パワーインジェクタ (ACコード付き)

#### ノート

このカメラで使用するEZCamera RS-232 コントロール変換アダプタが必要な場合は、購入された販売店にお問い 合わせください。

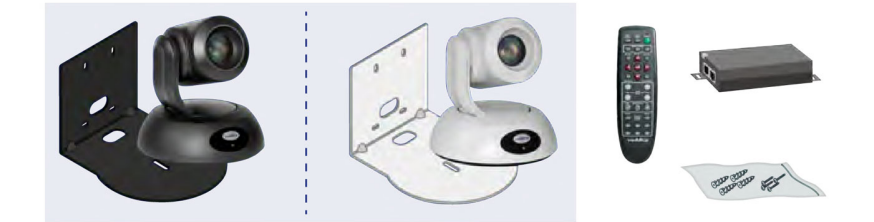

#### RoboSHOT 30E SDI:

- RoboSHOT 30E SDI カメラ本体 (白または黒)
- ウォールマウント金具 (カメラ本体と同色)
- IRリモコン
- PoE+ パワーインジェクタ (ACコード付き)

#### ノート

このカメラで使用するEZCamera RS-232 コントロール変換アダプタが必要な場合は、購入された販売店にお問い 合わせください。

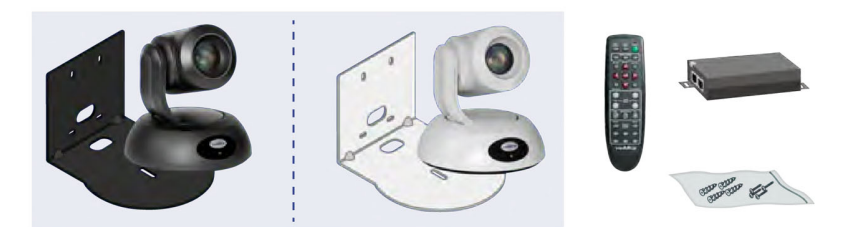

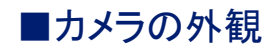

RoboSHOT シリーズのカメラは、どれも外観が似ています。RoboSHOT 12E SDI およびRoboSHOT 30E SDI カメラ は、黒色または白色の本体色が選択できます。

●前面

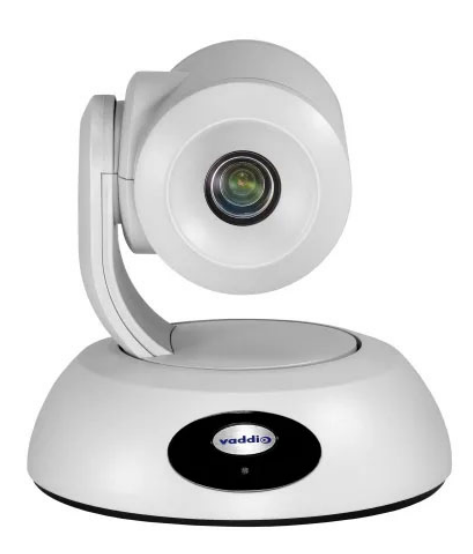

カメラヘッド とズームレンズ

- RoboSHOT 12E SDI: 12 倍光学ズームを搭載し、中小規模の会議室に最適
- RoboSHOT 30E SDI: 30倍ズーム(20倍光学ズーム+1.5倍Intelliズーム)を搭載し、大規模な講義室ま

たは講演会場に最適

カメラベース

■ IR 受光部: 前面のロゴバッジ付近にあるセンサーは、IRリモコンからの赤外線信号を受信します。カメラベー スの正面を遮る障害物がないことを確認し、リモコンをカメラに向けて操作します。

- ステータスLED: 多色に発光するLEDは、カメラの現在の動作状態を示します。
- Vaddioロゴバッジ: 洗練されたブラシ金属仕上げの光沢のあるロゴバッジです。

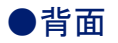

背面パネルには、複数の接続ポートとロータリスイッチが配置されています。

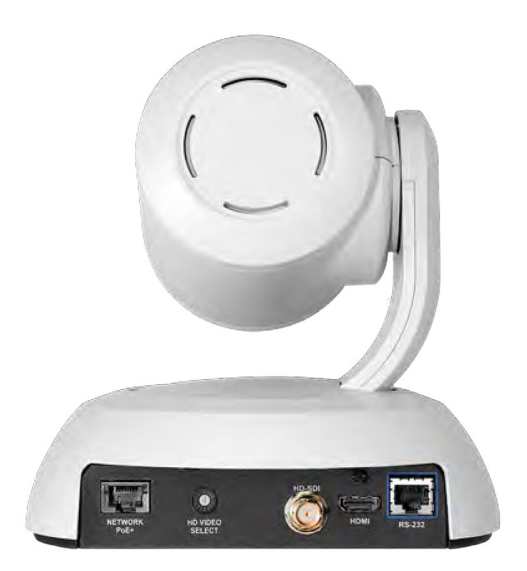

#### カメラベース

- Network PoE+ ポート: RJ-45 コネクターにより、PoE+ パワーインジェクタ または OneLINKシステムを介してネ ットワークに接続し、WebインターフェースまたはTelnet セッションからの制御、または電源供給、IPストリーミン グの配信を行います。
- HD Video Select スイッチ: ロータリスイッチで、ビデオ出力解像度を選択します。「ビデオ解像度の設定」の章 を参照してください。
- HD-SDI ポート: BNC コネクターにより、HD-SDI/3G-SDI ビデオを出力します。
- HDMI ポート: HDMI ビデオを出力します。
- RS-232ポート: RJ-45 コネクターにより、VISCA プロトコルを使用してカメラを制御するために、外部の制御シ ステムに接続します。ケーブルのピン配列と設定については、「RS-232 シリアル通信の設定」の章を参照して ください。

ノート

カメラベースの底面にあるラベルには、ロータリスイッチを設定するためのビデオ解像度が一覧表示されています。

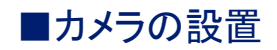

この章では、以下の内容を説明します:

- カメラの設置場所の選択
- ウォールマウント金具の取り付け
- カメラのスイッチ設定
- RS-232 通信
- ケーブル接続の注意
- 基本的な接続例
- カメラの設置

#### 注意

本製品に接続する PoEタイプのネットワークスイッチには、建物内に設置された機器のみを接続してください。 決して建物の外部を通る回線には接続しないでください。

### 以下のことにご注意ください。保証が無効になる場合があります。

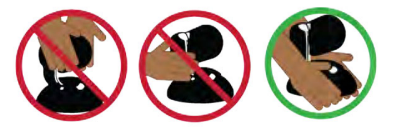

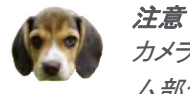

カメラを梱包箱から取り出す際は、必ずカメラのベース部分を持って支えてください。カメラヘッドやアー ム部分を持って持ち上げると、カメラが損傷する可能性があります。

#### 注意

この製品は屋内専用です。屋外や湿気の多い環境には設置しないでください。

本製品を落としたり、破損したり、液体がかかったりした場合は、設置や操作を行わないでください。これらのいず れかが発生した場合は、安全と機能テストのために販売店までご連絡ください。

### ●はじめに

カメラの設置場所を決めるときの留意点:

- カメラの視野角や見通し内の障害物、および照明条件などを考慮してください。
- IRリモコンを使用する場合は、カメラベースにあるIR 受光部を遮るものがないことを確認してください。
- カメラヘッドが自由にパンチルト動作できる空間と、天井の照明器具からなるべく遠ざけるように設置してくださ い。

正常に動作させるために:

- すべてのケーブルが正しく接続されていることを確認してください。必要に応じて、接続先ラベルをケーブルの 両端に付けて、認識できるようにしてください。
- Cat-5e ケーブルの導通が正しいかを確認してください。
- 本体のロータリスイッチが適切に設定されていることを確認してください。
- カメラを固定のIPアドレスで設定する場合は、ネットワーク管理者の指示に従ってカメラのIPアドレスを設定する 必要があります。ネットワーク管理者と協力して、固有のIPアドレスを決定してください。

### ●ウォールマウント金具の取り付け

本製品には、カメラを壁面に固定するためのウォールマウント金具が付属されています。それ以外のマウント金具 もオプション(別売)で選択できます。オプションのカメラマウント金具に関しては、販売店までお問い合わせください。 OneLINKシステムを使用する場合は、カメラと一緒にEZIMユニットをマウント金具に取り付ける必要があります。 通線されたケーブルは、マウント金具の開口部から出してカメラまたはEZIMユニットに接続します。 ウォールマウント金具は、2連サイズの電工ボックスに取り付けるか、壁に直接取り付けることができます。

- 壁に直接取り付ける場合は、壁の種類に応じて適切なボードアンカーを使用してください。
- 電工ボックスに取り付ける場合は、電工ボックスに付属のカバープレート用ネジを使用してください。

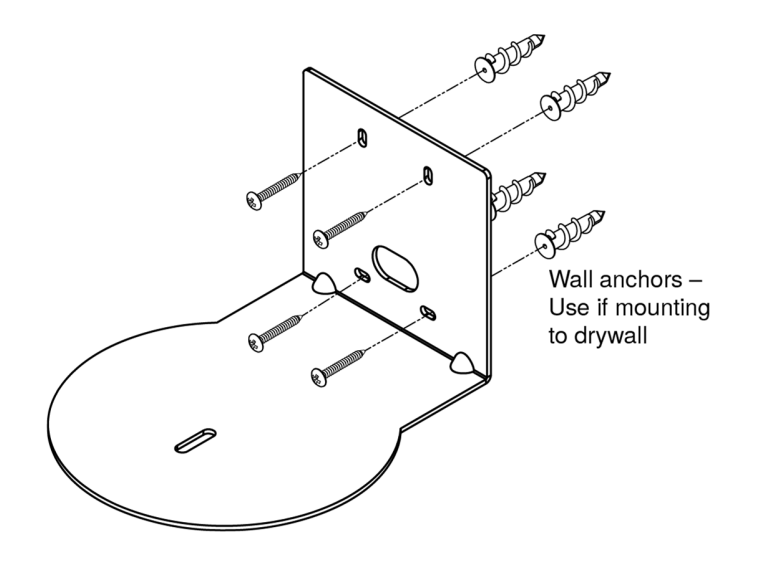

### ●カメラの天井取付について

カメラを上下逆さに取り付ける場合は、カメラの「Image Flip」 DIPスイッチ設定をOn にして画像を反転させます。こ れにより、カメラ画像の向きが正しくなり、IRリモコンやWebインターフェースからのパンチルト制御に適切に応答す るようにモーターが設定されます。RoboSHOT Elite シリーズカメラの場合、このDIPスイッチはWebインターフェース (管理者権限でログイン)のSystem ページにあります。

#### ノート

半埋込型の天井マウントを使用して、このカメラをマウントする場合は、カメラのIR受光部が天井内に隠れてしまう ために、このマウント金具にIRレシーバーが付属しています。このIRレシーバーには別途電力を供給する必要があ り、別売りの「Power Extension Module 999-1005-021」を使用して電源を供給します。

### ●ビデオ解像度設定

RoboSHOT カメラは、本体の背面パネルにある ロータリスイッチ を使用して、ビデオ出力解像度を設定します。 IPストリーミングのビデオ解像度は、Webインターフェースにアクセスし、Streamingページで個別に設定します。 カメラをマウント金具に固定する前に、ロータリスイッチの設定を済ませてください。

ロータリスイッチのポジション 0 (Software Control)は、Webインターフェースからビデオ解像度を設定するモードに なります。SystemページのVideoセクションにある「Video Output Resolution」プルダウンで解像度を選択します。 ロータリスイッチのデフォルト位置は、ポジション 2 (1080p/59.94) です。

カメラ本体の底面には、ロータリスイッチを設定するための解像度リストのラベルが貼ってあります。

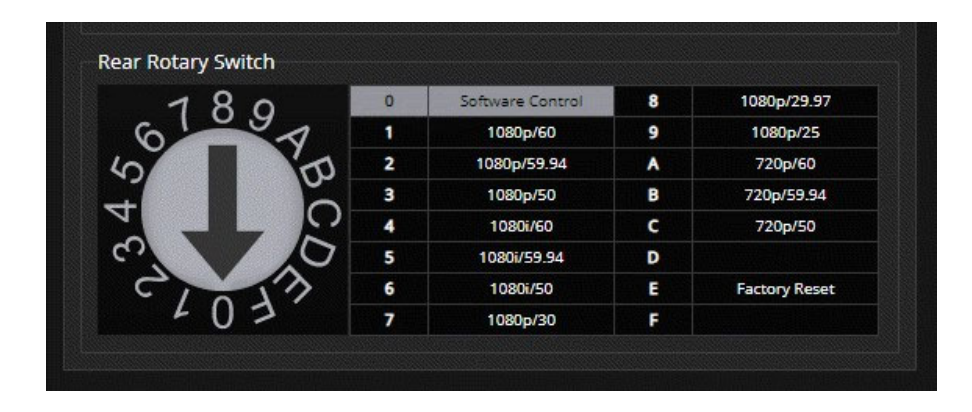

### ●カメラの動作設定

RoboSHOT カメラは、WebインターフェースのソフトウェアDIPスイッチを使用してカメラの動作設定をします。 SystemページのDIP Switchesタブに、「DIP Switches」セクション (下図参照) があります。 DIPスイッチのデフォルト位置は、SW1 から SW8 まですべてのスイッチが上側の状態です。

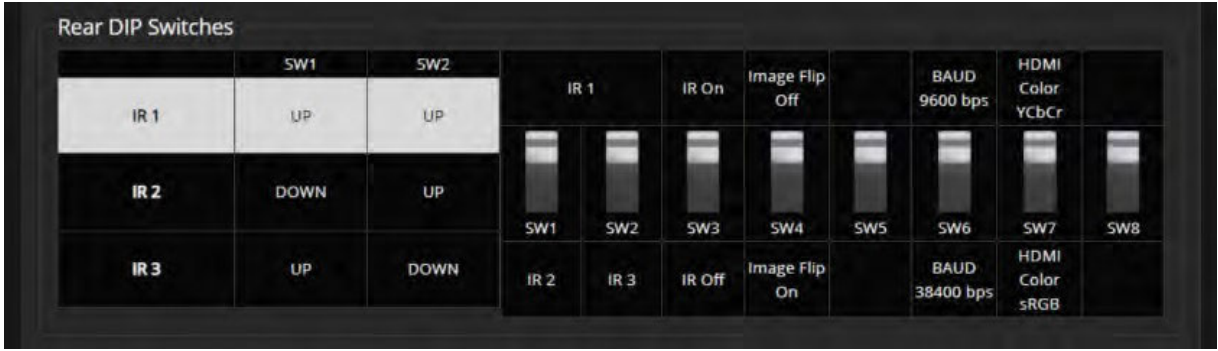

IR1、IR2、IR3 (IR周波数): 受信する赤外線の周波数を選択します。部屋に複数のカメラがある場合、SW1 とSW2 を使用して、それぞれに異なるIR 周波数を設定し、IR リモコンがカメラを個別にコントロールできるようにします。 次に、リモコンにある 「Camera Select」 1 ~ 3 ボタンを使用して、コントロールするカメラを選択します。

- SW1 (上)、SW2 (上): IR 1 (デフォルト)
- SW1 $(F)$ 、SW2 $(E)$ : IR 2
- $\blacksquare$  SW1  $(\pm)$ , SW2  $(\top)$ : IR 3

IR On/Off: IR リモコンを使用する場合は、SW3 を上側 (デフォルト)にします。

Image Flip: カメラを上下逆さに設置する場合は、SW4 を下側にして Image Flip (画像反転)をOn に設定します。 これにより、カメラ画像が正しい向きになり、IR リモコンやWebインターフェースからのパンチルト操作の矢印ボタン に適切に応答するようにモーターが設定されます。

Baud Rate: RS-232 通信のボーレートを SW6 で設定します。デフォルトは 「9600 bps」 です。RS-232ポートに接 続されている制御システムが 「38400 bps」 をサポートしている場合は、そのボーレートを選択できます。

HDMI Color: HDMI 出力のカラースペースを SW7 で選択します。デフォルトは 「YCbCr」 です。 「sRGB」 カラー出 力が必要な場合を除き、SW7 は上側のままにします。

SW5 および SW8 は、現在使用されていません。

### ●RS-232 シリアル通信の設定

カメラの背面パネルにある RS-232 ポートは、サードパーティ製の制御システムからカメラをコントロールする手段 を提供します。接続された制御システムとカメラが、同じボーレートに設定されていることを確認してください。

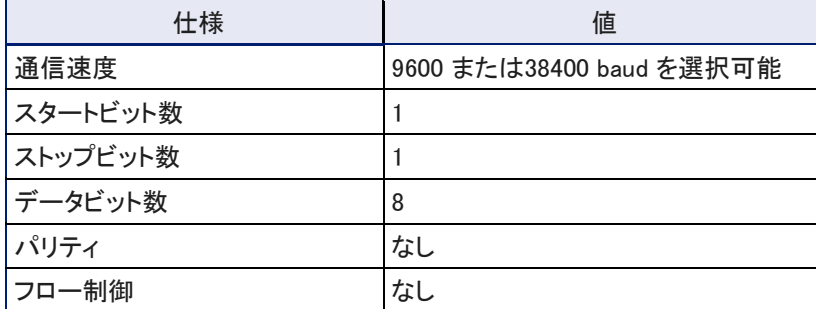

カメラのデフォルトのボーレートは 「9600」 です。接続された制御システムが 「38400」 をサポートしている場合、そ のボーレートを使用できます。

### RS-232 コネクタのピン配列

- ピン1 : 未使用
- ピン2 : 未使用
- ピン3:未使用
- ピン4 : 未使用
- ピン5 : 未使用
- ピン6 : GND
- ピン7 : RXD (制御システムのTXD から)
- ピン8: TXD (制御システムのRXD へ)

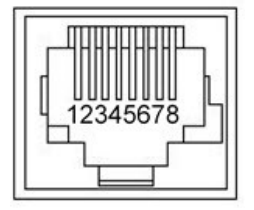

注意

ケーブル接続が間違っていないかを確認してください。間違ったポートにケーブルを接続したり、間違ったピン配列 のケーブルを使用すると、機器が損傷し保証が無効になることがあります。

### ●ケーブル接続に関する注意点

#### 注意

ケーブルを製作するときは、パススルータイプの RJ-45 コネクターを使用しないでくださ い。適切に圧着されていないと、製品のコネクターを破損したり、接触不良を引き起こした り、信号品質を劣化させる恐れがあります。コネクターに物理的な損傷を与えると、保証 が無効になる場合があります。

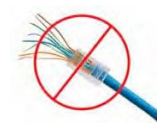

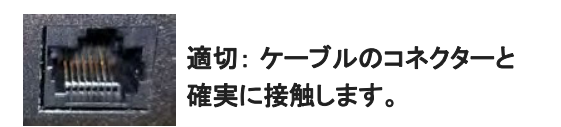

ヒント

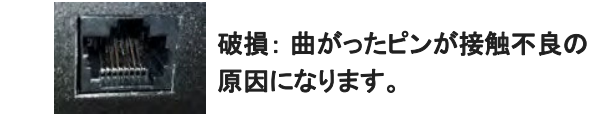

Cat-5e以上の性能を持ったケーブルを使用してください。ケーブルを製作する場合は、高品質のコネクターと高品 質の圧着工具の使用してください。また余ったケーブルをコイル状に巻いたり、他のケーブルと一緒に配線された り、電力線などの電磁干渉源の近くに配置される場合は、シールドケーブルを使用してください。

#### 注意

ケーブル接続を確認してください。間違ったポートに接続したり、間違ったピン配列のケーブルを使用すると、機器 が損傷し、保証が無効になることがあります。

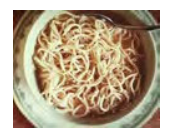

人的なミスを防ぐために、すべてのケーブルの両端に接続先ラベルを付けてください。

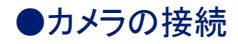

ノート

カメラを、DHCPサーバーを持たないネットワークに接続する場合は、ネットワークに接続する前に、カメラをStatic モードにして固有のIPアドレスを設定する必要があります。使用するIPアドレスは、ネットワーク管理者に相談して 決定してください。

Staticモードで IPアドレスを設定する手順については、「Staticモードでのネットワーク構成」の章を参照してくださ い。

### 基本的な接続

下の図は、RoboSHOT 12E SDI または RoboSHOT 30E SDI カメラの基本的な接続例を示しています。 カメラへの電源供給とネットワーク接続に PoE+パワーインジェクタ を使用しています。カメラ映像を SDI また はHDMI ビデオやIPストリーミング(H.264) で出力する用途向けです。

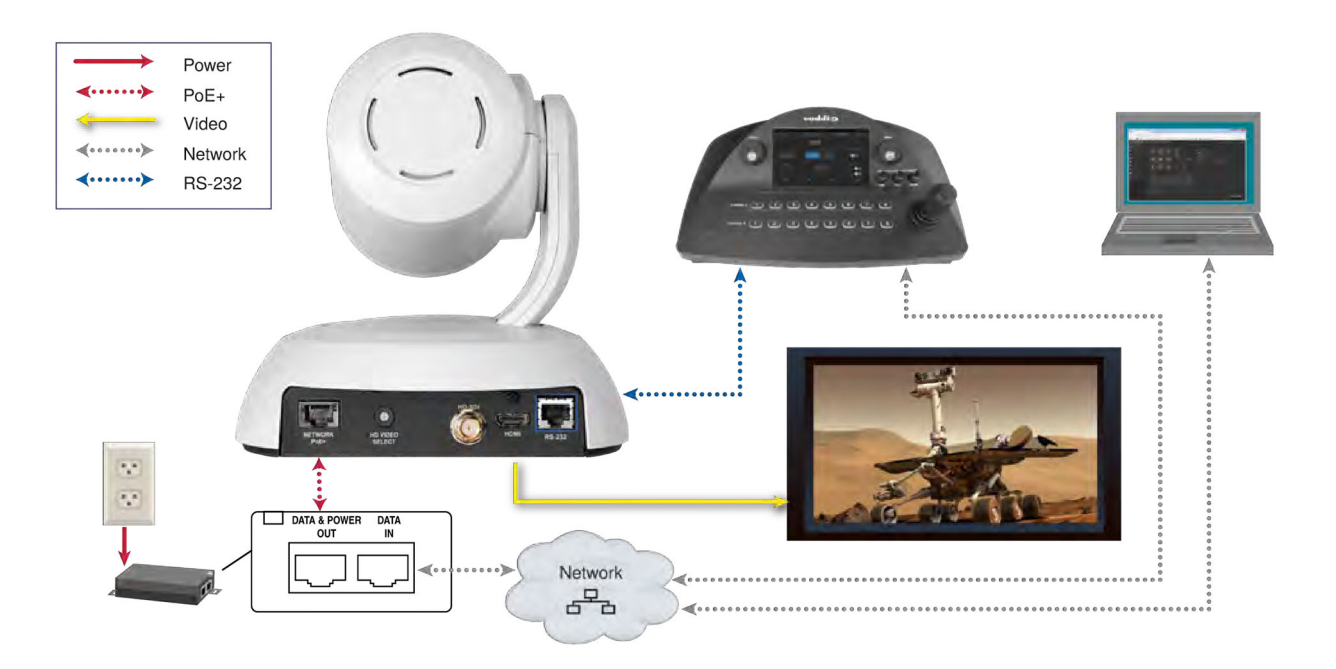

### ●カメラの設置

カメラを固定する前に、背面パネルのロータリスイッチを適切な位置に設定していることを確認してください。

注意

ケーブルを確認してください。間違ったポートにケーブルを接続したり、間違ったピン配列のケーブルを使用すると、 機器が損傷し、保証が無効になることがあります。

- 1. ケーブルをカメラの位置まで配線(通線)します。
- 2. ケーブルをウォールマウント金具の開口部に通し、マウント金具を壁面または壁内の電工ボックスに取り付け ます。このときネジは、マウント金具の位置を微調整できるように多少緩めたままにしておきます。
- 3. マウント金具を水平にしながら位置が確定したら、取り付けネジを締めます。
- 4. ケーブルをカメラに接続します。
- 5. カメラをマウント金具に置きます。

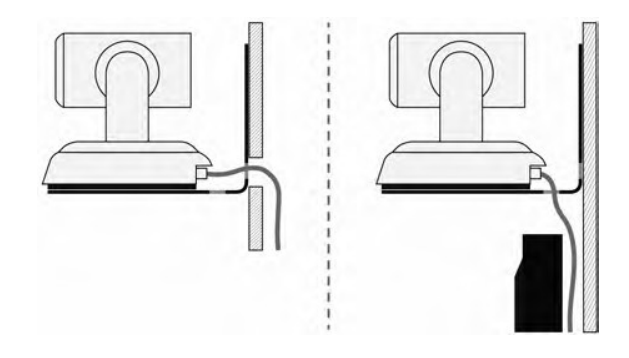

6. カメラに付属の1/4インチネジを使用して、カメラをマウント金具に固定します。

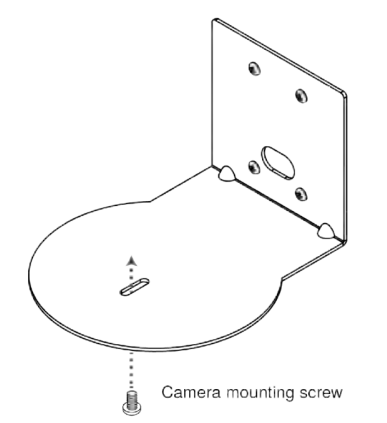

図はイメージであり、縮尺や詳細は異なります。

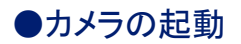

RoboSHOT SDI カメラへは、付属のPoE+パワーインジェクタ、またはPoE+給電対応のスイッチングHUBから電源を 供給します。

カメラは起動時にセルフテスト(初期化)を実行し、ホームポジションに移動します。これには数秒かかります。 カメラが初期化されて準備ができると、ビデオが出力されステータスLEDが青色に点灯します。この時点でカメラは アクティブ状態になり、制御を受け付けることができます。

ノート カメラの初期化が完了してから、操作や制御を行ってください。

### ●ステータスLED

カメラのベース部前面にあるステータスLEDは、現在のカメラの動作状態を示します。

- 青色点灯: 通常動作中 (カメラがリモコンからコマンドを受信すると1回点滅)
- 赤色点灯: オンエア中 (シリアル接続経由で制御システムから供給されるタリー信号)
- 赤色点滅: ビデオがミュート中 (UC カラースキームの場合)
- 紫色点灯: スタンバイモードまたは起動時のセルフテスト中
- 黄色点灯: ファームウェアのアップデート中

#### 注意

ステータスLEDが黄色になりファームウェアのアップデートが進行中であることを示している間は、電源を切ったり、 ケーブルを抜いたりしないでください。ファームウェアの更新を中断すると、カメラが使用できなくなることがあります。

ノート

デフォルトでは、カメラのステータスLEDは通常の動作中にアクティブになりますが、カメラの電源が入っていてもオ フ(消灯)のままになるように設定できます。この設定をしている場合、ステータスLEDが消灯していても、カメラがビ デオを送信している可能性があることに注意してください。

## ■IR リモコン

IR リモコンは、カメラの基本的な制御を提供します。

### ●IRリモコンの操作ボタン

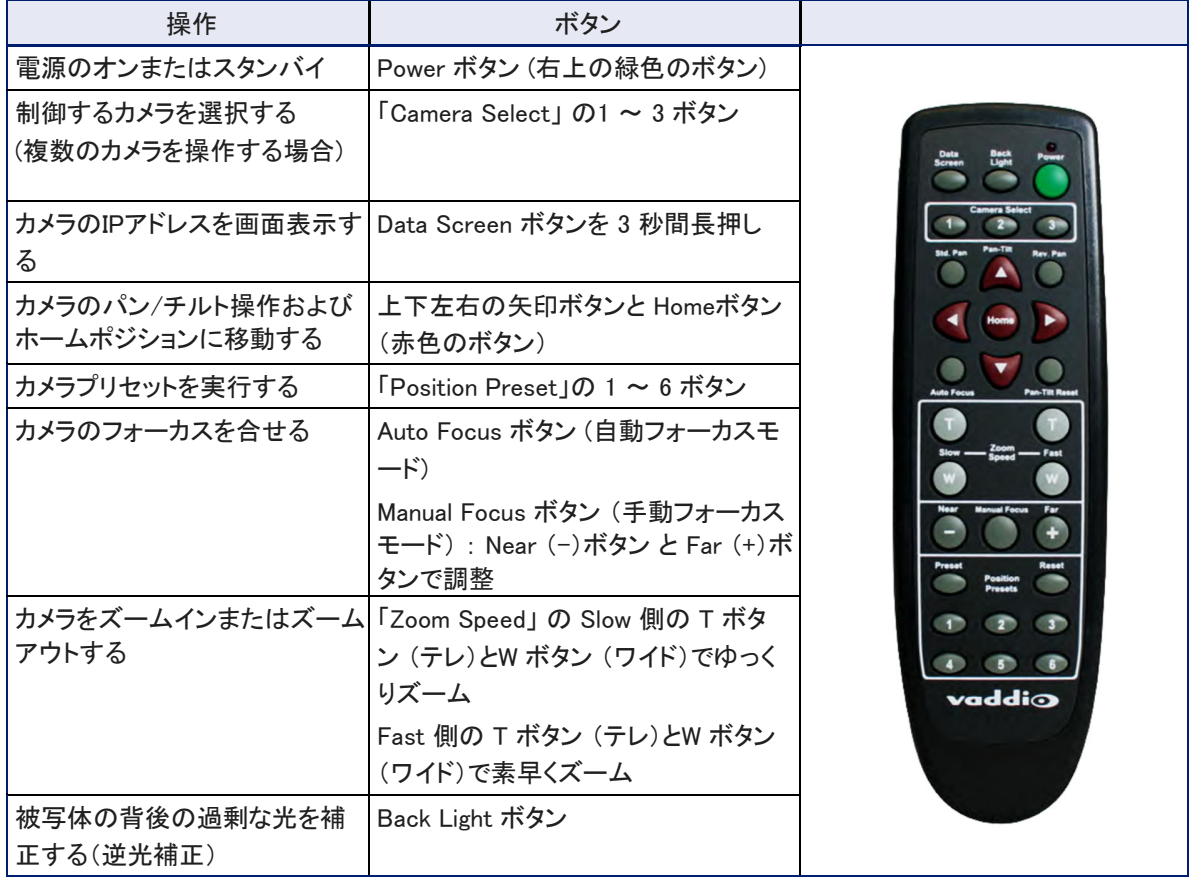

### ●IRリモコンの詳細

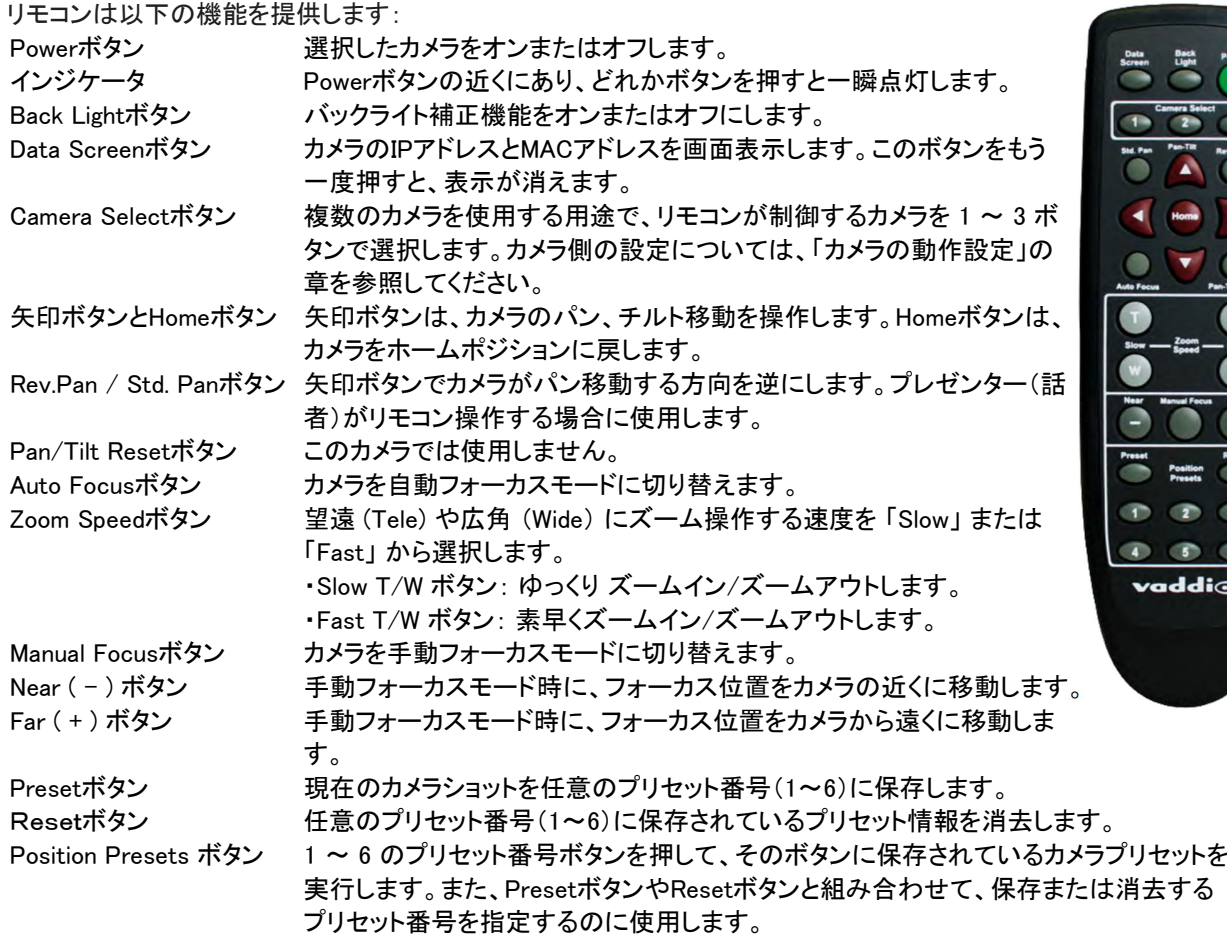

lio

プリセット情報を Webインターフェースで設定する場合は、Tri-Syncモーション (3軸同期モーション) のオン/オフ や速度設定など、より高度な設定が可能です。また、利用できるプリセット数も16個 (ホームポジションを除く) まで 可能です。

### ●リモコンを使ってプリセットを保存

- 1、 矢印ボタンとZoom(T)/(W)ボタンを使用してカメラショットを設定します。
- 2、 次に、Presetボタンを押しながら、保存したいプリセット番号(1~6)を押します。
- 3、 選んだプリセット番号に現在のカメラショット情報が保存されます。

### ●リモコンを使ってプリセット情報を消去

- 1、 Resetボタンを押しながら、消去したいプリセット番号 (1~6) を押します。
- 2、 選んだ番号のプリセット情報が消去されます。

# ■Webインターフェース

カメラのWebインターフェースには、ネットワーク接続されたコンピュータのWebブラウザまたはVaddio Deployment Tool アプリケーションを使用してアクセスします。

管理者(admin)権限でログインしたページでは、パスワードなどのセキュリティ設定やIPアドレスなどのネットワーク 設定、ソフトDIPスイッチなどの基本動作設定およびファームウェアのアップデートなどのシステム管理が可能です。 ユーザー権限でログイン (またはゲストアクセス) した場合は、IRリモコンから利用できるものと同等のカメラコント ロールページにのみアクセスできます。

Webインターフェースを使用するには、カメラのIPアドレスを知っておく必要があります。デフォルトでは、カメラはD HCPモードになっており、ネットワーク上にDHCPサーバーがある場合は、カメラはIPアドレスやゲートウェイなどの 情報をそのサーバーから取得し、自動的にネットワーク構成されます。そうでない場合は、Staticモードに変更して IPアドレスなどのネットワーク構成を入力する必要があります。

### ●カメラのIPアドレスを取得

カメラのビデオ出力をディスプレイに接続します。

- 1. リモコンのData Screenボタンを押します。ディスプレイには、カメラのIPアドレスとMACアドレスが表示されます。
- 2. Data Screenボタンをもう一度押すと、表示が消えます。

IPアドレスが 「169.254.1.1」 と表示された場合、これはカメラのデフォルトのIPアドレスです。次のいずれかの方法 で新しいIPアドレスを設定します。

- 自動的にIPアドレスを割り当てるDHCPサーバーを持つネットワークに接続します。
- Staticモードにして、手動で固有の IPアドレスを割り当てます。IPアドレスを決める際は、ネットワーク管理者に 相談してください。

### ●Webインターフェースへのアクセス

Webブラウザのアドレスバーに、カメラの IPアドレスまたはホスト名を入力します。このときWebブラウザが検索クエ リとして扱わないようにするには、プレフィックスとして「http://」 または「https://」 を入力する必要があります。 (例: http://10.30.200.125)

#### ノート

RoboSHOT シリーズのカメラは、どのモデルも良く似たWebインターフェースを備えています。この取扱説明書のス クリーンショットは、ご使用のカメラのGUI とは多少異なる場合があります。

### ●Webブラウザのサポート

この製品は、以下のWebブラウザでテストしています:

- Chrome®
- Microsoft® Internet Explorer®
- Safari<sup>®</sup>
- Firefox<sup>®</sup>

現時点でベンダーから入手可能なバージョンのWebブラウザを使用して動作テストしています。これらのブラウザ の古いバージョンや他のブラウザでも動作する可能性があります。

### ●ユーザーアクセス

Webインターフェースにアクセスすると、デフォルトではゲストアクセスが許可されているため、ログインなしに Controlsページが開きます。このページへのアクセスに、ユーザー権限のログインを要求するように設定できます。 デフォルトのユーザーパスワードは 「password」 ですが、これは変更できます。セキュリティとしてユーザーログイ ンを設定する必要があるかどうかは、システム管理者に相談してください。

ユーザーログインのアクセスでは、Controlsページのみが使用できます。

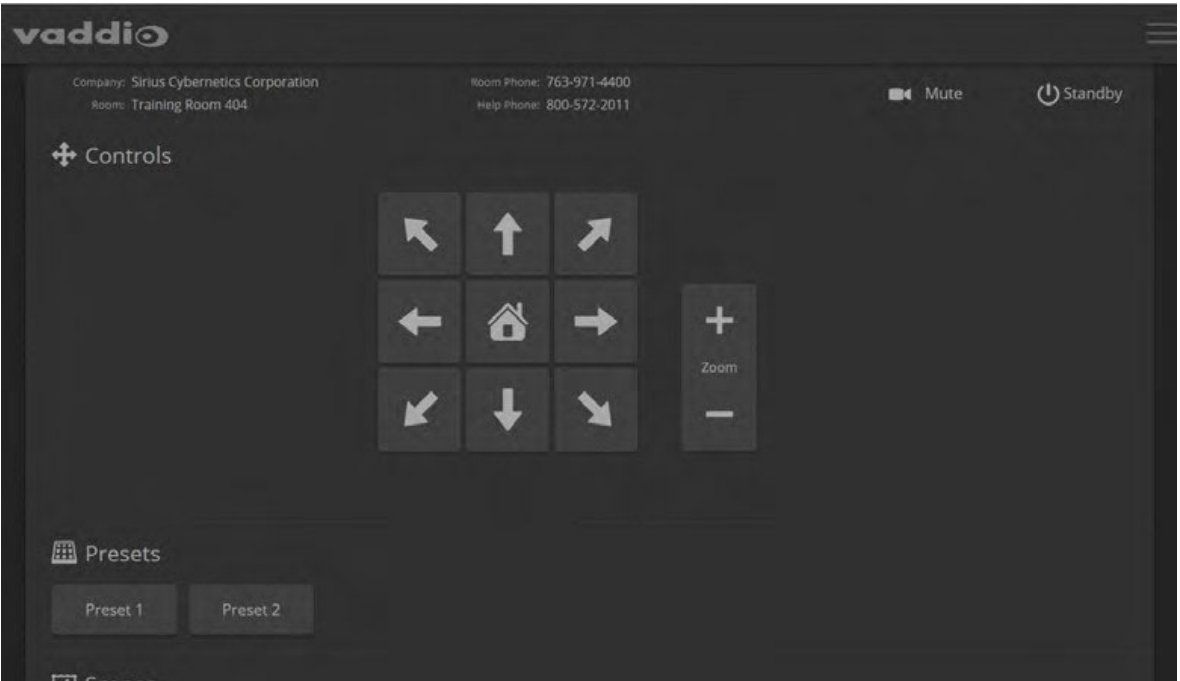

カメラのモデルによって ControlsページのGUI は多少異なります。

### ●管理者アクセス

Controlsページは、ゲストアクセスまたはユーザーログインでのアクセスであり、まだ管理者としてログインしていま せん。Controlsページの右上にあるプルダウンメニューから「Admin」を選択し、管理者としてログインします。 デフォルトの管理者パスワードは 「admin」 ですが、これは変更できます。

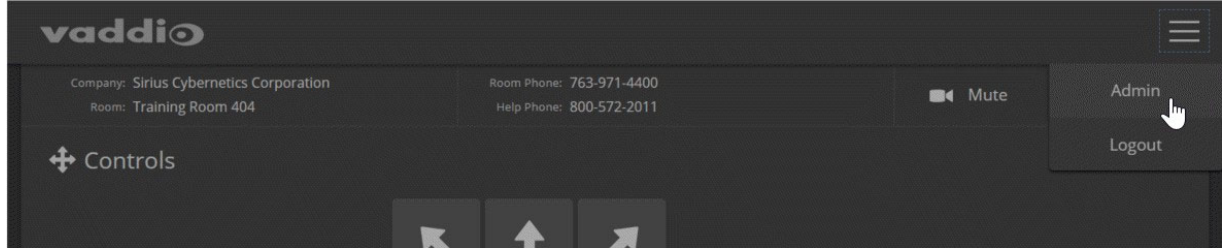

ノート

セキュリティを強化するために、ユーザーアカウントと管理者アカウントのパスワードをデフォルトから変更すること をお勧めします。デフォルトのパスワードのまま使用すると、製品が改ざんされる可能性があります。

管理者アカウントには、カメラの動作設定ページおよびシステム管理設定ページへのアクセス権があります。 各ページへのリンクは、Webインターフェースの左側に一覧表示されています。

システム管理設定は:

- Networkingページ: 日付と時刻の設定、ホスト名 およびIPアドレスを設定します。
- Securityページ: パスワードの設定、ゲストアクセスの管理、Telnet アクセスの有効/無効を行います。
- Systemページ: ファームウェアバージョンとソフトDIPスイッチ設定、再起動、工場出荷時のデフォルト設定への 復元、およびファームウェアのアップデートを行います。
- Room Labelsページ: 会議室名と電話番号、サポートデスクの社内番号など、Webインターフェース画面ヘッダ ー部に表示する情報を設定します。
- Helpページ: Vaddioテクニカルサポートの連絡先情報と、Vaddio Webサイトの製品情報ライブラリへのリンクが あります。
- Diagnosticsページ: トラブルシューティング時に動作ログを表示またはダウンロードします。

カメラの動作設定は:

- Cameraページ: カメラのコントロール、調整、プリセットの作成と管理、CCU シーンを設定します。
- Streamingページ: IPストリーミングを設定します。

### ●コンパクトメニュー表示

デフォルトでは、一覧表示された各ページへのリンクは、アイコンとテキストが表示されていますが、この表示をア イコンだけのコンパクトなメニュー表示にすることもできます。一覧表示されたページボタンの下部にある「<」ボタ ンをクリックすると切り替わります。

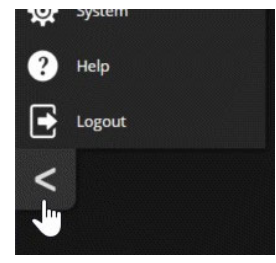

## ●Webインターフェースのクイックリファレンス

以下は、必要なカメラの操作や設定を行なうページをすぐに見つけるための早見表です。

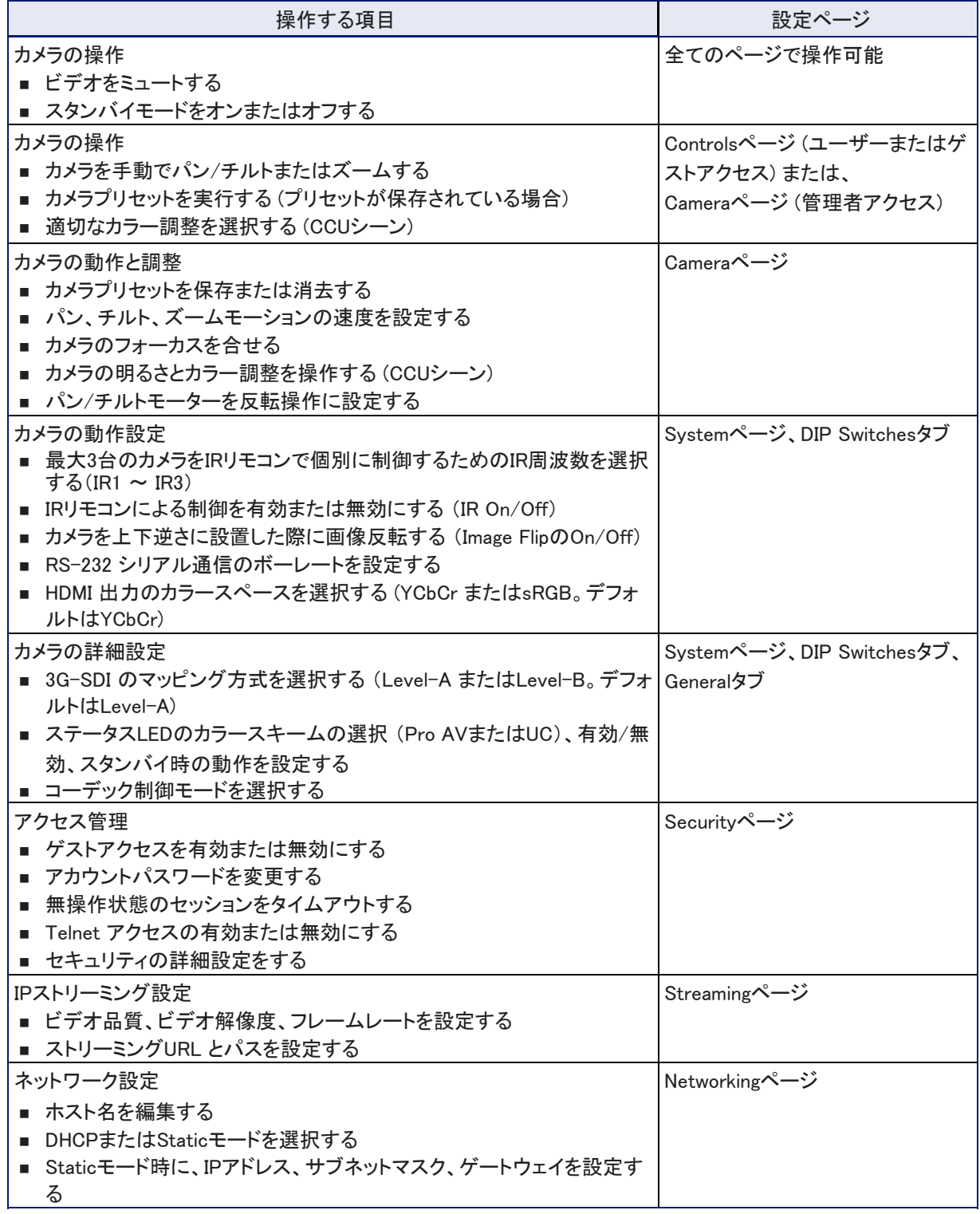

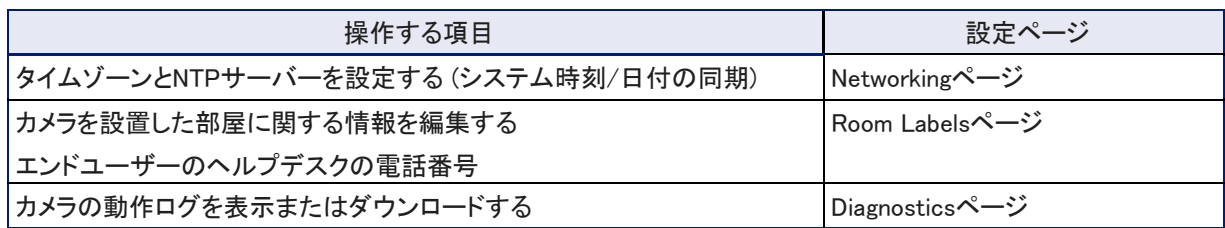

# ■システム管理設定

この章では、ネットワーク上でカメラを管理するための設定について説明します。 システム管理項目:

- Networkingページ: 時刻設定、ホスト名、およびその他のネットワーク構成
- Securityページ: パスワード、ゲストアクセス、その他のセキュリティ関連の設定
- Room Labelsページ: Webインターフェースのヘッダーに表示する便利な情報
- Systemページ: 再起動、工場出荷時のデフォルト設定へのリセット、ファームウェアのアップデート、ソフトDIP スイッチの設定
- Diagnosticsページ: トラブルシューティングに役立つ動作ログ

カメラのカラー調整やストリーミング設定、およびカメラの動作に関連する項目については、「カメラの動作設定」の 章を参照してください。

#### ノート

RoboSHOT シリーズのカメラは、どのモデルも非常に似たWebインターフェースを備えています。本書のスクリーン ショットの一部は、実際のものと多少異なる場合があります。

#### ●Staticモードでのネットワーク構成

#### Networkingページ

#### 注意

ネットワーク設定を編集する前に、ネットワーク管理者に相談してください。ネットワーク構成に誤りがあると、ネット ワークからカメラにアクセスできなくなることがあります。DHCP/Static モード、IPアドレス、サブネットマスク、ゲート ウェイは、カメラを接続するネットワークの特性や構成に詳しい場合を除き、変更しないでください。

デフォルトでは、カメラはDHCPモードに設定されており、手動で IPアドレスを設定する必要はありません。ただし、 IPアドレスを自動的に割り当てるために必要な DHCPサーバーがないネットワークの場合、カメラはデフォルトのIP アドレス 「169.254.1.1」 に設定されます。このようにDHCPサーバーを持たないネットワークに複数のカメラを接続 する場合は、IPアドレスの重複を防ぐために、Staticモードに変更して、固有のIPアドレスを手動で設定する必要が あります。

#### ノート

カメラが現在 「169.254.1.1」 以外のIPアドレスの場合は、Staticモードでカメラを設定するように指示されていない 限り、このセクションをスキップしてください。

#### Networkingページにアクセスするには:

- *1.* システム系統図に従ってケーブル接続を完了してください。
- 2. カメラのNetworkポートにコンピュータのLANポートを接続します。
- 3. コンピュータで、Webブラウザを開き、アドレスバーに 「http://169.254.1.1」 と入力してカメラのWebインターフェ ースにアクセスします。
- 4. ゲストアクセスの Controlsページが表示された場合は、右上のプルダウンメニューで 「Admin」 を選択して管理 者としてログインします。デフォルトのパスワードは 「password」 です。

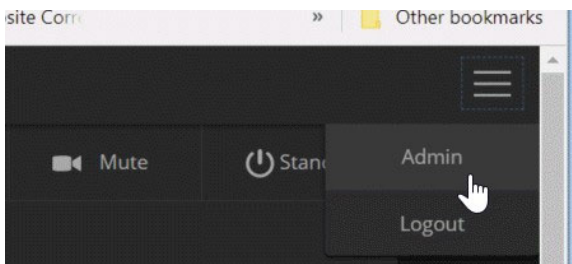

5. 下図の「Networking」ボタンを選択して、Networkingページに移動します。

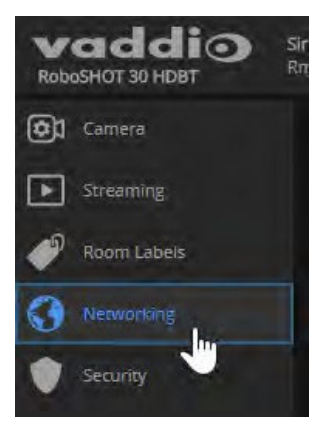

#### Staticモードでカメラを設定するには:

- 1. ネットワーク管理者に相談して、カメラに割り当てる適切な IPアドレス、サブネットマスク、ゲートウェイを決定し ます。
- 2. Networkingページで、「IP Address」セクションのIPモードを 「Static」 に設定します。
- 3. 決定した IPアドレス、サブネットマスク、ゲートウェイを入力し、Saveボタンを押して保存します。

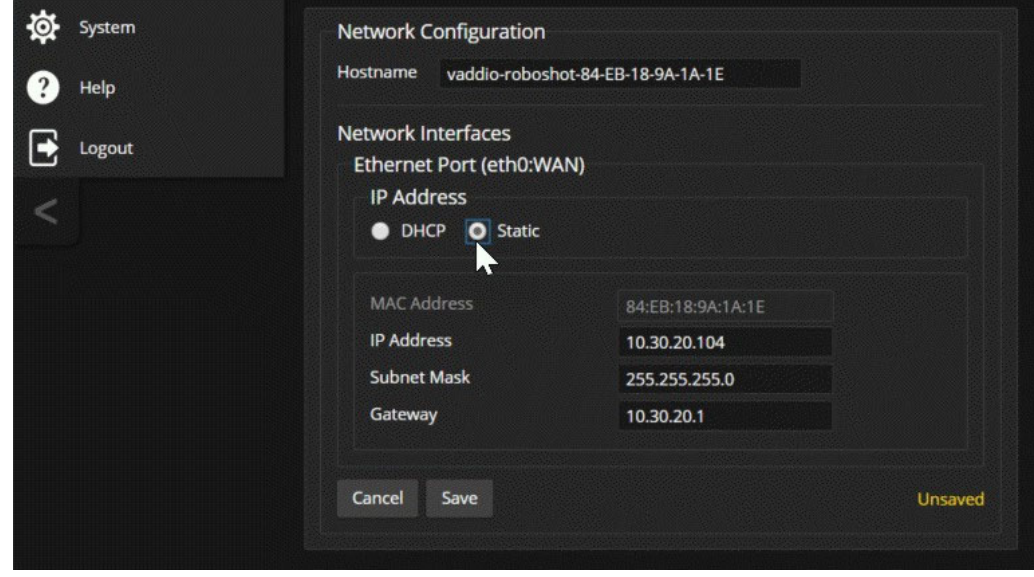

これで、カメラをネットワークに接続する準備が整いました。

### ●カメラのホスト名を変更

#### Networkingページ

ネットワークがホスト名の利用をサポートしている場合は、カメラのホスト名を覚えやすい名前に変更すると便利で す。(例: camera-center-boardroom など)

新しいホスト名が接続するネットワークの命名規則に準拠していることを、ネットワーク管理者に確認してください。

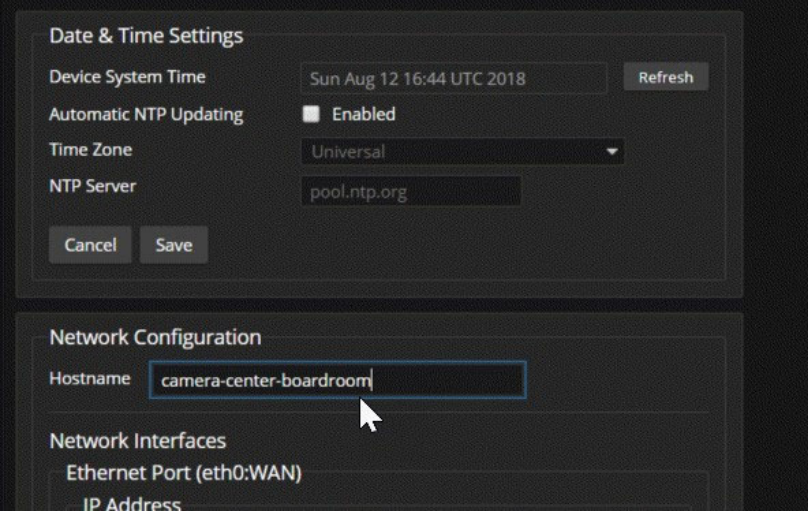

### ●DHCP環境での IPアドレスの固定

#### Networkingページ

IPアドレスを自動的に割り当てる DHCPサーバーを持つネットワークでも、カメラの再起動やシステム電源の入/切 で、IPアドレスが変更されてしまう場合があります。これを防ぐには、Staticモードに変更して IPアドレスを固定しま す。その際は、DHCPモードで割り当てられたIPアドレスをそのまま固定して使用してください。ネットワーク管理者 の指示がない限り、IPアドレス、サブネットマスク、およびゲートウェイを変更しないでください。

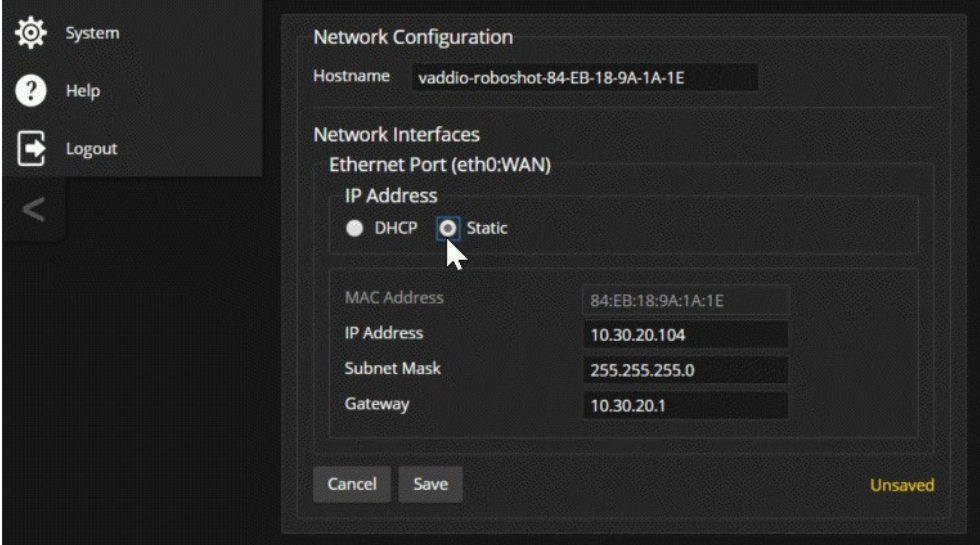

### ●タイムゾーンとNTP サーバーの指定

#### Networkingページ

NTP の自動更新を使用すると、カメラの動作ログのタイムスタンプが正確になります。タイムゾーンを指定すると、 ログに記録されたイベントを他のアクションや外部イベントと一致させることができます。

1. タイムゾーンとNTP サーバーを編集可能にするには、「Automatic NTP Updating」を有効にします。

2. 「Time Zone」プルダウンリストから、目的のタイムゾーンを選択します。

3. 必要に応じて、使用するNTP サーバーを指定します。特に指定がない場合は、デフォルトのまま使用します。 システム時刻の表示をすぐに更新する必要がある場合は、Refreshボタンをクリックします。

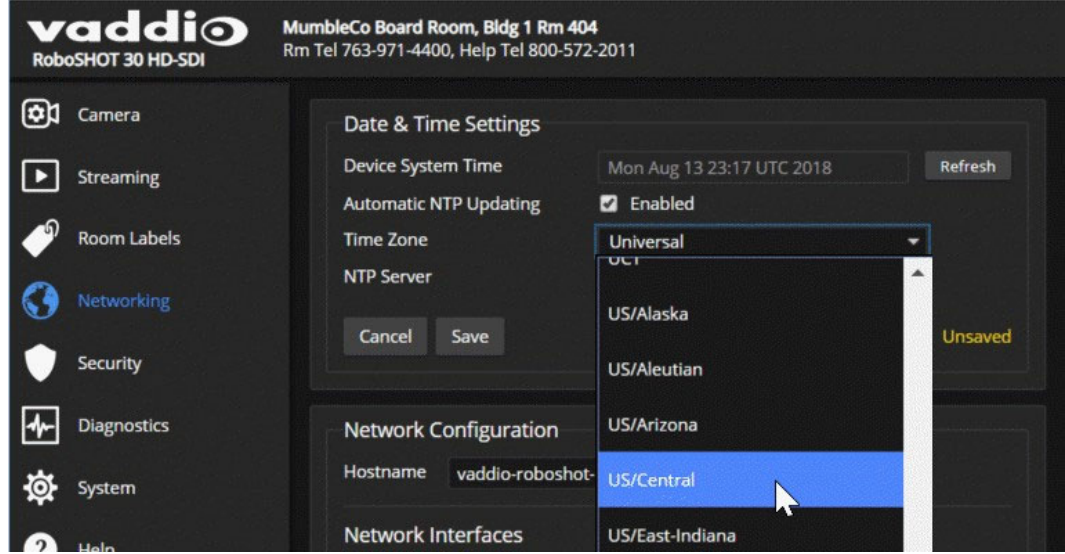

### ●アクセスとパスワードの管理

#### Securityページ

接続するネットワークのセキュリティポリシーに従ってカメラを設定します:

- ログインなしにカメラの操作画面 (Controlsページ) にアクセスするゲストアクセスを許可または拒否する 「Allow Guest Access」: これはデフォルトで有効 (許可) になっています。
- 無操作状態のセッションを自動的にログアウトするかどうかを設定する 「Automatic Expire Idle Sessions」: デフォルトでは無操作状態が30分続くと自動的にログアウトします。
- 管理者アカウントのパスワードを変更する 「admin」
- ユーザーアカウントのパスワードを変更する 「user」
- Telnet 経由のアクセスを許可または無効にする 「Allow Telnet Access」: デフォルトでは、Telnet 経由のアク セスが有効 (許可) になっています。
- Webアクセスに 「HTTPS」 を要求する: デフォルトでは、「HTTP」 が許可されています。
- Vaddio Deployment Tool アプリケーションによるデバイス検出の許可または拒否: デフォルトでは許可されて います。

ノート

これらの設定を変更する前に、ネットワーク管理者に相談してください。

#### ノート

セキュリティを強化するために、ユーザーと管理者のパスワードをデフォルトから変更することを推奨します。デフ ォルトのパスワードのまま使用すると、製品が改ざんされる可能性があります。

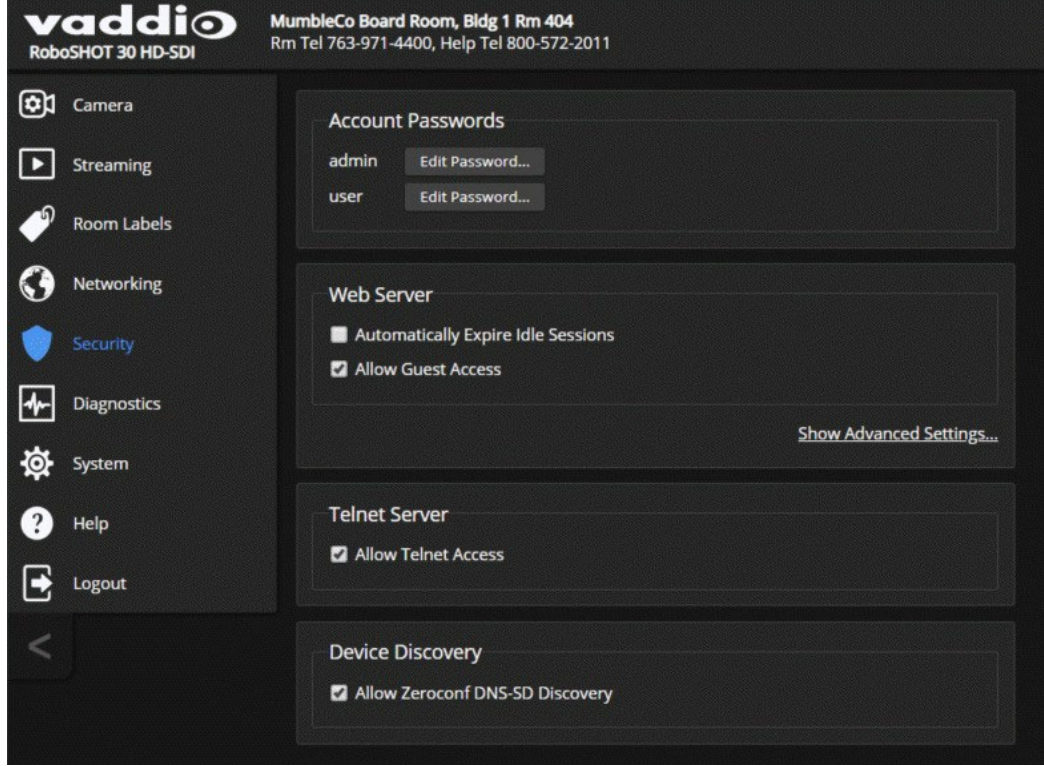

### ●Telnet アクセスの無効化

Securityページ

Telnet 経由のカメラ制御が必要ない場合は、カメラ内部のTelnet サーバーを無効にすることを選択できます。

### ●HTTPS 接続

#### Securityページ

デフォルトでは、Webインターフェースは「HTTP」 プロトコルを使用します。セキュリティがより安全な「HTTPS」プ ロトコルを要求するように、カメラのWebインターフェースを設定できます。

#### 注意

カメラのSSL証明書を管理するには、ネットワークセキュリティの専門家に相談してください。組織のネットワークセ キュリティ専門家からの指示がない限り、「証明書」または「プライベートキー」のテキストボックスに変更を加えない でください。

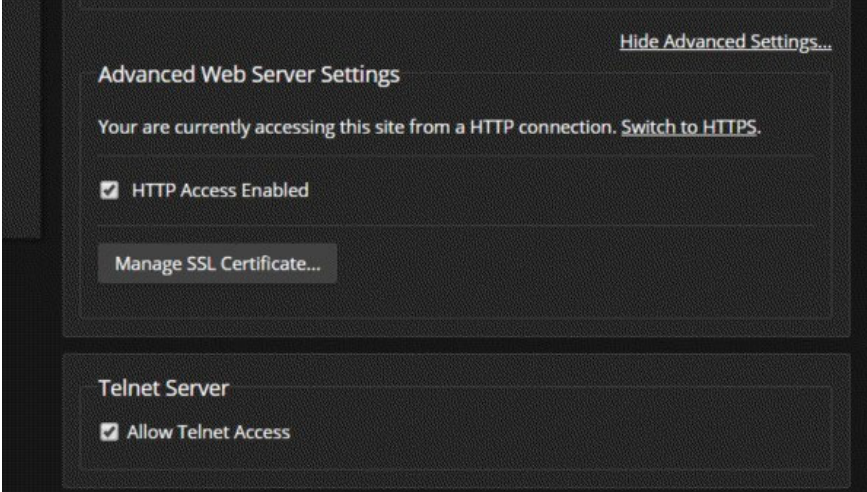

- 1. 「Web Server」セクションの 「Show Advanced Settings」をクリックします。上図の詳細オプションが開きます。
- 2. 安全な「HTTPS」プロトコル接続に切り替えるには、「Switch to HTTPS」をクリックします。

#### ノート

サイトの証明書が有効でないため、接続が安全でないことを警告するメッセージがブラウザに表示される場合 があります。これは、HTTPS プロトコルが使用されているが、SSL 証明書がインストールされていない場合に 発生します。

3. 「HTTPS」 接続を要求するには、「HTTP Access Enabled」のチェックボックスをオフにします。 カメラのWebインターフェースは、HTTPS プロトコル接続経由でのみアクセスできるようになります。

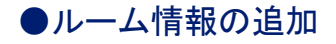

#### Room Labelsページ

このページに入力した情報は、Webインターフェースのすべてのページのヘッダー部に表示されます。また、 「Browser Tab Label」 に入力したテキストは、ブラウザのタブの名前になります。

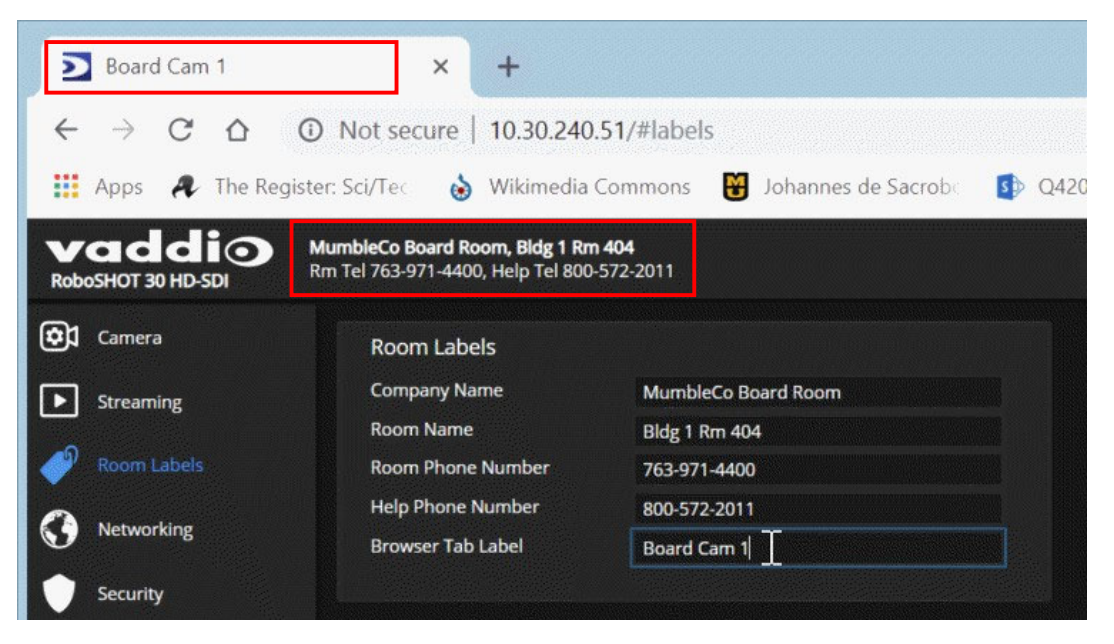

### ●カメラ設定データの保存 (Export) と復元 (Import)

#### Systemページ Firmwareタブ

カメラが故障して交換する際や、複数のカメラを同じ設定にしたい場合には、まず1台のカメラを設定してそのデー タをコンピュータに保存し、それを他のカメラにインポートすることができます。その場合、カメラは同じモデルで、互 換性のあるファームウェアバージョンがインストールされている必要があります。 設定データには、パスワードやホスト名などの固有の情報は含まれません。

- 1. 1台目のカメラの設定をカスタマイズします。
- 2. その設定データをコンピュータにエクスポートします。Export Dataボタンを押して、拡張子が「.dat」 のファイルと してコンピュータにダウンロードされます。ファイル名はカメラのホスト名です。

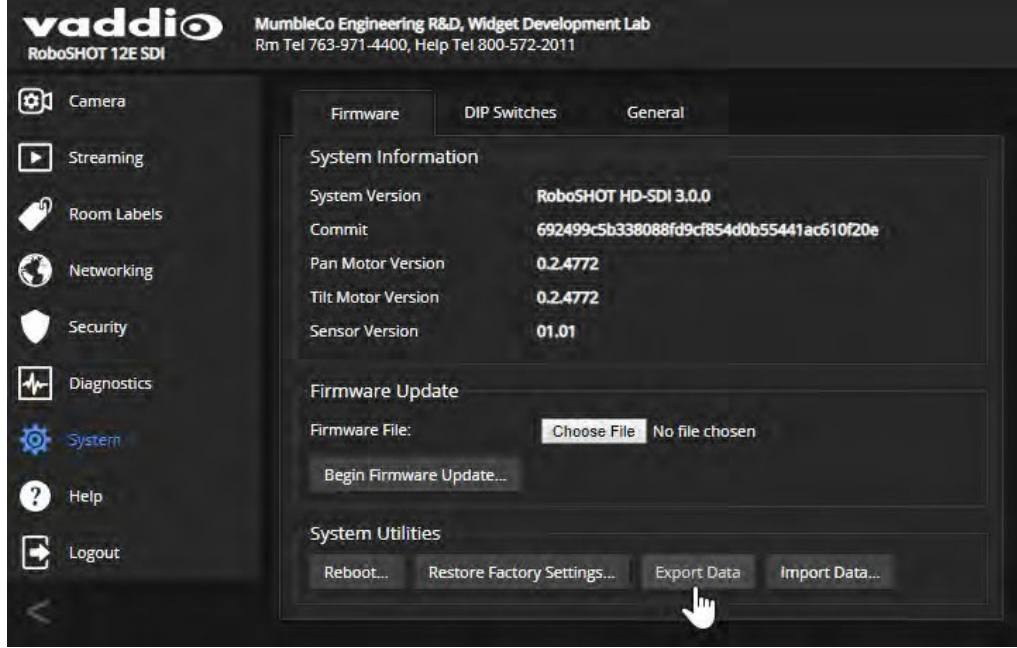

- 3. 次に、他のカメラに設定データをインポートします。インポートしたいカメラのWebインターフェースにログインし、 Import Dataボタンを押すと「Import Data」 ダイアログが表示されます。Choose Fileボタンを押して保存した設定 ファイル(.datファイル)を参照して選択します。
- 4. Begin Import Dataボタンを押して、インポートを開始します。

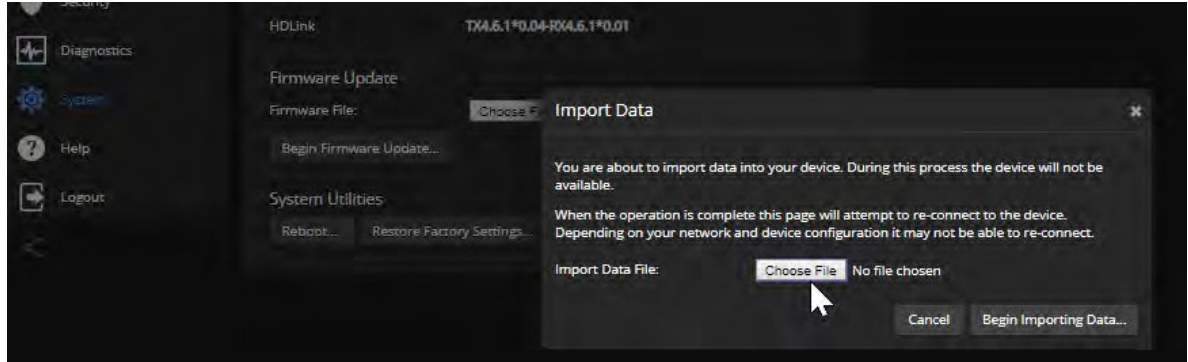

ノート

カメラのファームウェアのバージョンが違うと設定データは正しくインポートできません。エクスポートするカメラとイ ンポートするカメラのファームウェアのバージョンを同じにしてください。

### ●ファームウェアの更新

#### Systemページ Firmwareタブ

#### 注意

アップデート中は、カメラを電源およびネットワークに接続したままにする必要があります。もしアップデートを中断 してしまうと、カメラが使用できなくなることがあります。

- 1. VaddioのWebサイトから最新のファームウェアとそのリリースノートをダウンロードします。
- 2. 「Firmware Update」セクションのChoose Fileボタンを選択し、ダウンロードしたファームウェアを参照して選択し ます。ファームウェアの拡張子は、「.p7m」 です。
- 3. Begin Firmware Updateボタンを押して、アップデートを開始します。
- 4. 確認ダイアログボックスが表示されるので、その内容を理解します。
- 5. Continueボタンを押します。進行状況メッセージボックスが表示され、カメラの前面にあるステータスLEDが黄色 に点灯します。もしアップデート中に警告やエラーメッセージが表示された場合は、内容をメモしてください。問 い合わせの際に必要になる場合があります。
- 6. アップデートが完了すると、カメラが再起動します。

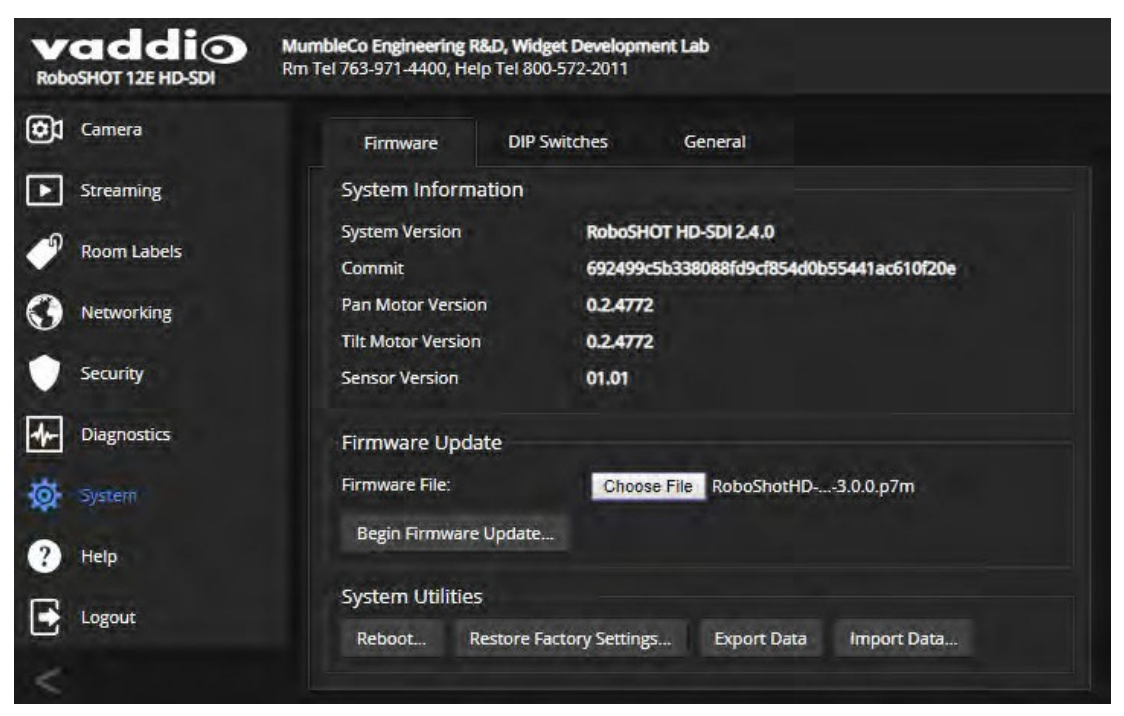
# ●カメラの再起動

### Systemページ Firmwareタブ

カメラが応答しなくなったり動作が正常でない場合に、再起動すると解決する場合があります。

「System Utilities」セクションで、Rebootボタンを選択します。

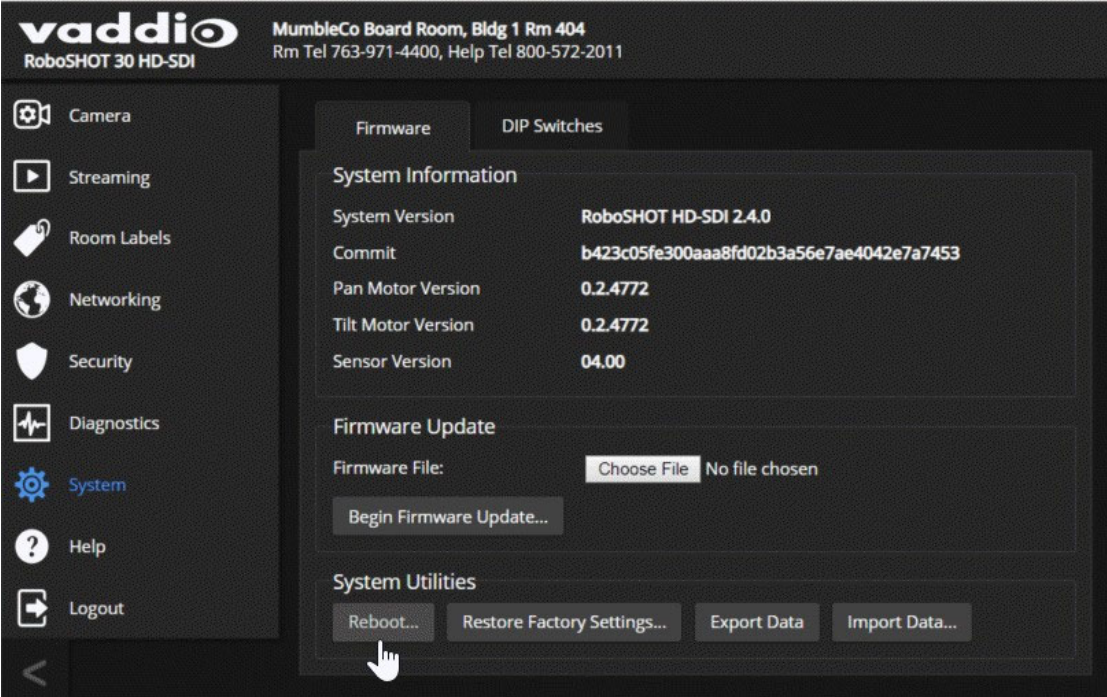

# ●診断ログの表示

Diagnosticsページ

このページでは、カメラが動作したログ情報を確認することができます。これは、トラブルシューティングの際に役立 つ場合があります。このログ情報は、ログファイルとしてダウンロードすることができ、販売店に問い合わせた際に この情報を求められる場合があります。

このページの動作ログの表示は、電源を投入してから現在までの情報ですが、ダウンロードしたログファイルには、 過去の動作ログ情報も含まれます。

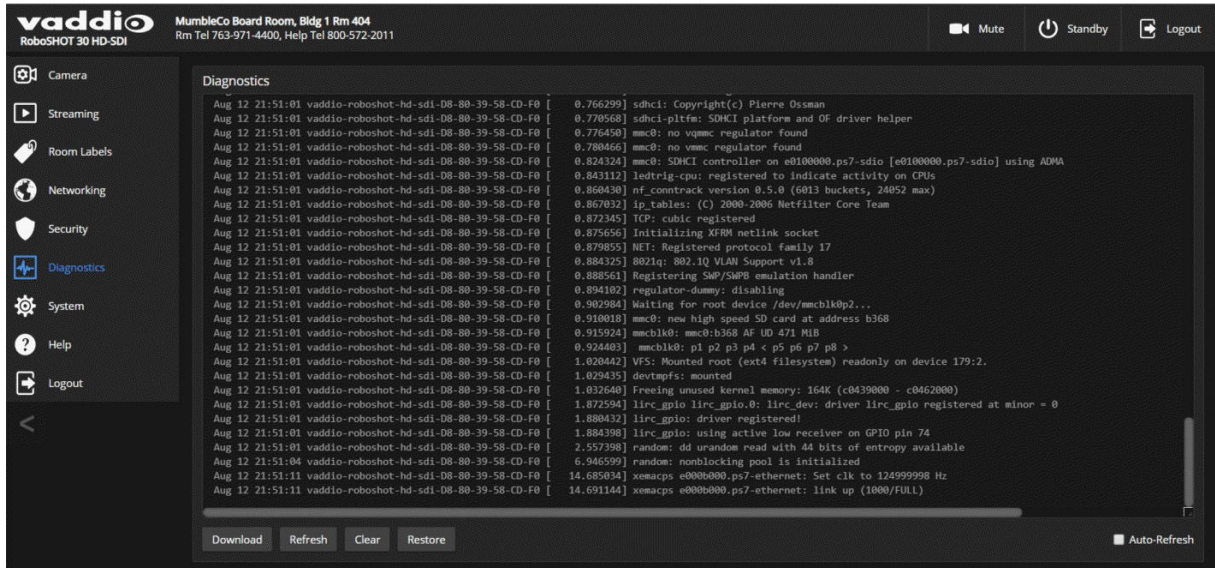

Vaddio Roboshot SDI取扱説明書

# ■カメラ動作の設定

この章では、設置環境に応じてカメラを管理する方法について説明します。

カメラ動作の設定は、以下のページで行ないます:

- Cameraページ: 明るさとカラー調整、カメラショットのプリセット (ホームポジションを含む)、および手動の Pan/Tilt/Zoomコントロール
- Streamingページ: IPストリームのビデオ解像度、画質、帯域幅など
- Systemページ (DIP Switchesタブ): カメラのIR周波数 (IR1 ~ 3)、ステータスLEDの動作、カメラ画像の反転な ど

ノート

RoboSHOT シリーズのカメラは、どのモデルも良く似たデザインのWebインターフェースを備えています。本書のス クリーンショットの一部は、実際のものと多少異なる場合があります。

## ●カメラプリセットとホームポジションの設定

#### Cameraページ

カメラのデフォルトのホームポジションは、パン/チルト共にセンターポジション(±0°)です。このホームポジション を任意のカメラショットに変更できます。他にも繰り返し使用したいカメラショットのために、16個のプリセットを定義 することができます。

#### ノート

プリセットを保存すると、以前そのプリセットに保存されていた情報に上書きされます。プリセットを保存する際の 「Store Preset」ダイアログには、どのプリセットがすでに定義されているのかを示す表示はありません。間違って上 書きしないために、プリセットを保存するときに名前を変更することをお勧めします。

Vaddio Roboshot SDI取扱説明書

### プリセットまたはカスタムホームポジションを保存するには:

- 1. パン/チルト/ズームを動かして、保存したいカメラショットを設定します。
- 2. Storeボタンを選択して、「Store Preset」 ダイアログを開きます。
- 3. 保存先のプリセット番号「Preset 1~16」または「Home」を選択します。
- 4. 「Store with Current Color Settings」をオンにすると、現在のカラー設定もカメラショットと一緒に保存されます。
- 5. 「Save with Tri-Sync」をオンにすると、パン、チルト、ズームがスムーズに移動します。横にあるスライダーを動 かして、移動スピードを調整できます。オフの場合は「Global Preset Non-Tri-Sync Speeds」セクションで移動ス ピードを設定します。
- 6. Saveボタンを押して、プリセットを保存します。

#### ノート

Tri-Syncモーション機能は、パン/チルト/ズームの3軸が同期して動くため、オンエアで使用できるスムーズなカメ ラ移動の効果を得られます。単に素早く移動させたい場合には、この機能をオフにします。

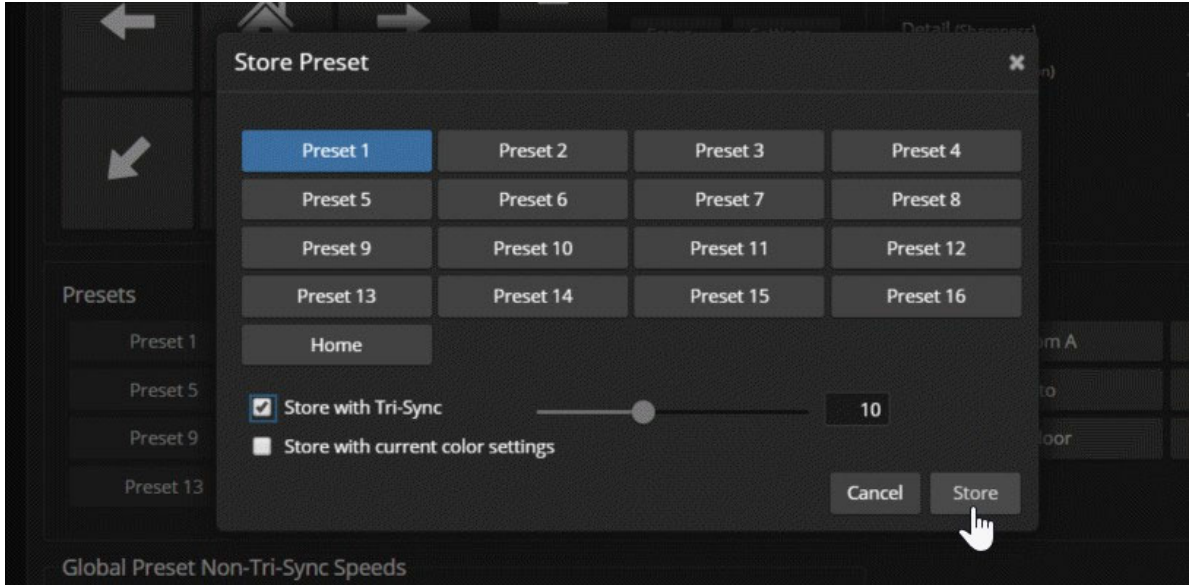

## ●プリセットとカスタムCCU シーンの名前変更

プリセットボタンとカスタムCCUシーンボタンの名前を変更できます。手順はどちらも同じです。

カスタムCCUシーンまたはプリセットのボタンを右クリックし、ラベルの編集ダイアログを表示します。

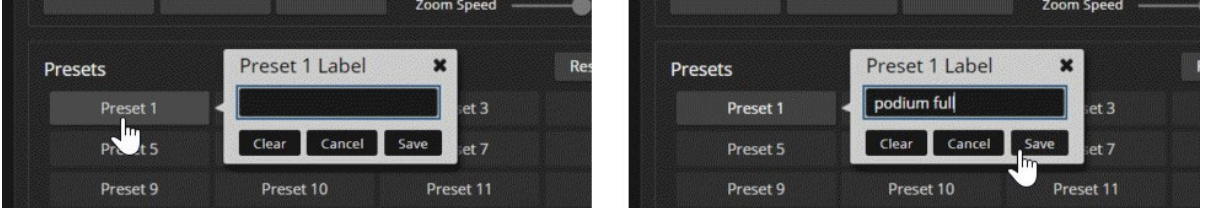

テキストボックスに新しい名前を入力して、Saveボタンを押して保存します。

ノート ラベル表示には日本語も使用できます。

## ●照明環境に合せたカラー調整

#### Cameraページ

カメラを設置する部屋の照明環境に合せたカラー調整が必要です。一般的な照明である白熱灯 (Incandescent Hi、 Incandescent Lo)、蛍光灯 (Fluorescent Hi、Fluorescent Lo)、および屋外 (Outdoor) のプリセット(CCUシーン) は、すでにデフォルト設定されています。また自動調整 (Auto)は、カメラが照明環境に合せた適切な調整値を自 動で決めてくれます。

下図の「CCU Scenes」セクションでお使いの照明環境に最適なCCUシーンを選択し、更に「Color Settings」セクショ ンのカラー設定を使用して微調整します。

また、一度調整したカラー設定をカスタムCCUシーンとして保存しておき、いつでも呼び出すことができます。

#### ノート

「CCU Scenes」セクションで 「Auto」 (自動設定)を選択している場合、手動でのカラー調整はできません。

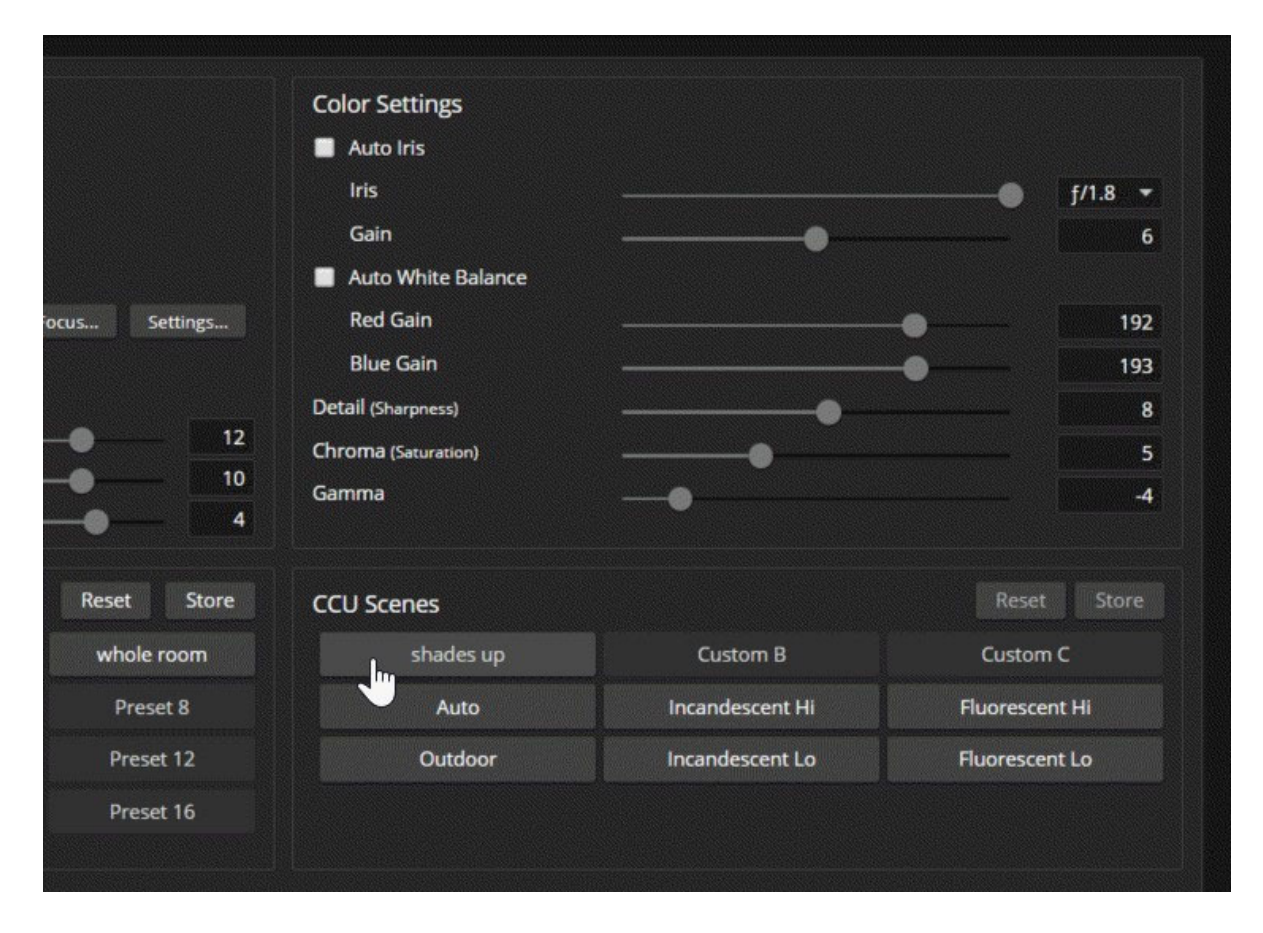

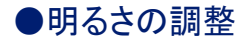

Cameraページ、Systemページ (Generalタブ)

カメラには、よくある照明の問題を補正するための機能があります。

- Auto Iris : オートアイリスは、カメラの光量レベル(絞り)を自動的に補正します。
- Backlight Compensation : バックライト補正は、被写体の背後にある明るい光(逆光)に対してコントラストを下 げて補正します。例えば被写体が、外光の射す窓や明るいディスプレイ画面の前にあり、シルエットのように映 ってしまう場合に使用します。この機能は、ワイドダイナミックレンジと一緒には使用できません。
- Wide Dynamic Range : ワイドダイナミックレンジは、明るい領域を自動的に暗くし、暗い領域を明るくして、厳し い照明条件下でより適切に露出された画像になるように補正します。この機能は、バックライト補正と一緒には 使用できません。
- Point Light Compensation : ポイントライト補正は、小さくて極端に明るい領域 (点光源) の光強度を低下させ るように補正します。そうしないと、カメラが光で溢れて光の弱い領域が見えにくくなります。この機能は、 SystemページのGeneralタブにあります。

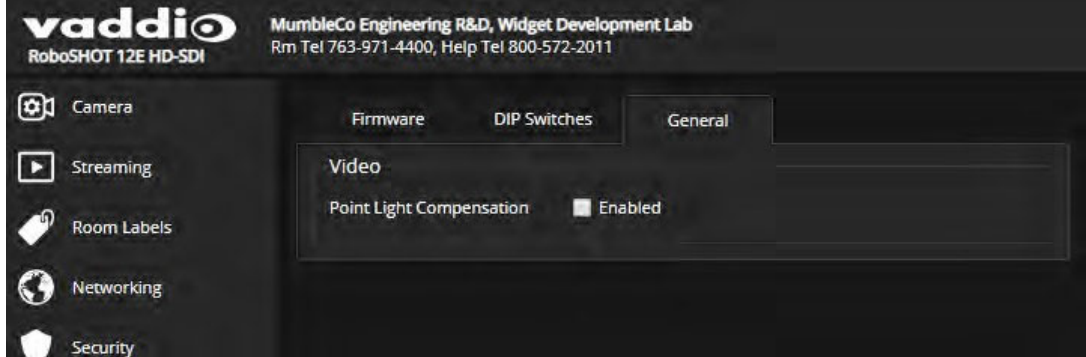

## ●画質とカラーバランスの微調整

Cameraページ

必要に応じてカメラのカラー調整機能を使用し、部屋の照明環境に応じた適切な色の再現性を微調整します。

- Auto White Balance : オートホワイトバランスは、カメラのカラーバランスを自動的に調整します。この機能が オンの場合、赤ゲインと青ゲインの手動調整はできません。
- Red Gain、Blue Gain : 赤ゲインと青ゲインは、手動でカラーバランスを調整する場合に使用します。緑ゲイン は固定です。
- Detail : ディテールは、画像のシャープネスを調整します。画像にノイズが多い場合は、ディテールの値を低く してください。
- Chroma : クロマゲインは、色の濃さ (彩度)を調整します。
- Gamma : ガンマ補正は、明るい領域と暗い領域の中間のグレーの濃度を調整します。

手動で赤ゲインや青ゲインを調整しても結果が良くならない場合は、一度オートホワイトバランスを実行してから解 除し、赤ゲインと青ゲインの微調整をやり直すと良い結果が得られます。

次項の「明るさと画質のチェックシート」および「カラー調整のチェックシート」を参考にしてください。

# ●明るさと画質のチェックシート

照明環境に応じた明るさと画質に関する調整のためのヒントをいくつか紹介します。各設定の詳細については、 「明るさの調整」および「画質とカラーバランスの微調整」の章を参照してください。

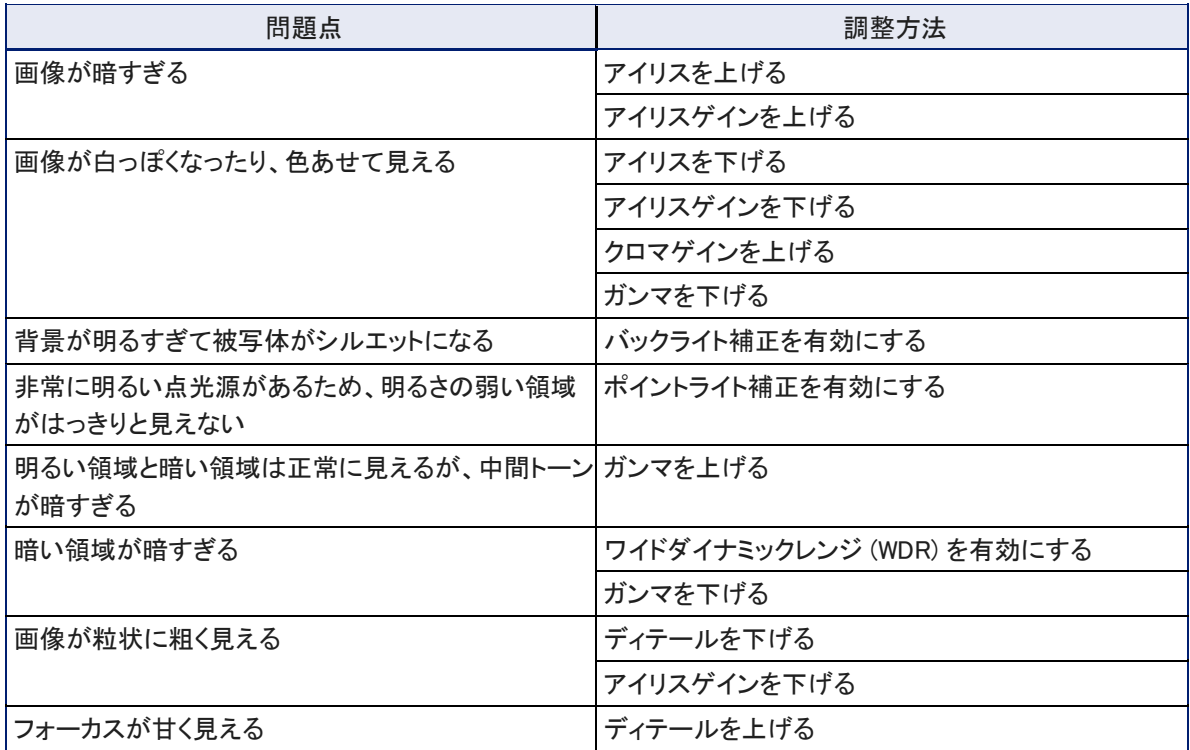

## ●カラー調整のチェックシート

色に関する調整のためのヒントをいくつか紹介します。各設定の詳細については、「画質とカラーバランスの微 調整」の章を参照してください。

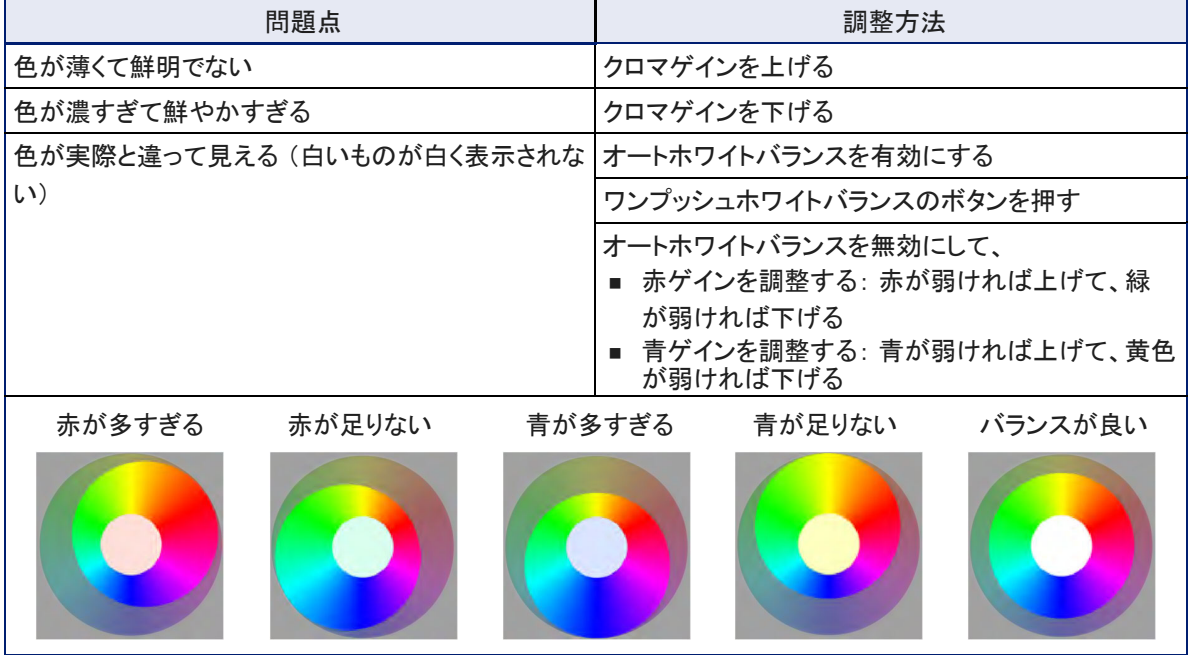

## ●明るさや色の設定を保存

Cameraページ

同じ照明環境を繰り返し使用する可能性がある場合は、その調整をカスタムCCUシーンとして保存しておくと便利 です。

- 1. 照明環境に応じた明るさ、画質、カラーバランスを調整します。
- 2. それらが適切に調整できたら、「CCU Scenes」セクションのStoreボタンをクリックします。
- 3. 「Store CCU Scene」ダイアログボックスが表示され、保存するカスタムシーンボタン (Custom A、B、またはC) を選択し、Saveボタンを押して保存します。

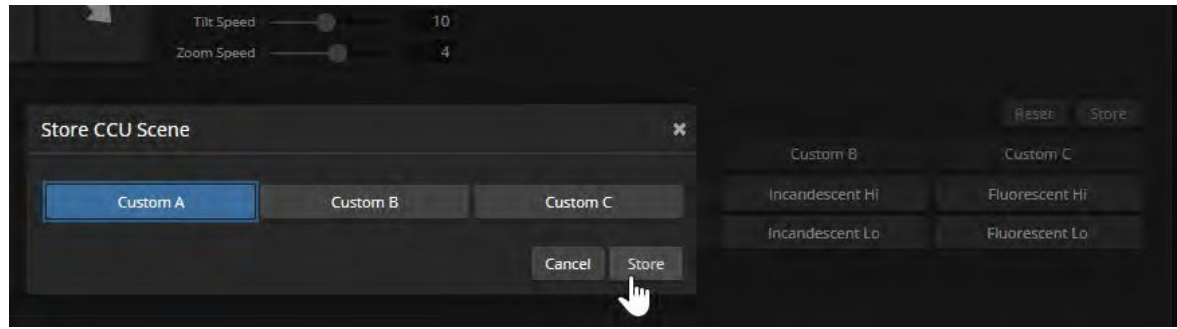

4. 必要に応じて、保存したカスタムシーンボタンを右クリックしてダイアログボックスを開き、わかりやすいシーン 名に変更して保存します。

# ●フォーカスを調整する

Cameraページ

Focusボタンをクリックすると、フォーカスコントロールのダイアログボックスが開きます。「Auto Focus」をオンにして フォーカスコントロールを自動にするか、オフにして、+ (Near) ボタンと - (Far) ボタンを使ってフォーカスを手動で 調整します。

オートフォーカスが選択されている場合は、手動フォーカスの + ボタンと - ボタンは機能しません。

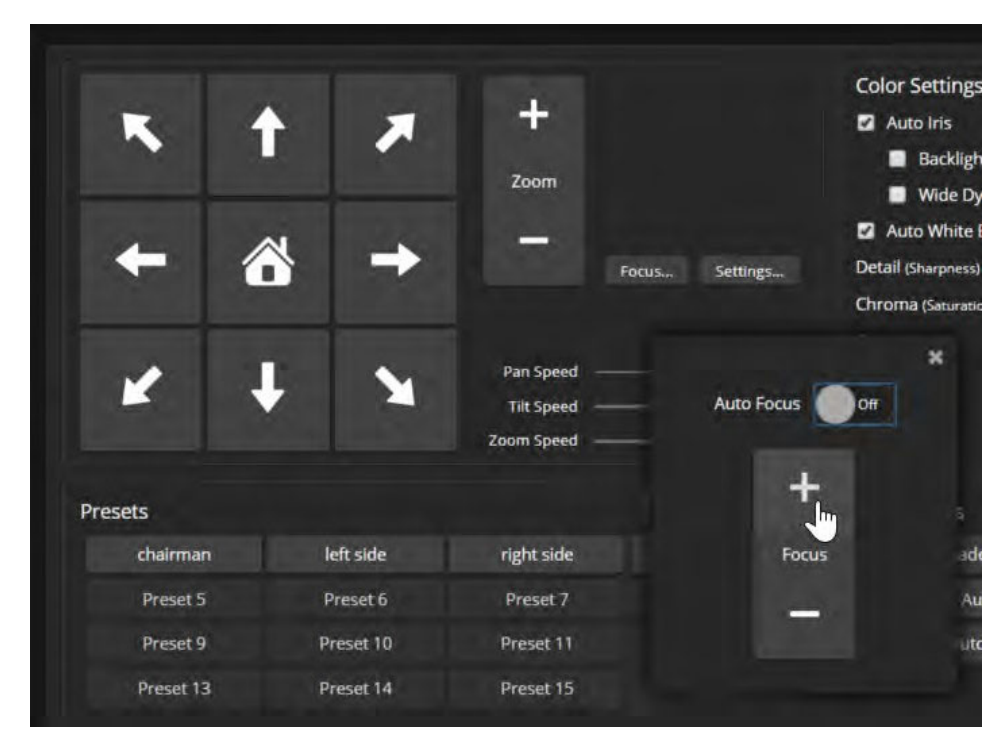

また、IR リモコンからもフォーカスコントロールが可能です。

## ●IPストリーミングの設定

#### Streamingページ

IPストリーミングはデフォルトで有効になっていますので、カメラの電源が入ると常にカメラ映像がストリーミング配 信されます。IPストリーミングを使用しない場合は、「IP Streaming」セクションの「Enable IP Streaming」チェックボッ クスをオフにして、無効に設定してください。

### IPストリーミングについて

RoboSHOTカメラは、「RTSP」と「RTMP」の2つのIPストリーミングプロトコルを選択できます。「Protocol」セクション で、使用するストリーミングプロトコルを選択します。デフォルトは、「RTSP」です。

- RTSPストリーミングは、視聴者がストリーミングビューアアプリケーションを使用してローカルネットワーク上か らアクセスできるIPストリームを提供します。これは、カメラのIPストリーミングのデフォルトプロトコルです。
- RTMPストリーミングは、YouTubeなどのコンテンツサービスプロバイダにストリームを送信します。 視聴者はYouTubeなどのコンテンツサービスサイトにアクセスして視聴するので、インターネット上のどこからで も視聴できます。但し、ローカルネットワーク上のプレビューはできません。また、RTMPストリーミングを使用す るには、ストリーミングサービスプロバイダのアカウントが必要です。

#### RTSPストリーミングを視聴するには:

- 1. VLC Media Player (フリーソフトウェア)などのストリーミングビューアを起動します。
- 2. VLCメディアプレイヤーの 「Media」メニューで、「Open Network Stream」を選択します。他のビューアでもこれと 同等のオプションを選択します。
- 3. カメラのStreamingページからストリーミングURL をコピーし、ネットワークストリームのURL としてビューアに貼 り付けます。
- 4. VLCメディアプレイヤーの再生ボタンを押して視聴を開始します。

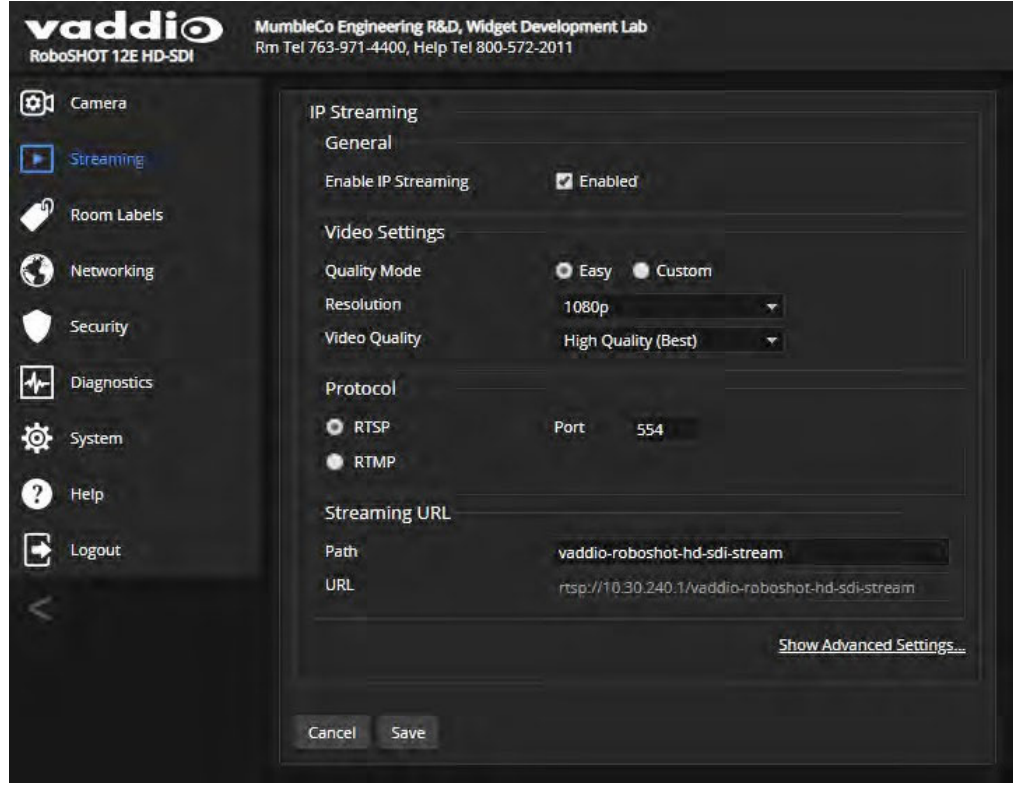

### IPストリームの停止

Streamingページ

カメラの IPストリーミングの配信を停止するには、IPストリーミングを無効にします。または、IPストリーミングが有効 でもカメラのビデオ出力(SDI、HDMI)と同じようにビデオミュートしたりスタンバイ状態にしたりすると、カメラ映像は 停止します。

ストリーミング停止の選択:

- IPストリーミングを完全に停止するには、「IP Streaming」セクションの「Enable IP streaming」チェックボックスを オフにします。
- ストリームを実行したままビデオを停止するには、ビデオの Muteボタンを押します。これにより、ビデオ出力 (SDI、HDMI)と共に IPストリーミングのビデオもミュートされます。
- コンテンツサービスプロバイダへのストリームの送信を停止するには、ストリーミングプロトコルを「RTMP」から 「RTSP」に変更します。これにより、ローカルネットワーク上では IPストリーミングを視聴できるようになります。

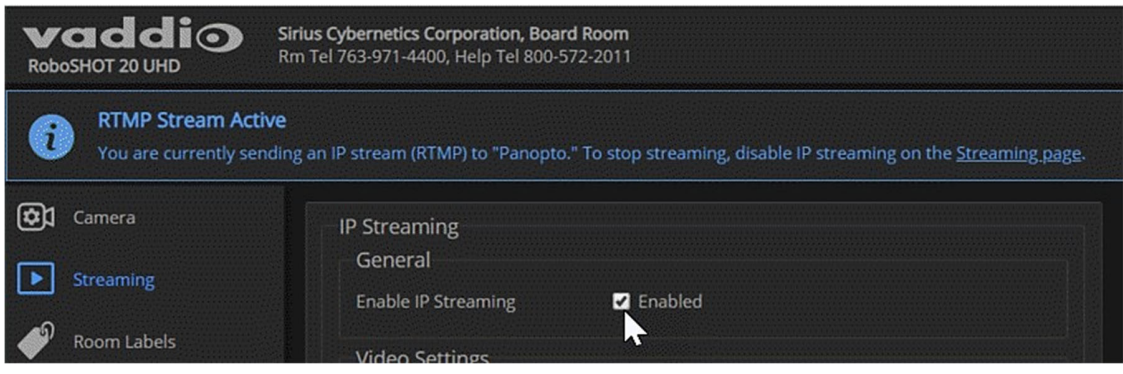

## 簡易モード(Easy Mode)でのストリーミング設定

#### Streamingページ

IPストリーミングの構成方法がわからない場合は、簡易モードを使用して設定してください。これにより、ほとんどの 設定が自動的に構成されます。

- 1. 「Video Settings」セクションの 「Quality Mode」で、「Easy」モードを選択します。
- 2. 「Resolution」で、IPストリーミングのビデオ解像度を選択します。これにより、ストリームが表示されるウィンドウ のサイズが決まります。

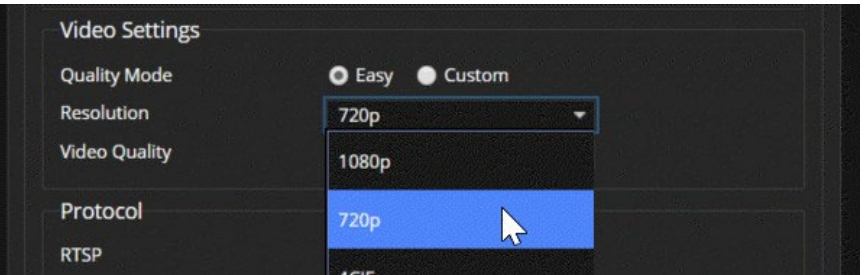

3. 「Video Quality」で、ビデオ品質を選択します。これにより、ストリーミングの信号帯域が決まります。

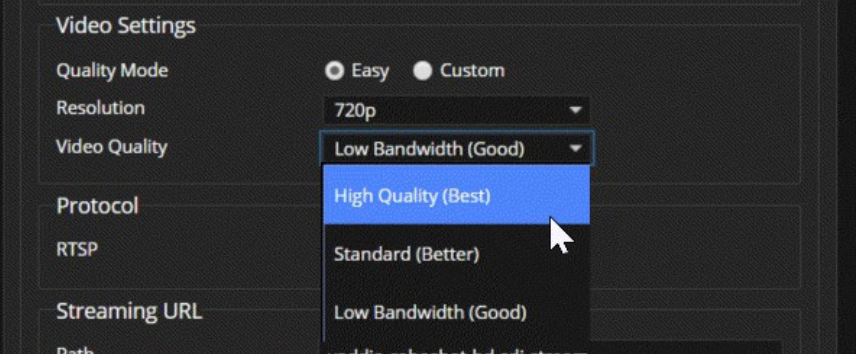

4. Saveボタンを押して、設定を保存します。

#### ヒント

ストリーミングビデオを視聴した場合に動画がスムーズでない場合は、ネットワークの帯域幅が充分でない可能性 があります。その場合は、ビデオ解像度(Resolution)またはビデオ品質(Video Quality)を低くしてみてください。

## カスタムモード(Custom Mode)でのストリーミング設定

#### Streamingページ

- 1. 「Video Settings」セクションの「Quality Mode」で、「Custom」モードを選択します。
- 2. 「Resolution」で、IPストリーミングのビデオ解像度を選択します。
- 3. 「Frame Rate」で、任意のフレームレートを選択します。

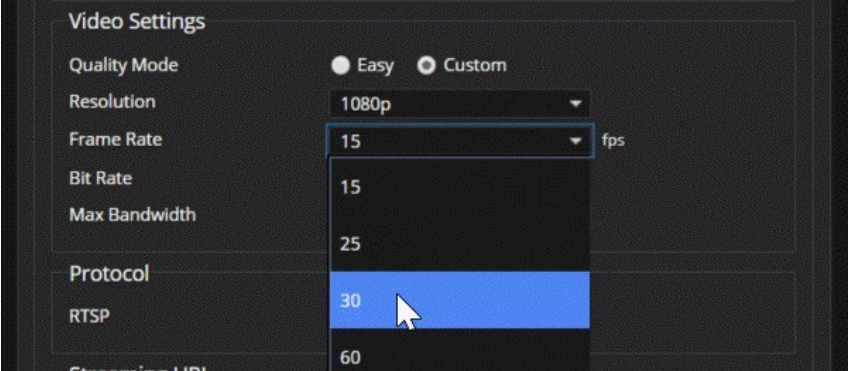

- 4. 「Bit Rate」で、「Constant (固定)」または「Variable (可変)」ビットレートを選択します。
- 5. 固定ビットレートの場合、「Max Bandwidth(最大帯域幅)」を選択します。

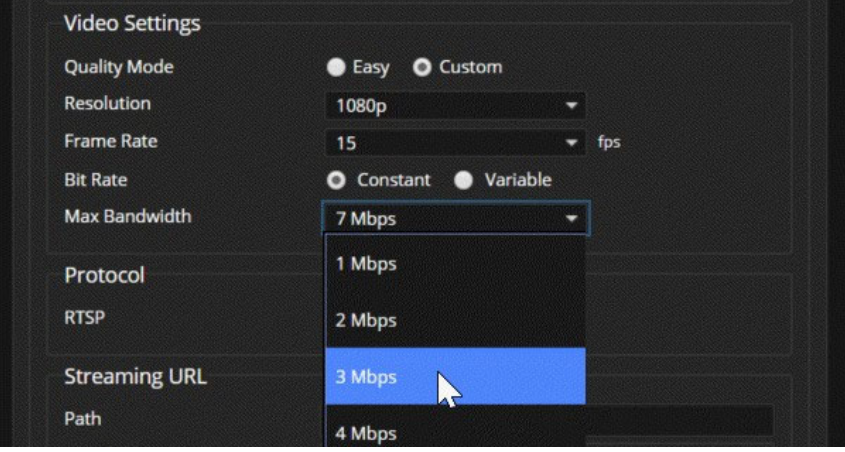

6. 可変ビットレートの場合、「Quantization (量子化)」スライダーでビデオ品質を設定します。

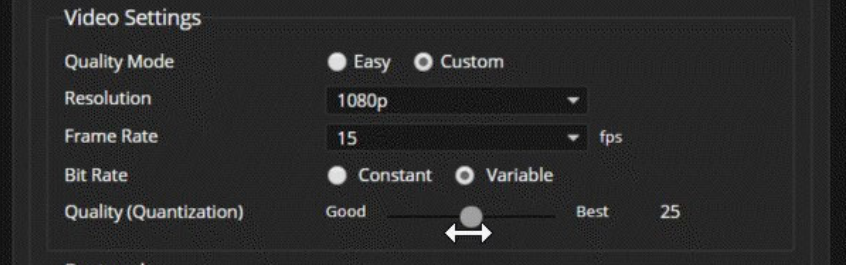

7. Saveボタンを押して、設定を保存します。

## RTSPストリーミングプロトコルとURL

Streamingページ

「RTSP」 は、デフォルトのストリーミングプロトコルです。IPストリーミングを有効にすると、「Streaming URL」セクショ ンに表示されているストリーミング「URL」 で、RTSP ストリームが自動的に利用可能になります。

RTSP Port: デフォルトの RTSPポート番号 (554)を使用してください。

Path: ストリーミングURL の一部として、IPアドレスの後に追加されます。これを変更して、ストリーム名を識別しや すくすることができます。(例: demo-studio-3 など)

URL: カメラのストリーミングにアクセスするためのURLです。これは、パス(Path)を編集すると変更されます。

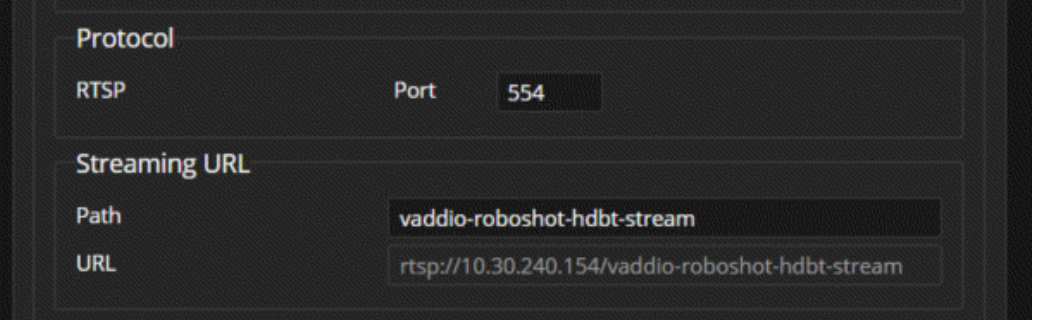

ストリーミングURL には実際のカメラのモデル名と IPアドレスが組み込まれるため、上の図とは多少情報が異なり ます。

## RTMPストリーミングの設定

#### Streamingページ

RTMPストリーミングを利用するには、YouTubeなどのストリーミングサービスプロバイダのアカウントを取得する必 要があります。

### RTMPストリーミングサービスの設定:

1. 「RTMP」ストリーミングプロトコルを選択し、Settingsボタンをクリックします。

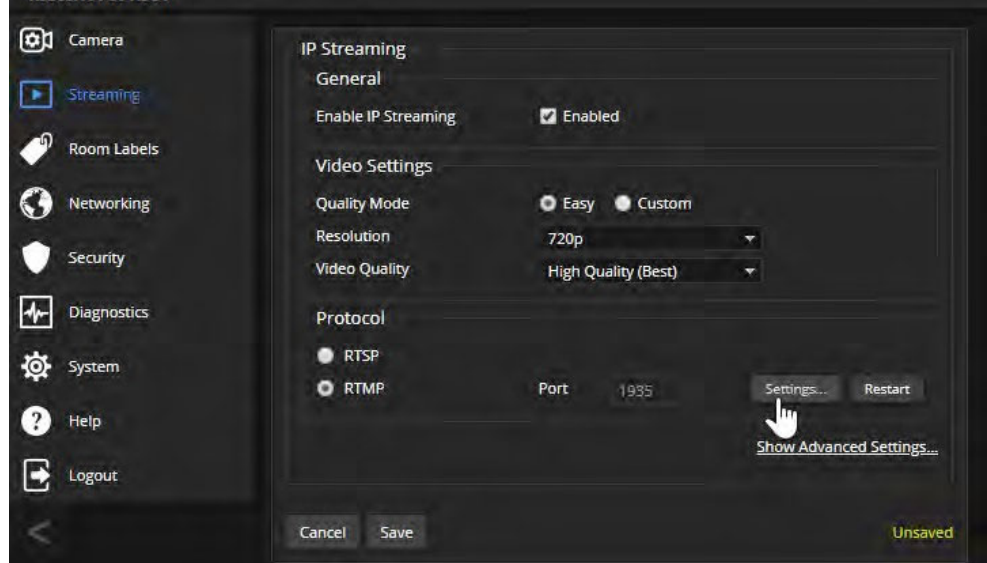

2. 「RTMP Streaming Settings」ダイアログボックスが表示されます。

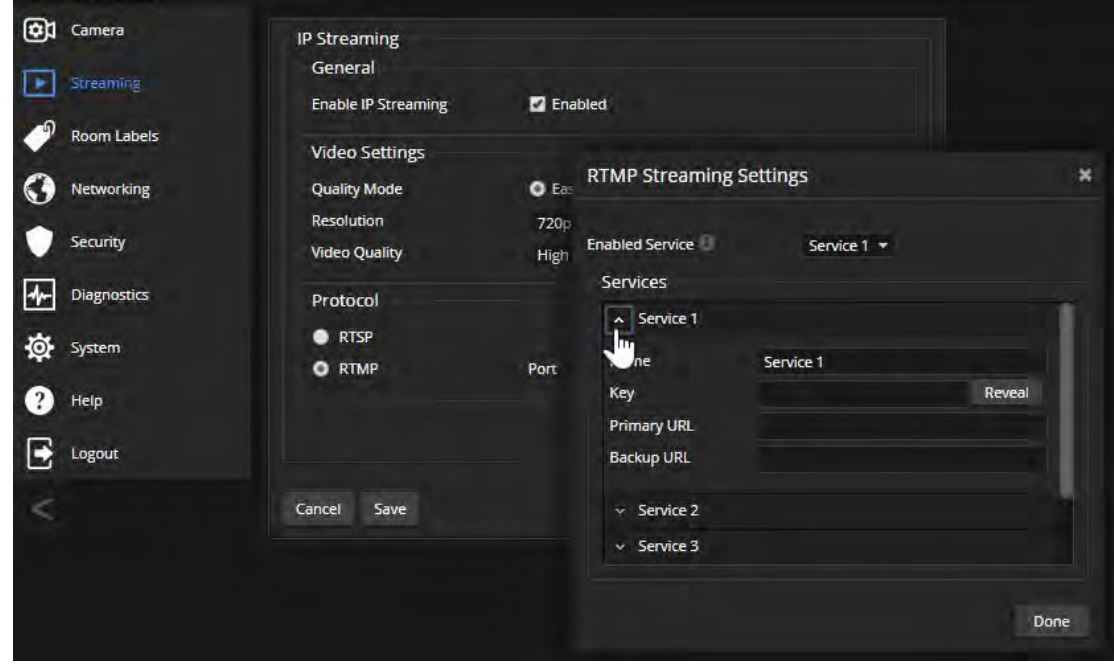

- 3. 「Name」に、ストリーミングサービスの名前を入力します。
- 4. 「Key」および「Primary URL」に、プロバイダから提供されたキーとURL を入力します。
- 5. Doneボタンを押して、設定を適用します。

### RTMPストリーミングサービスの選択:

複数のストリーミングサービスプロバイダを登録することができます。「RTMP Streaming Settings」ダイアログボック スの「Enabled Service」プルダウンリストから利用するストリーミングサービスを選択します。

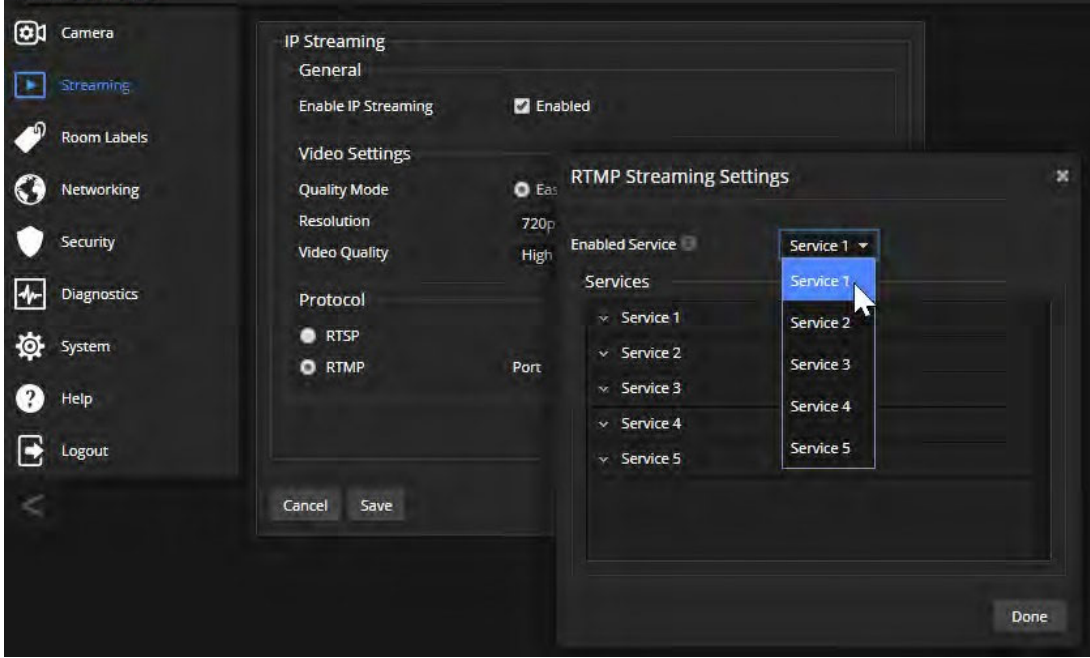

ノート

RTMPストリーミングが選択され、ストリーミングサービスプロバイダが設定されている場合、カメラが起動している 間は常にストリームをそのサービスプロバイダに送信し続けます。

### MTU の変更

### Streamingページ

ストリーミングのデフォルトのパケットサイズは 「1400」 バイトです。これは、ネットワーク管理者の指示がない限り 変更しないでください。

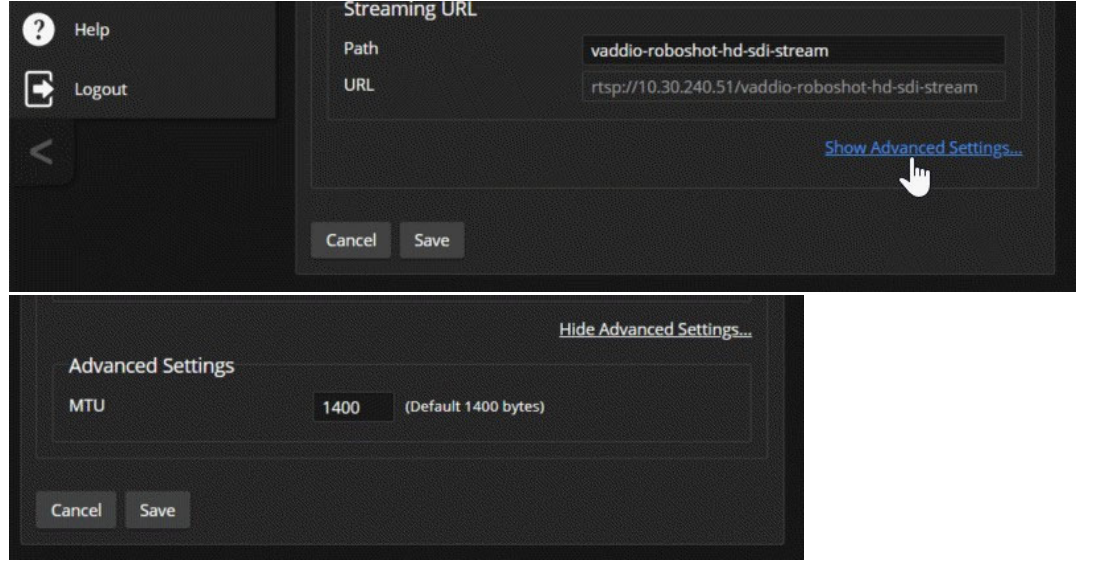

Vaddio Roboshot SDI取扱説明書

## ●PTZモーターの速度設定

#### Cameraページ

以下の速度調整が可能です:

- 手動のパン、チルト、ズーム速度: IRリモコンやWebインターフェースの矢印ボタンで、カメラの動きをコントロー ルするときの移動速度の設定
- プリセット間の速度(Tri-Sync モーションOff): Tri-Syncモーションを有効にしないで保存したプリセット間の移 動速度の設定
- プリセット間の速度(Tri-SyncモーションOn): Tri-Syncモーションを有効にして保存したプリセット間の移動速 度の設定

### Tri-Syncモーションについて

Tri-Syncモーション(3軸同期モーション) のアルゴリズムは、カメラがプリセット位置に移動するために必要なパン、 チルト、ズームの速度を計算し、これら 3つの動きが同時に始まり、同時に到着するようにします。これにより、カメ ラショットの広範囲な移動やズームを含めたモーションをオンエアの映像として使用したい場合に、自然でスムー ズな動きを演出できます。この Tri-Syncモーションは、プリセットによる移動でのみ使用できます。 また、10°未満の小さな移動には効果がありません。

### 手動コントロールの速度設定

#### Cameraページ

IRリモコンやWebインターフェースの矢印ボタンでパン、チルト、ズームを操作したときに移動する速度は、「Pan Speed」、「Tilt Speed」、および「Zoom Speed」のスライダーで設定できます。

#### 手動コントロールの速度設定:

「Pan Speed」、「Tilt Speed」、および「Zoom Speed」のスライダーを右方向にドラッグして速度値を大きくすると、速く 移動するようになります。矢印ボタンで実際にカメラを手動操作しながら、目的の移動速度になるように調整します。 通常、ズームインしたタイトなショットの場合は、低速にした方が適しています。

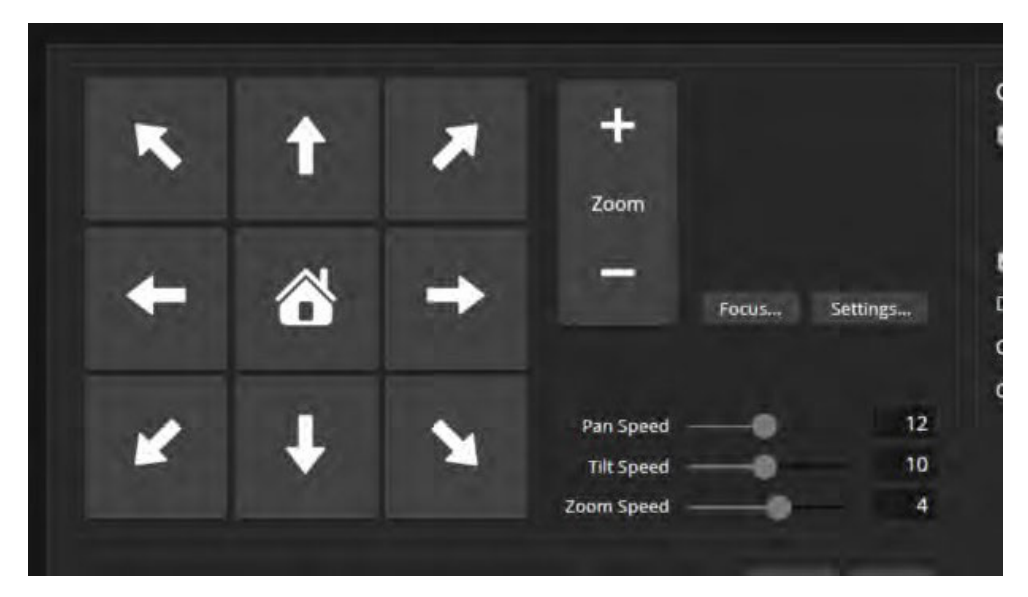

## プリセット移動の速度設定

#### Cameraページ

### Tri-Syncモーションを使用しないプリセット移動の速度設定:

- 1. 「Presets」セクションのStoreボタンを押して現在のカメラショットを保存する際に、「Store with Tri-Sync」 を選択せずに複数のカメラプリセットを保存します。
- 2. 保存したプリセットボタンを使用して、プリセット間を移動します。
- 3. 「Global Preset Non-Tri-Sync Speeds」セクションの「Global Pan Speed」、「Global Tilt Speed」および「Global Zoom Speed」スライダーを使用して、目的の移動速度になるように調整します。数値が大きいほど速度が速く なります。

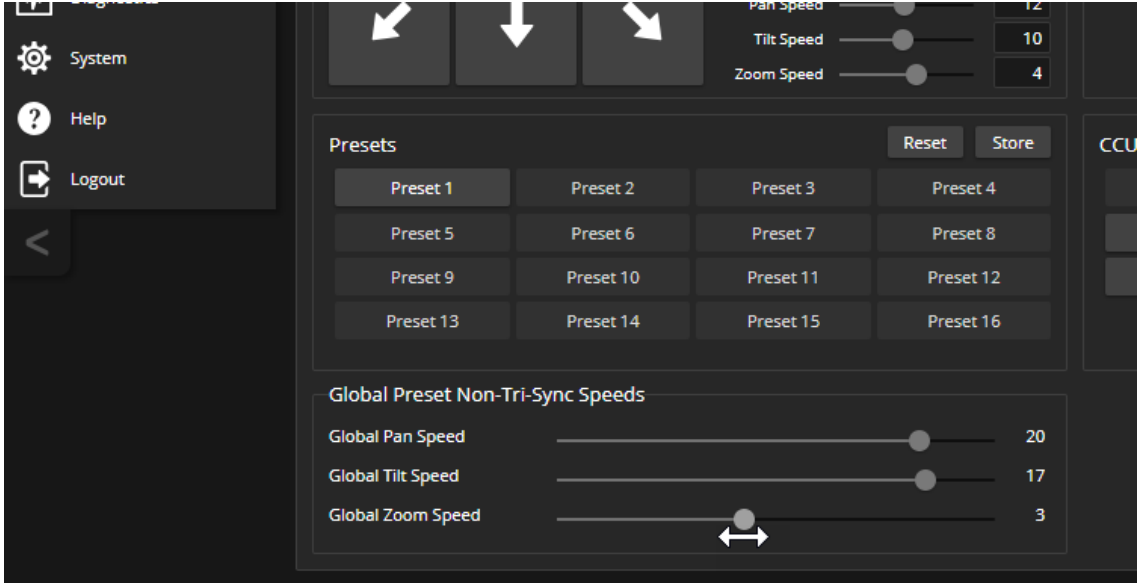

### Tri-Syncモーションの速度設定

#### Cameraページ

Tri-Syncモーションを有効にした場合の移動速度の調整は、以下の手順で行ないます。最適なTri-Sync速度を見 つけるために、繰り返し試してみることが必要です。

- 1. 現在のカメラショットをプリセットに保存する際、「Store with Tri-Sync」をオンにして、速度スライダーを約3 分 の1 の位置に設定して保存します。
- 2. パン、チルト、ズームを操作してカメラショットを移動し、別のプリセットとして保存します。ここでも、Tri-Syncモ ーションをオンにしますが、速度スライダーを中間付近に設定します。
- 3. カメラショットを2つのプリセット間で移動させ、どちらの移動速度が希望する速度に近いかを評価します。希望 に近い方の速度をそのままにして、もう一方の速度を更に希望に近くなるように調整して評価します。
- 4. 繰り返し評価して決まった最適な速度を、すべてのプリセットに設定します。
- 5. 各プリセットを実行してみて、その速度で良いのかを評価します。
- 6. プリセット毎に、必要に応じて速度を微調整します。

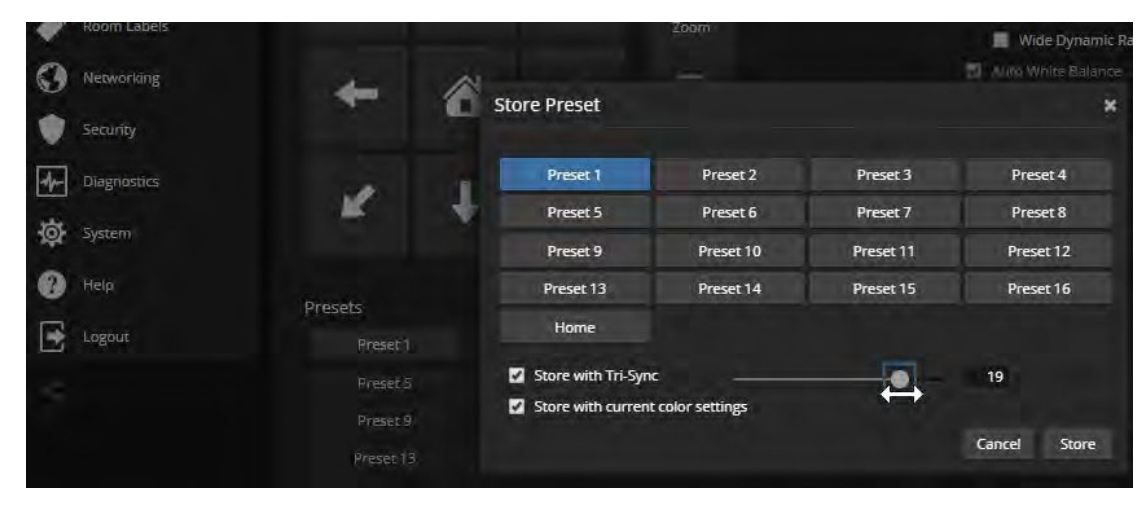

## ●カメラの動く方向を設定

#### Cameraページ

デフォルトでは、IRリモコンとWebインターフェースの矢印ボタンは、カメラと同じ方向を見た場合にカメラが移動す る方向を示します。カメラをプレゼンター(講演者)がリモコンで操作する場合は、右矢印を使用するとカメラがその 人の左方向にパンします。

このようにカメラに向っている人の視点で、矢印ボタンが適切なカメラの方向を示すように動作するには、Settings ボタンを押してダイアログボックスを開き、「Pan Direction」を「Inverted」に変更してパンする方向を反転させます。

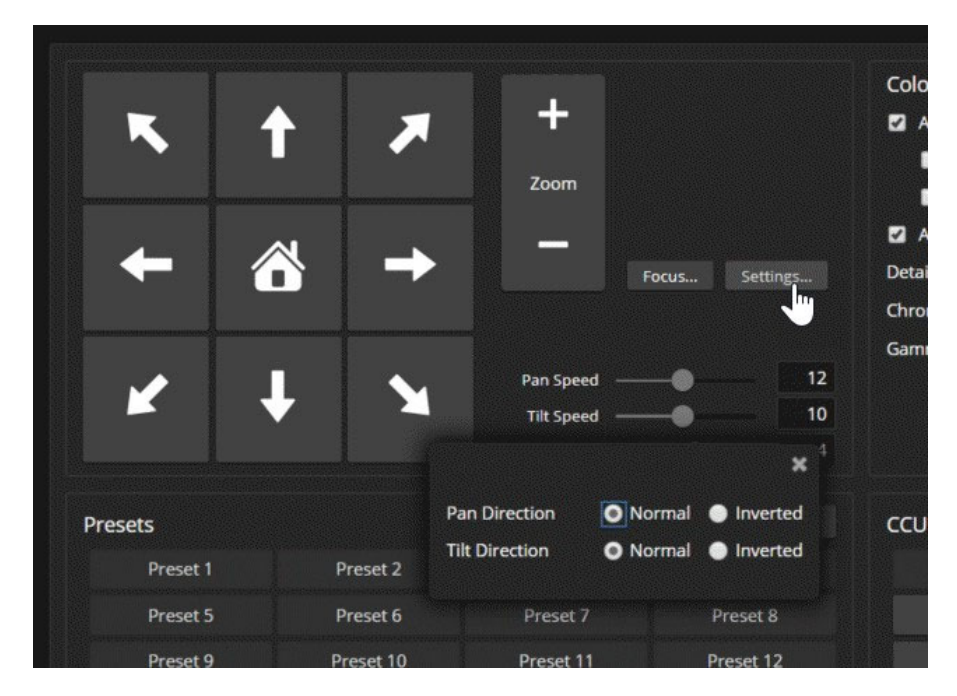

## ●カメラのDIPスイッチ

### Systemページ DIP Switchesタブ

RoboSHOT SDI カメラに物理的なDIPスイッチはありませんが、SDI 出力のビデオ解像度を設定するロータリスイッ チのみがカメラの背面パネルに付いています。カメラの基本的な動作設定のほとんどは、Webインターフェースの ソフトDIPスイッチで行ないます。下の図は、「DIP Switches」タブのイメージです。

ノート

下の図は RoboSHOT 30E HDBT カメラのスクリーンショットであり、RoboSHOT 12E/30E SDI カメラとは多少異なり ます。

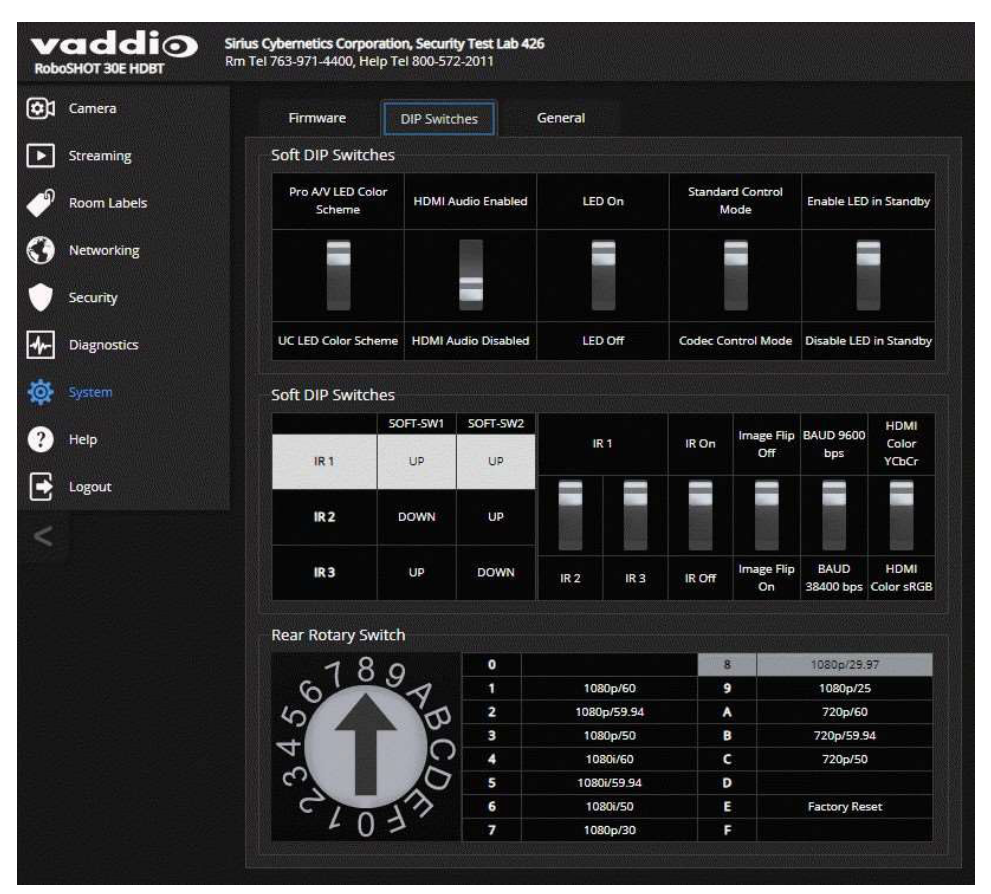

Vaddio Roboshot SDI取扱説明書

## ●カメラの基本設定

Systemページ DIP Switchesタブ

「DIP Switches」タブの「Soft DIP Switches」セクションについて説明します。

IR1, IR2, IR3 (IR周波数): 部屋に複数のカメラがある場合、これら2 つのスイッチを使用してカメラ毎に異なるIR周 波数を設定します。次に、IRリモコンにある「Camera Select」の 1~3 ボタンを使用して、コントロールするカメラを 選択します。これにより、IRリモコンでカメラを個別にコントロールすることができます。

- $\blacksquare$  SW1  $(\pm)$ , SW2  $(\pm)$ : IR1
- $\blacksquare$  SW1  $(\top)$ , SW2  $(\bot)$ : IR2
- SW1 (上)、SW2 (下): IR3

IR On/Off: IRリモコンを使用する場合は、このスイッチを上側 (IR On)のままにしておきます。

Image Flip On/Off: カメラを上下逆さまに設置する場合は、このスイッチを下側 (ON)に設定します。これにより、 カメラ画像の向きが正しくなり、リモコンやWebインターフェースからのパンチルト操作に適切に応答するようにモー ターが設定されます。

Baud Rate: RS-232 ポートに接続されている制御システムのボーレートと一致するように、このスイッチを設定しま す。デフォルトのボーレートは、「9600bps」です。

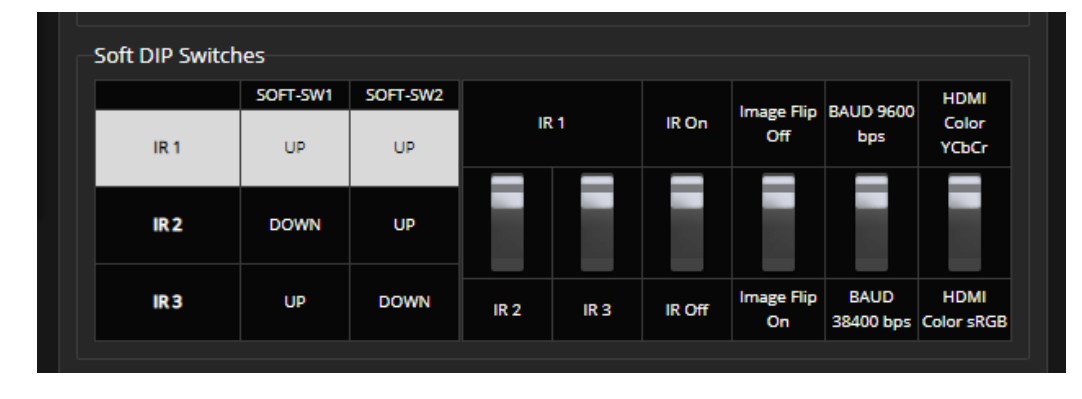

HDMI Color: HDMI 出力のカラーモードを、「YCbCr」 (デフォルト) または「sRGB」に設定します。

## ●Webインターフェースでビデオ解像度を設定

カメラのファームウェアがバージョン 3.1.0 以降にアップデートされている場合、カメラ本体背面パネルにあるロータ リスイッチを 「0」ポジション (Software Control)にすると、Webインターフェースからビデオ解像度を設定できます。 デフォルトのビデオ解像度は、「1080p/59.94」です。

|   | $\Omega$ | Software Control | 8 | 1080p/29.97          |
|---|----------|------------------|---|----------------------|
| ᢦ | 1        | 1080p/60         | 9 | 1080p/25             |
|   | 2        | 1080p/59.94      | A | 720p/60              |
|   | 3        | 1080p/50         | в | 720p/59.94           |
|   | 4        | 1080i/60         | c | 720p/50              |
|   | 5        | 1080i/59.94      | D |                      |
|   | 6        | <b>1080i/50</b>  | Е | <b>Factory Reset</b> |
|   | 7        | 1080p/30         | F |                      |

「0」ポジションにした場合、SystemページのGeneralタブにある「Video Output Resolutionのプルダウンメニューで、 ビデオ出力解像度を設定します。

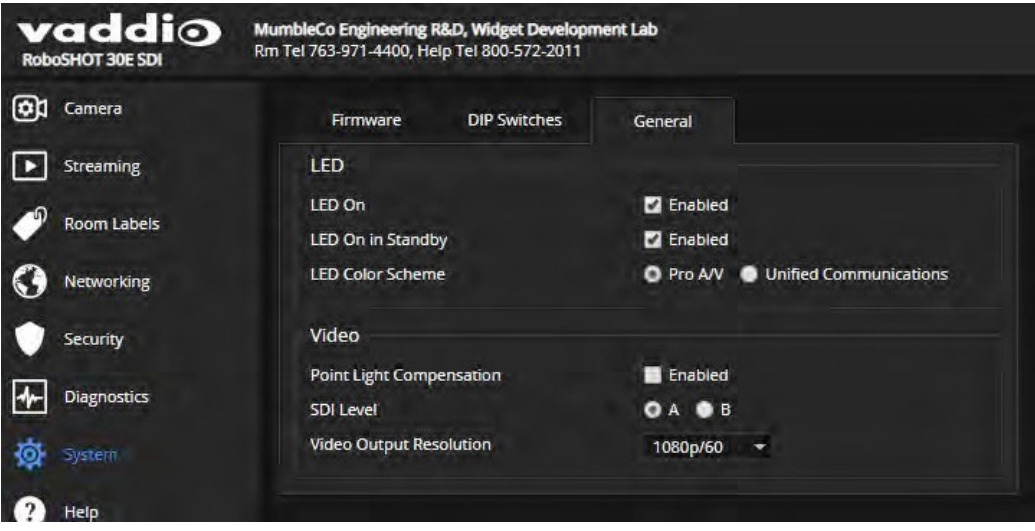

## ●その他のカメラ設定

### Systemページ DIP Switchesタブ、Generalタブ

カメラのファームウェアがバージョン 3.1.0 以前は、Generalタブの設定のほとんどは DIP Switchesタブにありました。 バージョン3.1.0 以降に一部の設定が Generalタブに移動しています。

- LED Color Scheme: ステータスLEDのカラースキームで、Pro AV (配信用途、デフォルト) またはUnited Communications (会議用途) から選択できます。
- SDI Level A/B: 3G-SDI のデータマッピング方式です。デフォルトは、「Level A」です。
- LED On/Off: ステータスLEDの有効/無効を設定します。オフに設定されている場合、カメラがアクティブでもス テータスLEDは常に消灯したままになります。
- Standard Control Mode/Codec Control Mode: サードパーティ製のコーデックでカメラを使用する場合は、 Codec Control Mode を選択します。
- LED On in Standby: カメラがスタンバイ時のステータスLEDの有効/無効を設定します。オンの場合、紫色に点 灯し、カメラがスタンバイ状態であることを示します。オフの場合、スタンバイ時は消灯します。

### バージョン 3.1.0 以前のファームウェア:

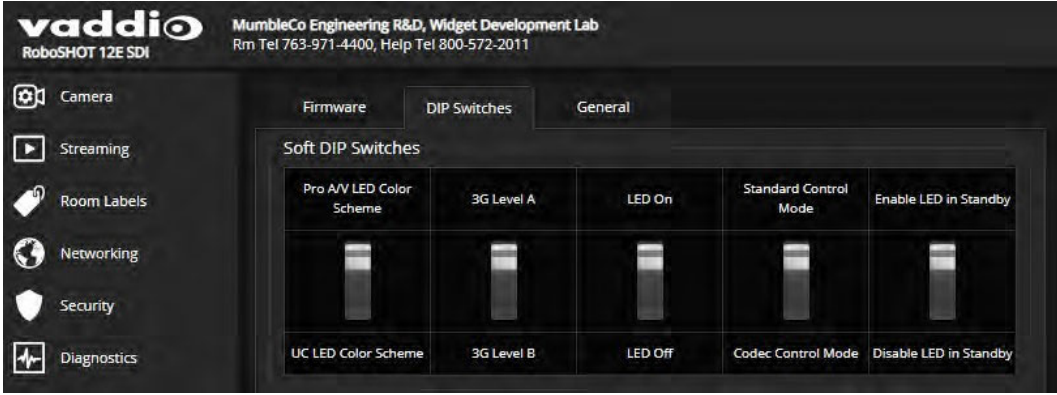

### バージョン 3.1.0 以降のファームウェア:

ノート

カメラのロータリスイッチが 「0」 ポジション(Software Control)にある場合、Generalタブでビデオ出力解像度を設 定できます。この機能は、ロータリスイッチが他のポジションにある場合は使用できません。

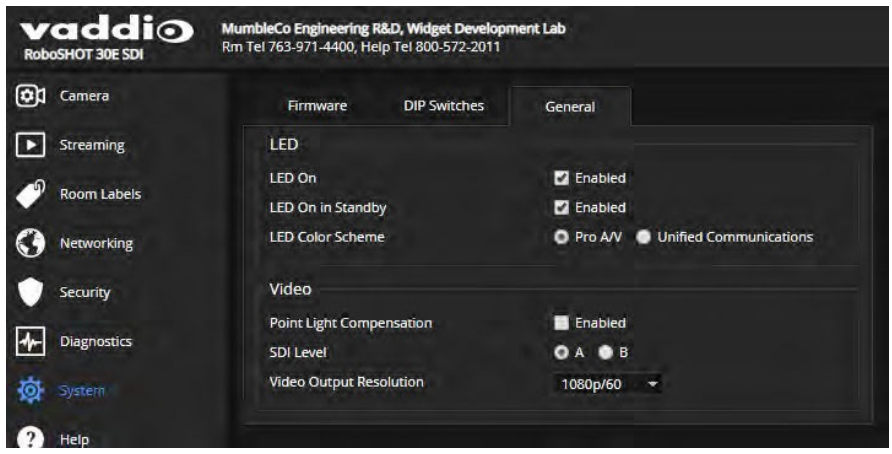

# ■Webインターフェースでカメラを操作

Controlsページ

このページには、管理者としてログインする必要はありません。ゲストアクセスが有効になっている場合は、ログイ ンなしにこのページにアクセスできます。もしゲストアクセスが無効になっている場合は、ユーザーとしてログインす る必要があります。

Controlsページには、IRリモコンとほとんど同じコントロールが用意されています。リモコンの操作については、「IR リモコン」の章を参照してください。

下図において:

- Presetsセクションでは、カメラプリセットが保存されている場合は、そのプリセットを実行できます。
- Controlsセクションでは、カメラを手動でパン、チルト、ズームするか、またはホームポジションに戻します。
- Scenesセクションでは、カスタムCCUシーンが保存されている場合はそのカラー設定を呼び出します。

複数のカメラを使用する場合でも、Webインターフェースにはカメラを選択するボタンはありません。操作したいカメ ラのWebインターフェースにアクセスしてください。

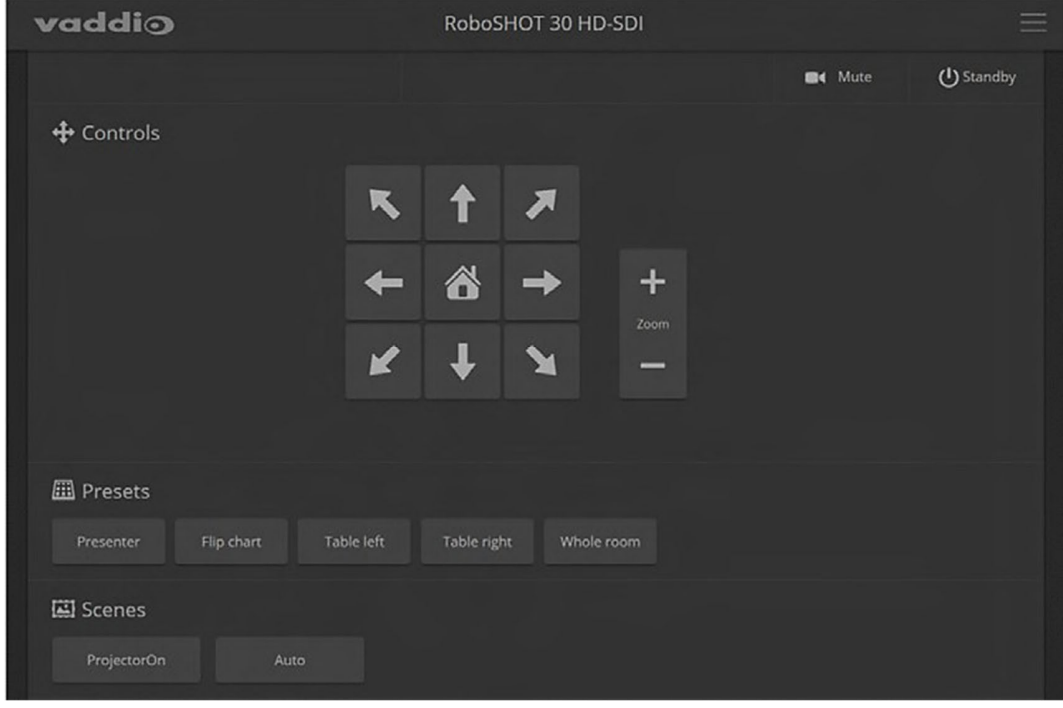

### ●カメラ電源のオン/オフ

Standbyボタンを使用して、カメラのスタンバイ状態とアクティブ状態を切り替えます。スタンバイモードに入ると、カ メラはスタンバイ位置に移動し、ビデオの送信を停止します。

## ●カメラ映像の送信を停止/再開

カメラをスタンバイモードにせずにビデオの送信を停止するには、Muteボタンを使用します。ビデオがミュートされ ると、カメラは青または黒画面を送信します。カメラが会議システムで使用されている場合、このボタンでは音声を ミュートしません。

Vaddio Roboshot SDI取扱説明書

# ●カメラショットの移動

カメラのパン移動とチルト移動には矢印ボタンを使用します。中央のHomeボタンでカメラショットをホームポジション に移動します。

# ●ズームイン/ズームアウト

Zoom の「+」ボタンでズームインし、「-」ボタンでズームアウトします。

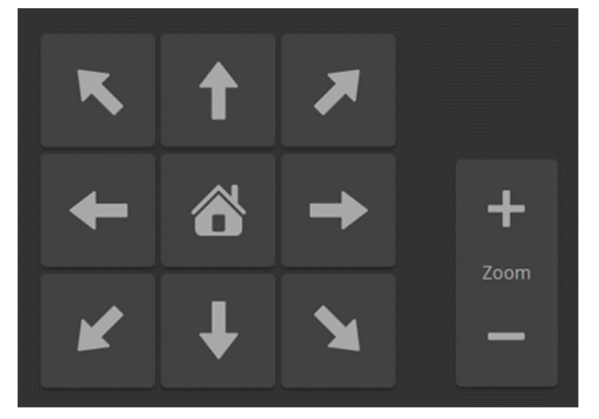

## ●カメラをプリセット位置に移動

プリセットは、保存されたカメラショットです。それには、パン、チルト、ズームの位置情報を含み、カラー設定や移 動速度の情報も含むことができます。もしプリセットがひとつも定義されていない場合は、ControlsページにPresets セクションが表示されません。

任意のプリセットボタンを押して、カメラショットを定義されたプリセット位置に移動します。

## ●明るさとカラー調整

照明環境に応じたカラー調整 (CCU シーン) が保存されている場合は、Scenesセクションにそのシーンボタンと Autoボタンが表示され、いずれかを選択できます。ほとんどの場合、Auto設定が便利です。この設定では、カメラ が現在の照明環境に自動的にカラー調整されます。

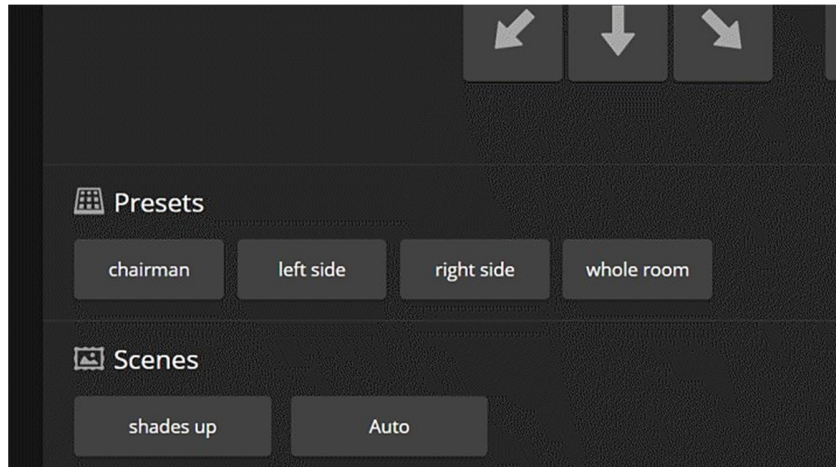

# ■Telnet コマンドリファレンス

Telnet コマンドを使用して、外部の制御システムからカメラ を制御することができます。そのためにはネットワーク接続 とTelnet クライアントが必要です。Telnet ポートは「23」 が 使用されます。Telnet セッションには、管理者アカウントの ログインが必要です。

また、カメラを制御するコマンドに加えて、Telnetセッションを 管理するコマンド (help、history、exit) が利用できます。

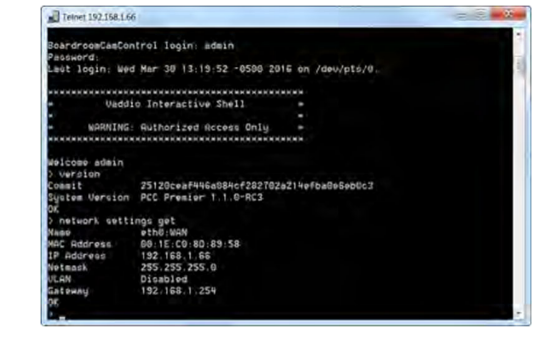

Telnetについての補足説明:

- > 文字は、コマンドプロンプトです。
- 疑問符(?)をコマンドパラメータとして使用すると、利用可能なサブコマンドまたはパラメータのリストが表示され ます。

例:

> camera focus ?

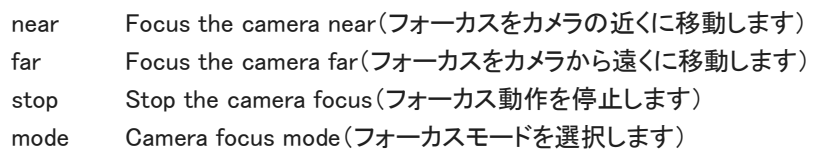

■ CTRL-5 はデバイス上のカレントシリアルバッファをクリアします。

本書で使用されている表記規則:

- { x | y | z } : x、y、またはz を選択します。 例: camera led { on | off | toggle }
- <variable> : 目的の値やパラメータを入力します。 例: camera ccu get<param>
- くx-y> : 有効な値の範囲はx から y です。 例: camera ccu set detail <0-15>
- **[parameter] : パラメータの入力は**任意です。 例: camera pan left [ <speed> ]
- 
- 
- -

## camera home コマンド

カメラをホームポジションに移動します。

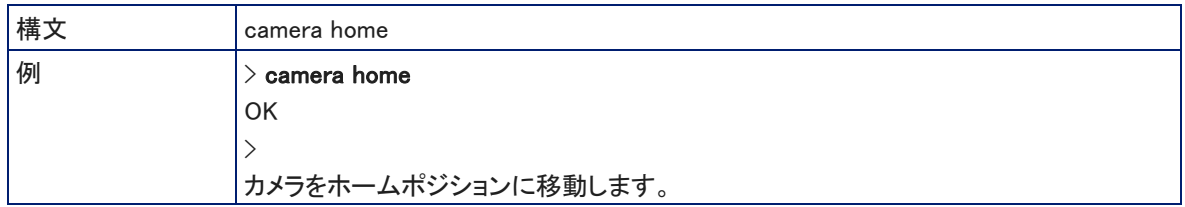

# camera pan コマンド

カメラを水平方向に移動します。

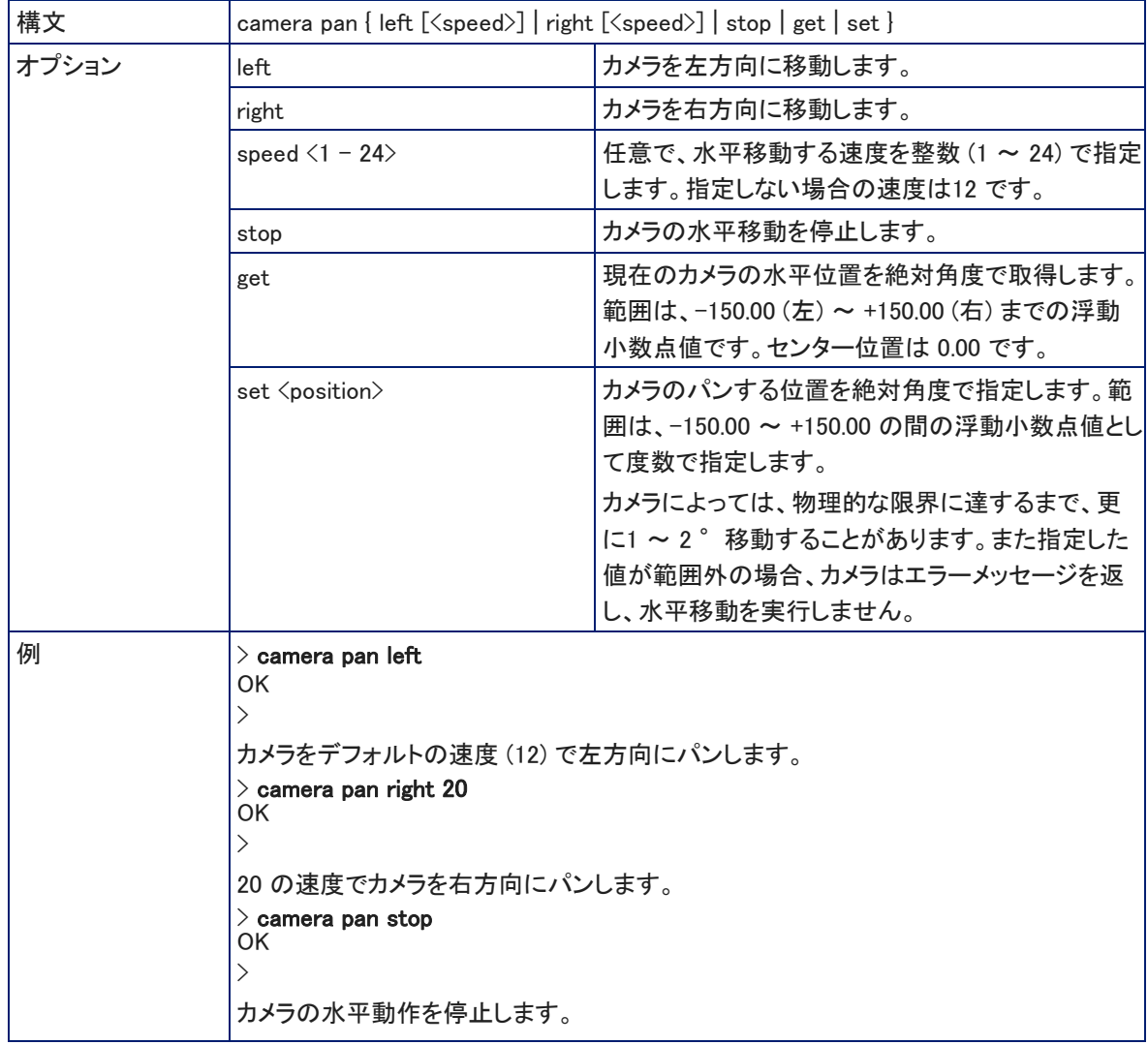

## camera tilt コマンド

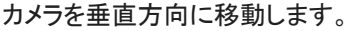

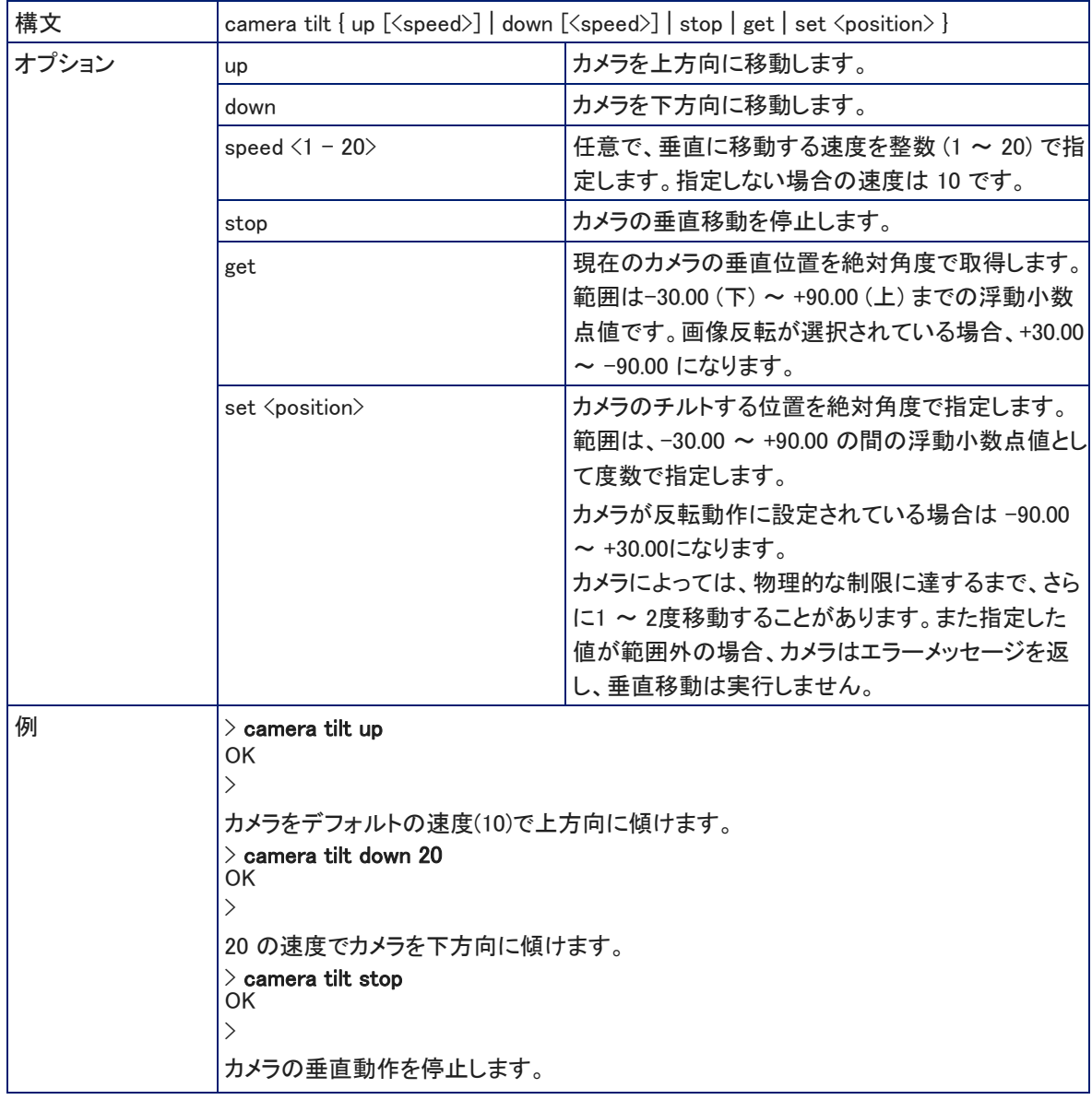

# camera zoom コマンド

```
被写体に向かってカメラをズームインしたり、被写体からズームアウトしたりします。
```
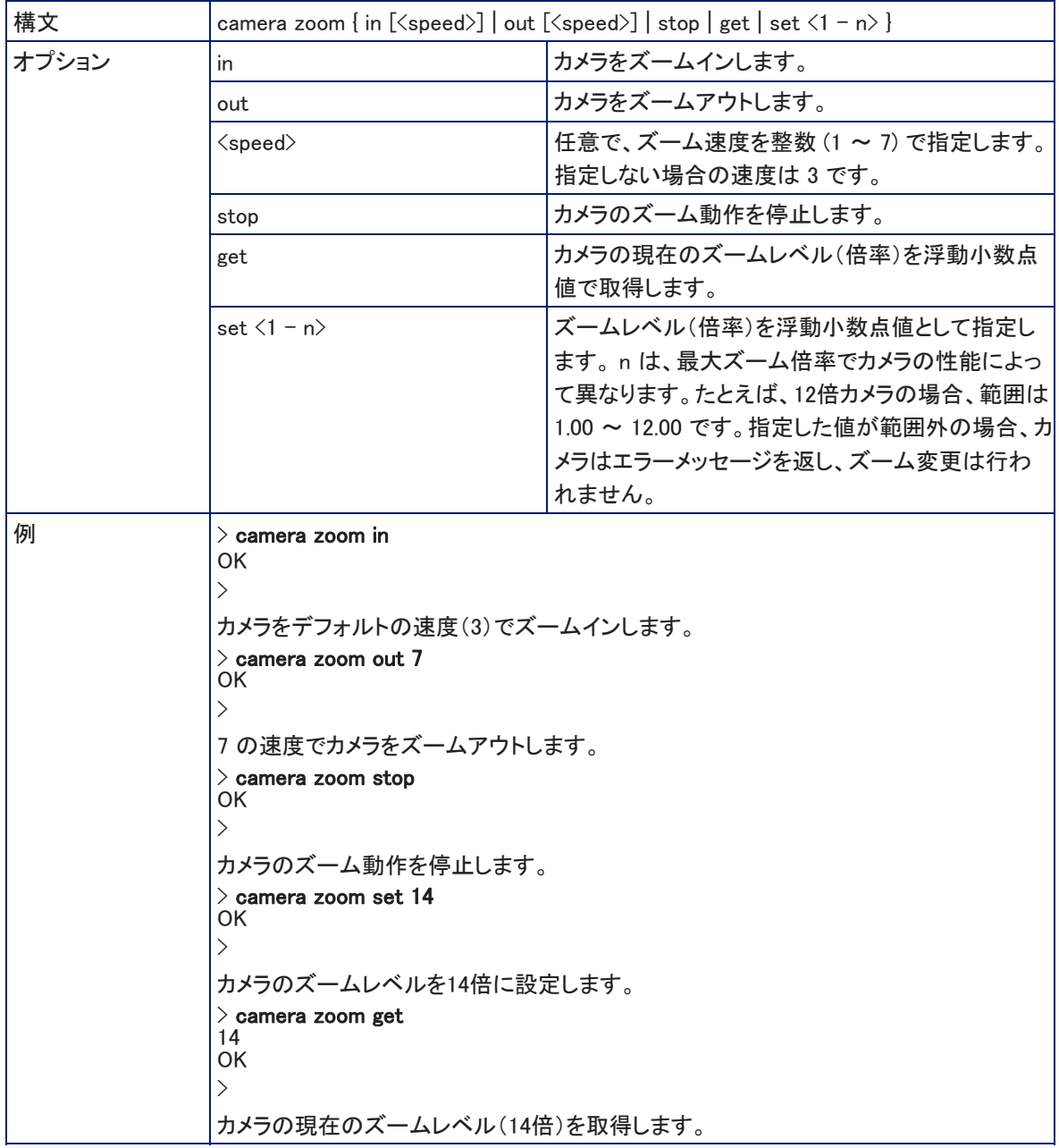

# camera focus コマンド

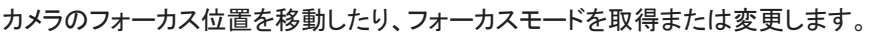

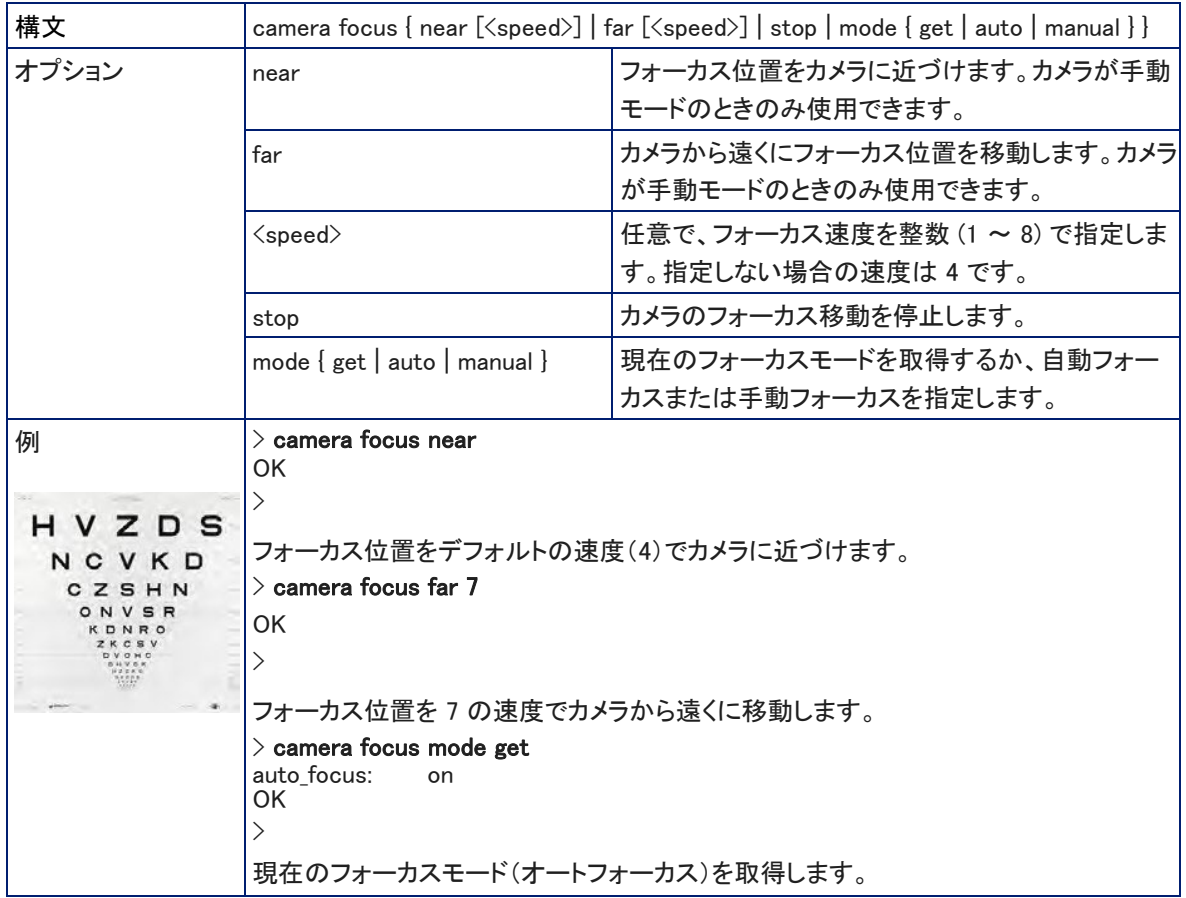

### camera preset コマンド

指定したプリセットにカメラ位置を移動するか、現在のカメラ位置を保存します。必要に応じて、カメラのカラー設定 (CCUシーン)を一緒に保存できます。また、Tri-Syncモーション(3軸同期モーション)を使用するかどうかを選択す ることができます。

ノート

このコマンドは、RS-232 コマンドセットの「CAM\_Memory」 コマンドに相当します。

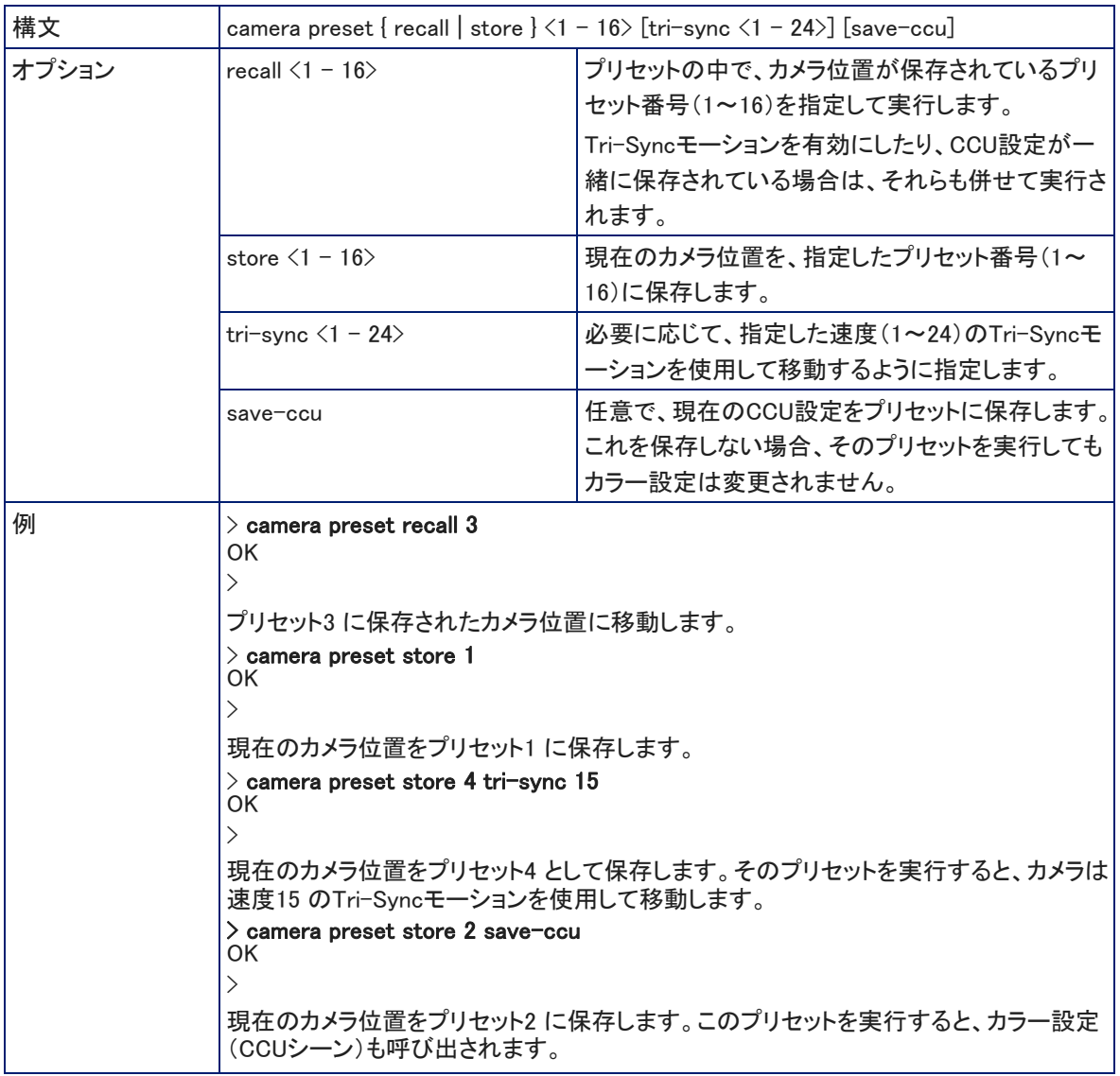

## camera ccu get コマンド

#### 現在のカメラのCCU (明るさとカラー設定) 情報を取得します。

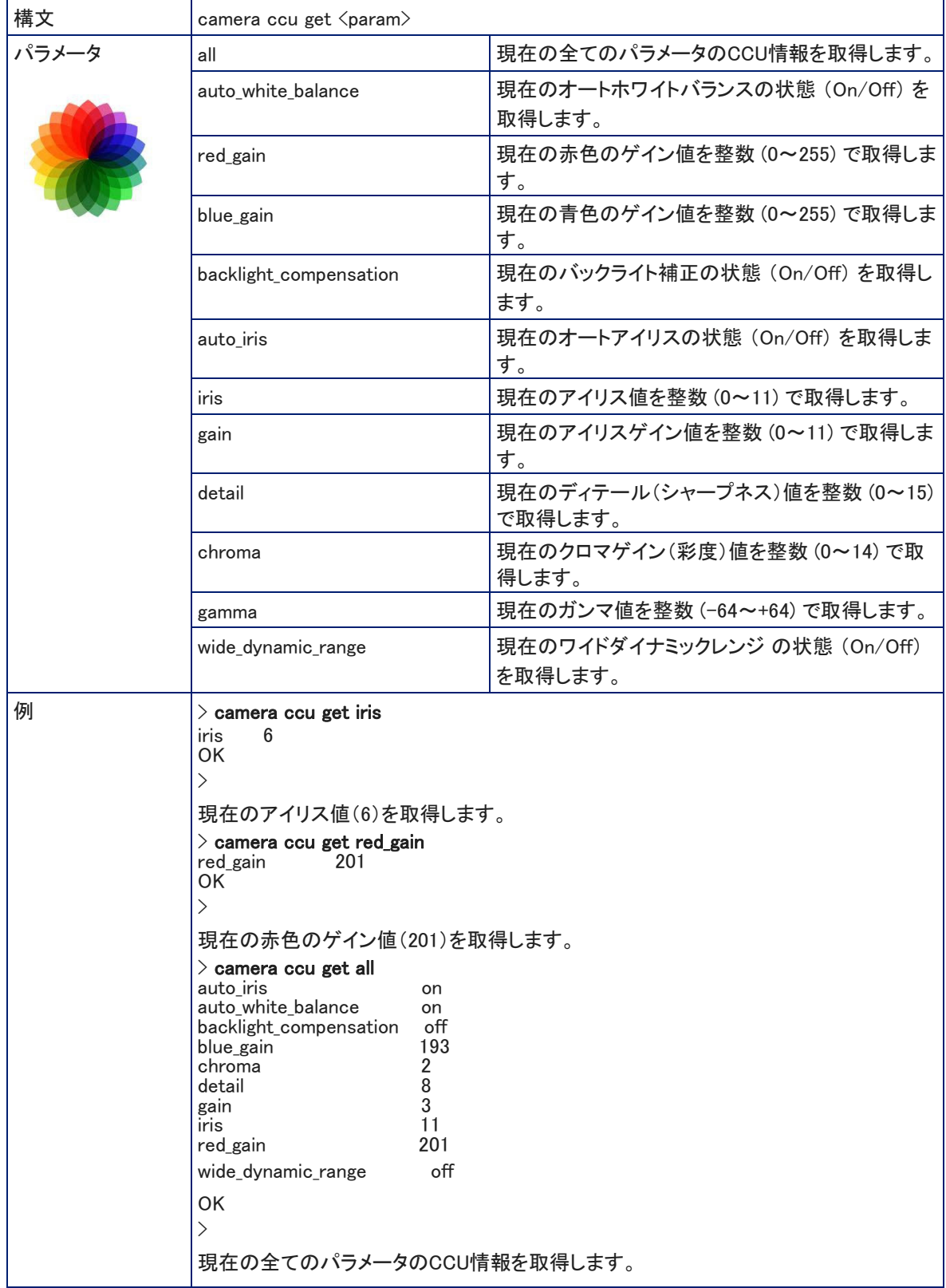

# camera ccu set コマンド

#### 指定したパラメータのCCU (明るさとカラー設定)情報を設定します。

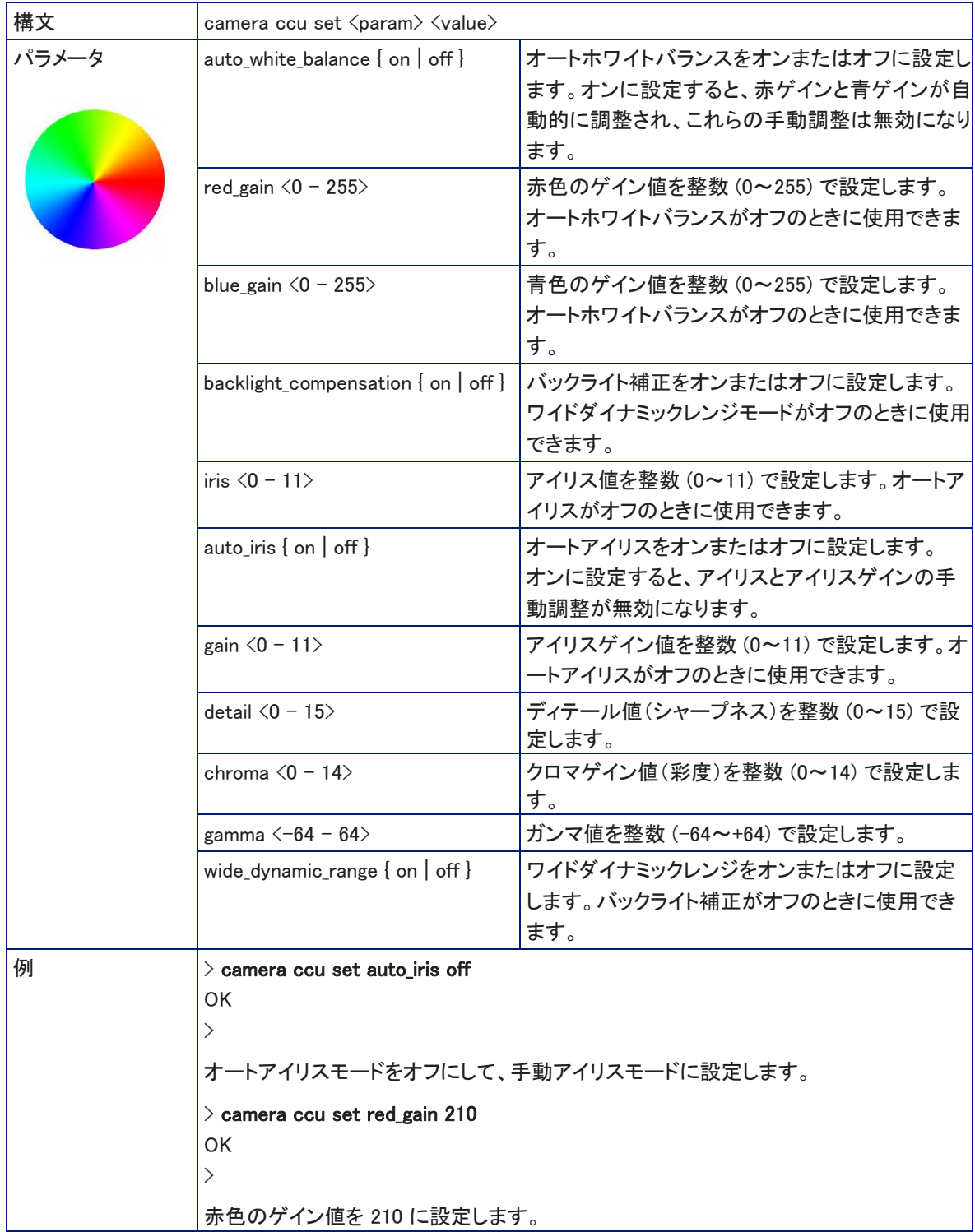

## camera ccu scene コマンド

現在のカメラのカラー設定をCCUシーンとして保存するか、指定したCCUシーンを呼び出します。

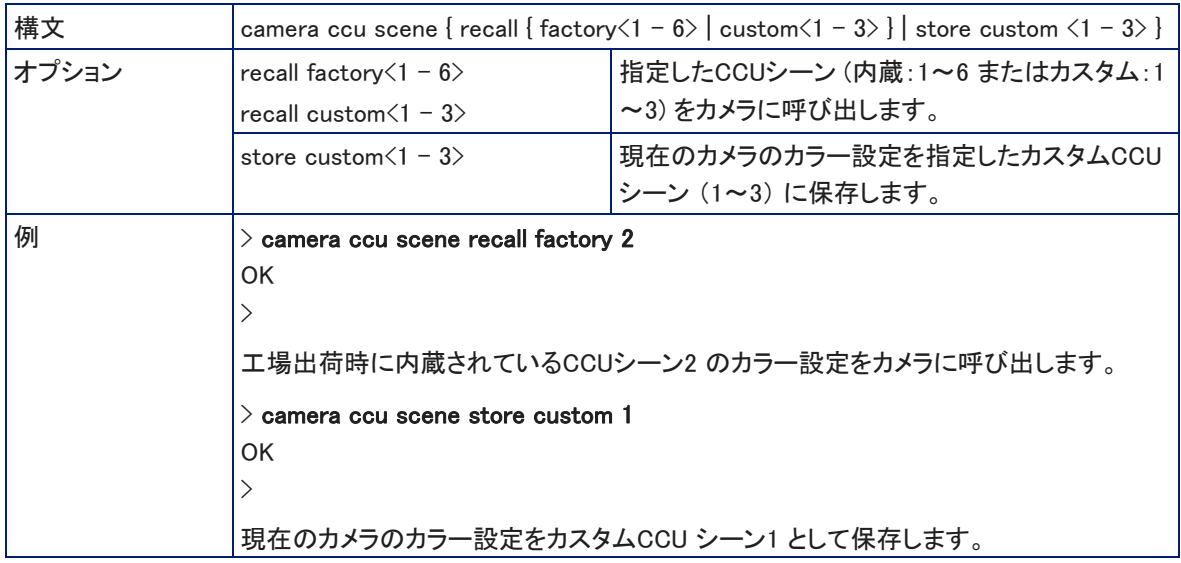

## camera led コマンド

ステータスLEDの動作状態を取得または設定します。

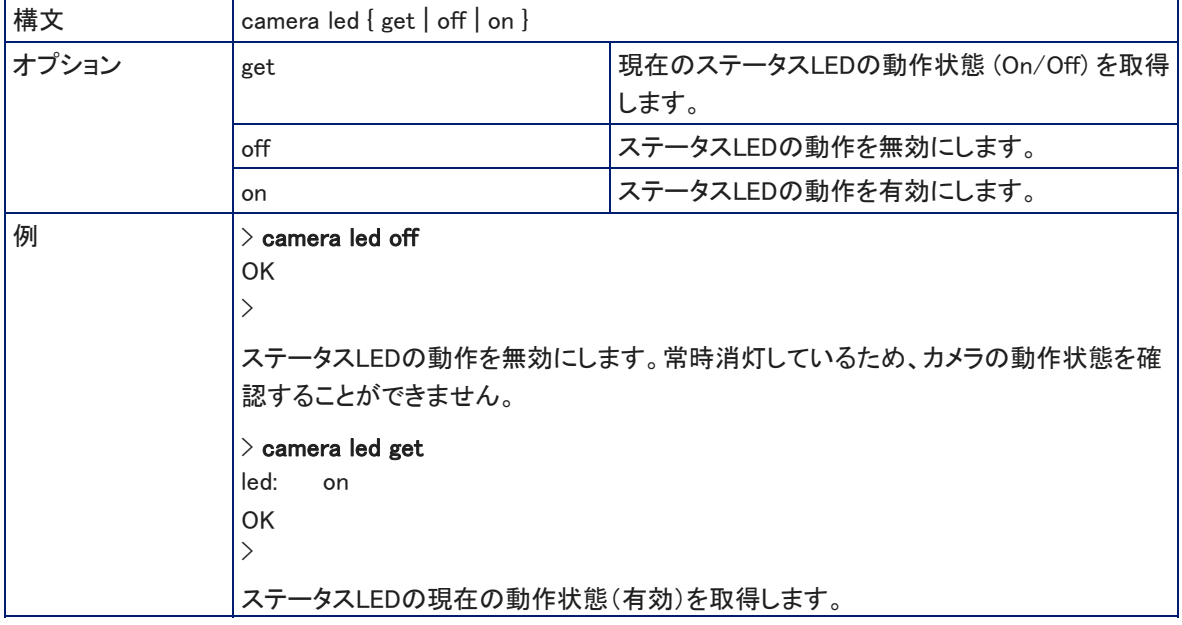

# camera standby コマンド

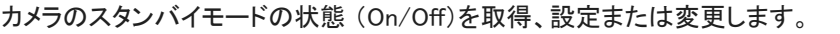

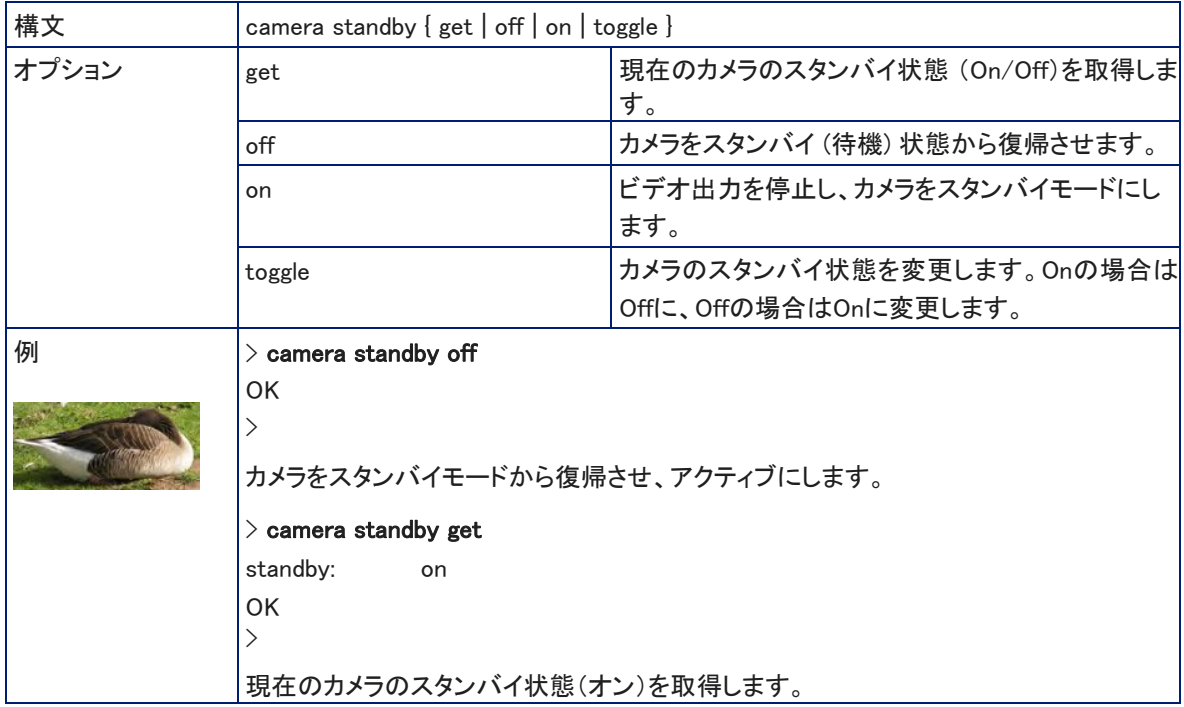

# streaming ip enable コマンド

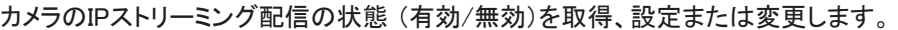

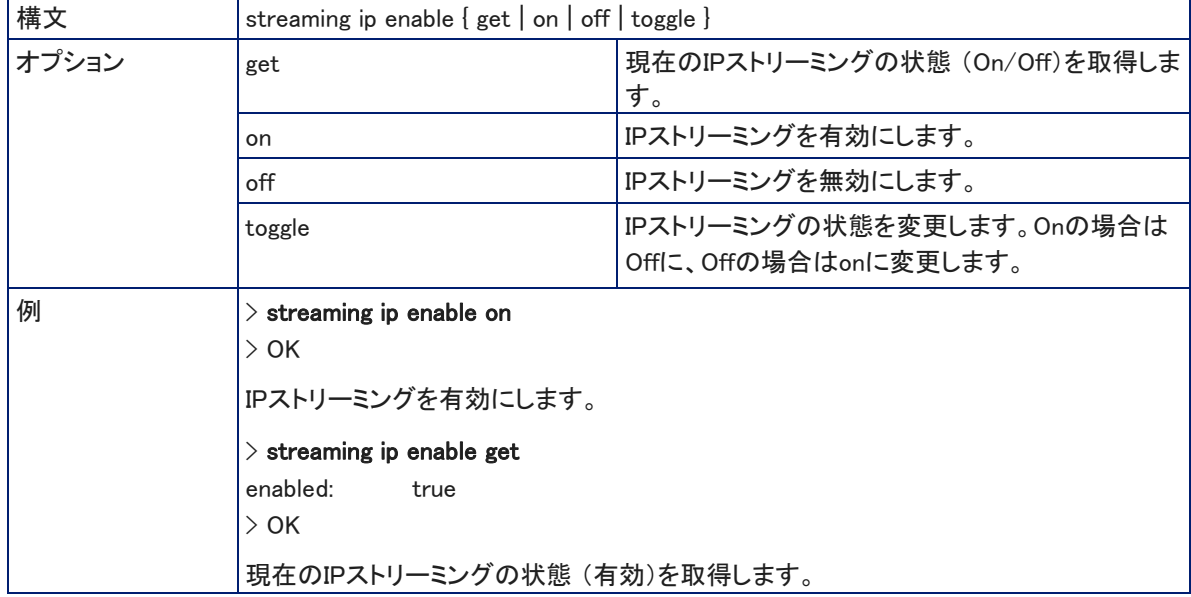
# streaming settings get コマンド

IPストリーミングに関する全ての設定を取得します。IPストリーミングの設定は、Webインターフェースで行ないます。

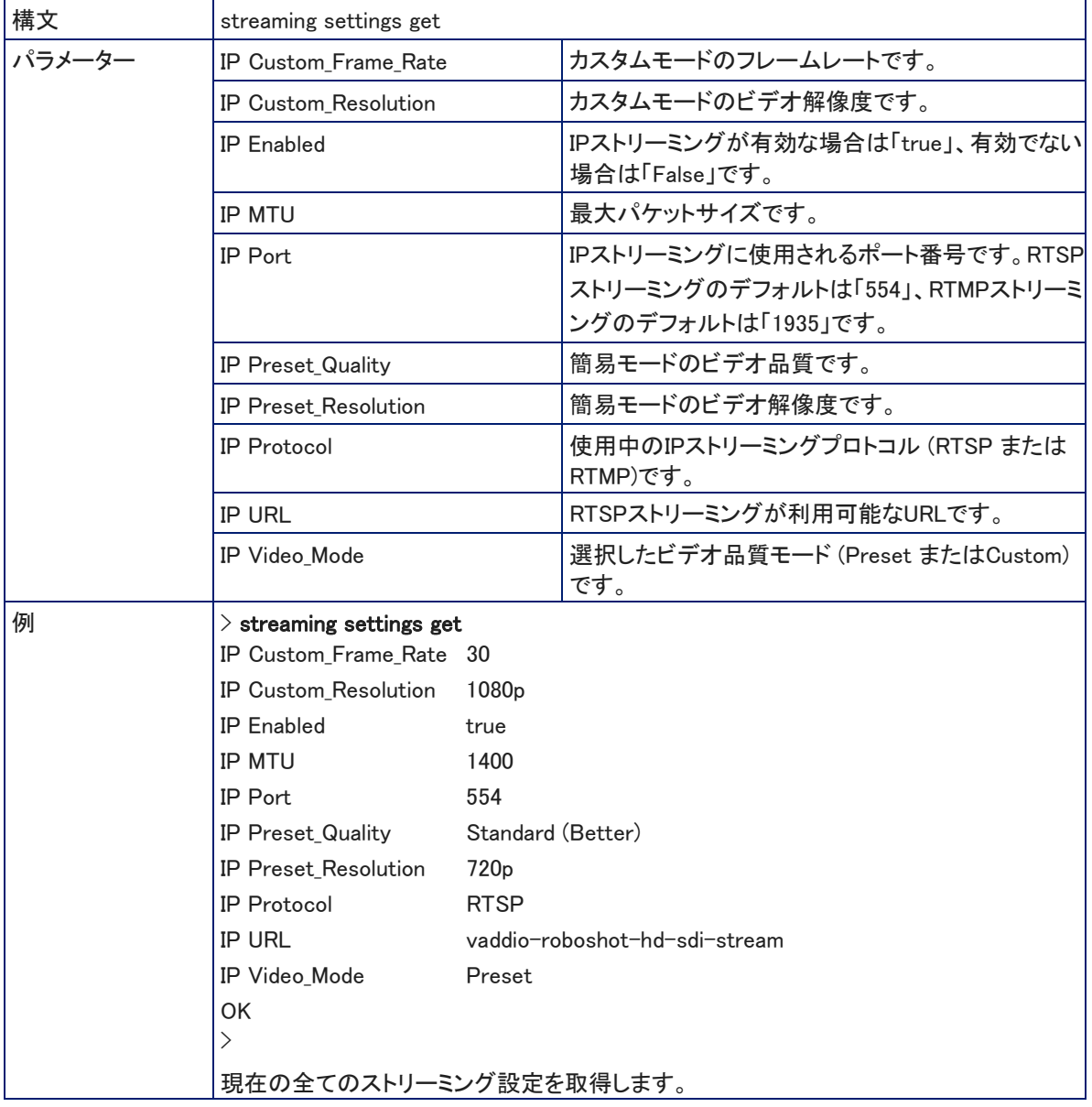

#### network ping コマンド

指定されたIPアドレスまたはホスト名に ICMP ECHO\_REQUEST を送信します。

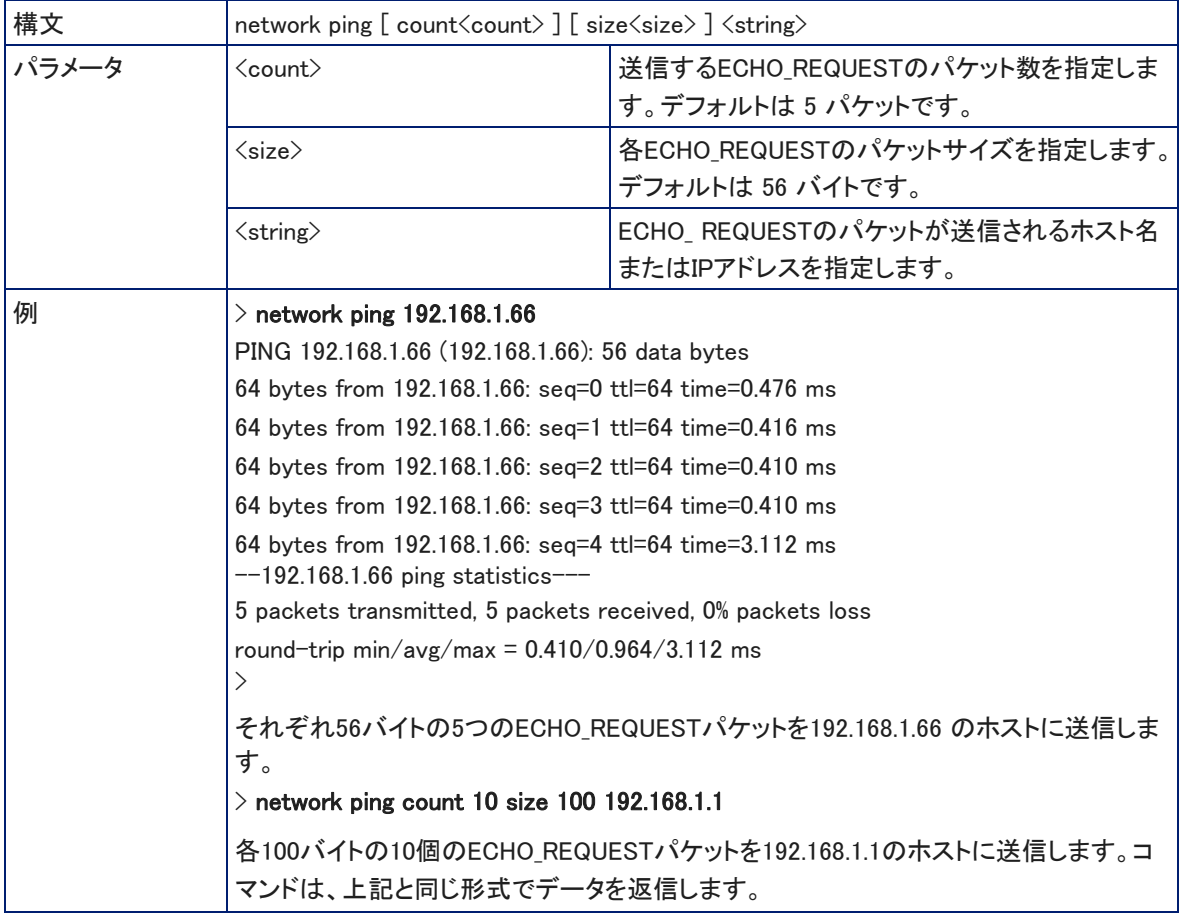

#### network settings get コマンド

現在のカメラのネットワーク設定(MAC アドレス、IPアドレス、サブネットマスク、ゲートウェイ)を取得します。

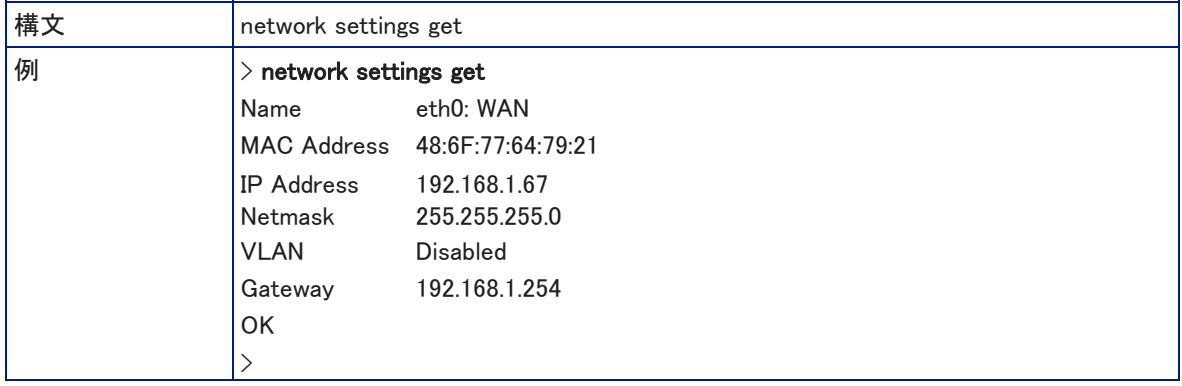

#### system reboot コマンド

すぐに本体を再起動するか、指定した時間後に再起動します。システムを工場出荷時のデフォルト設定にリセット (system factory-reset)するときにも、この再起動が必要になります。

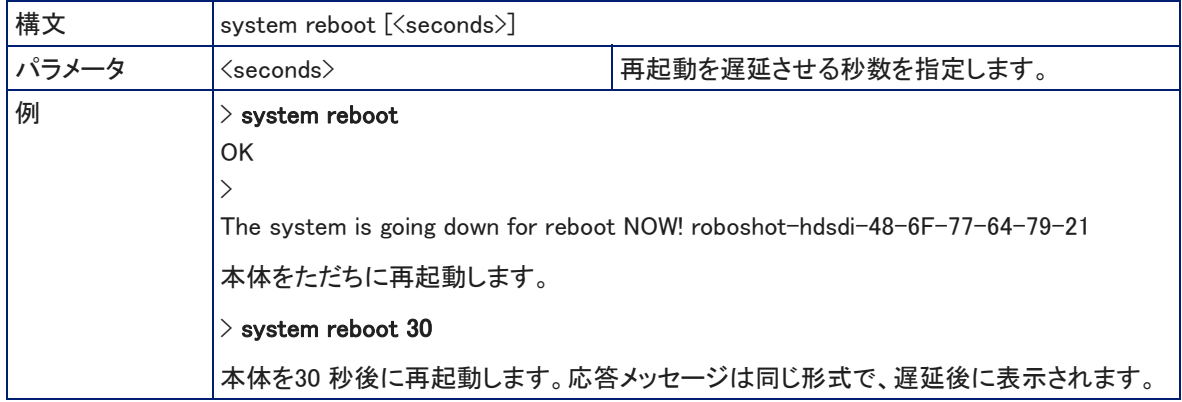

#### system factory-reset コマンド

工場出荷時のデフォルト設定にリセットさせるステータス(On/Off)を取得または設定します。このファクトリーリセッ トのステータスがオンの場合、システムは次回の再起動時に工場出荷時のデフォルト設定にリセットされます。

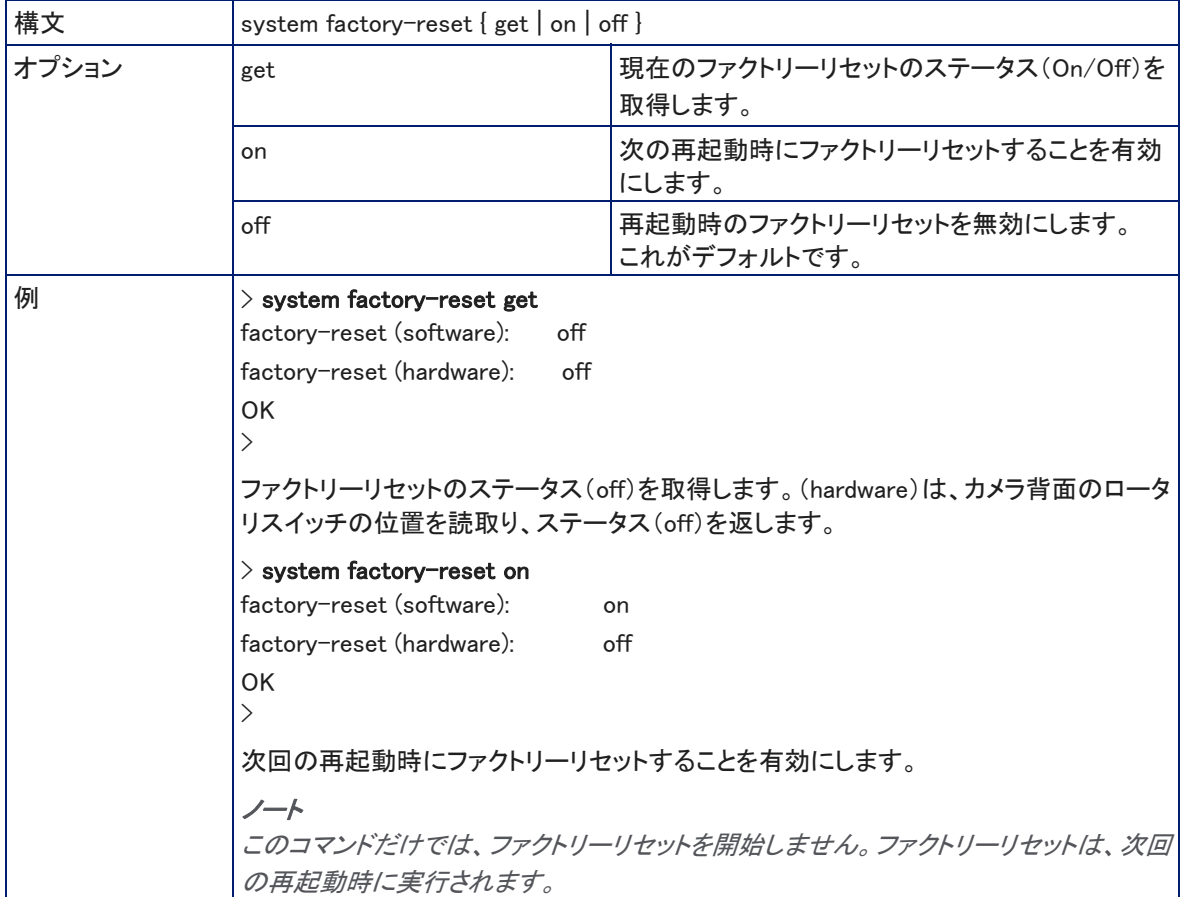

#### history コマンド

現在のTelnet セッションの中で直近に発行されたコマンド履歴を取得します。プログラムの多くは、ユーザーが 一度に1行ずつ入力するため、コマンド履歴を使用してこれらの行を追跡し、履歴情報を呼び出します。

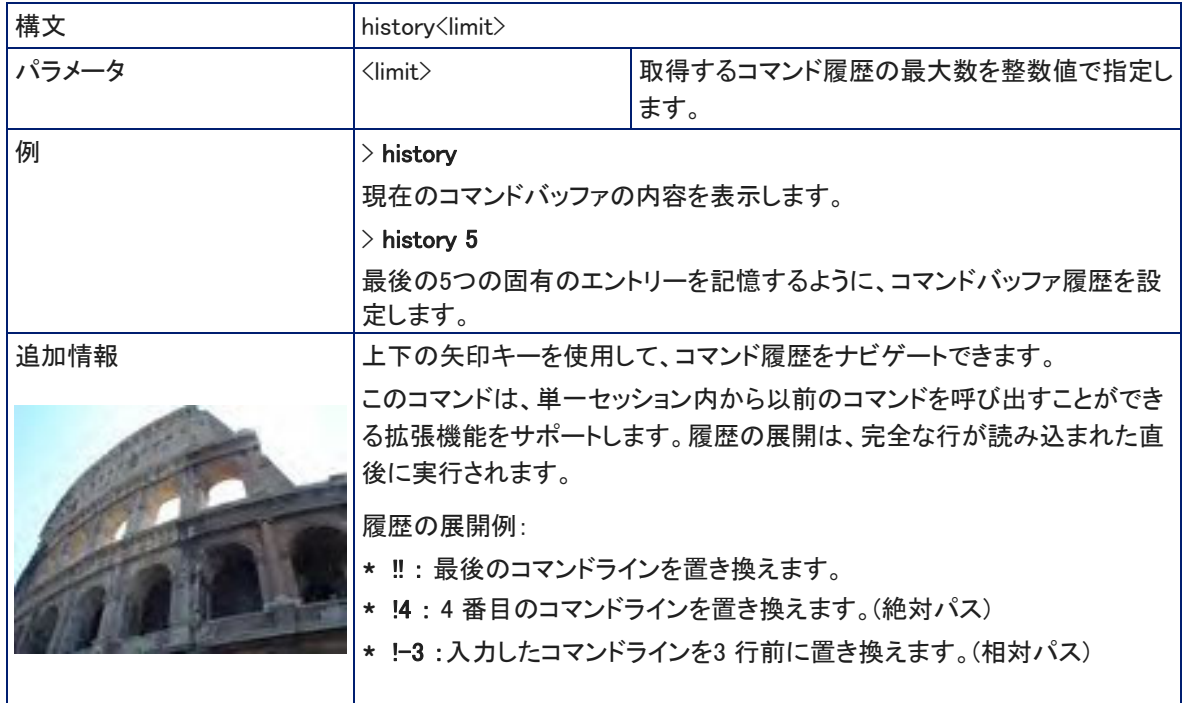

### version コマンド

現在のファームウェアバージョン情報を取得します。

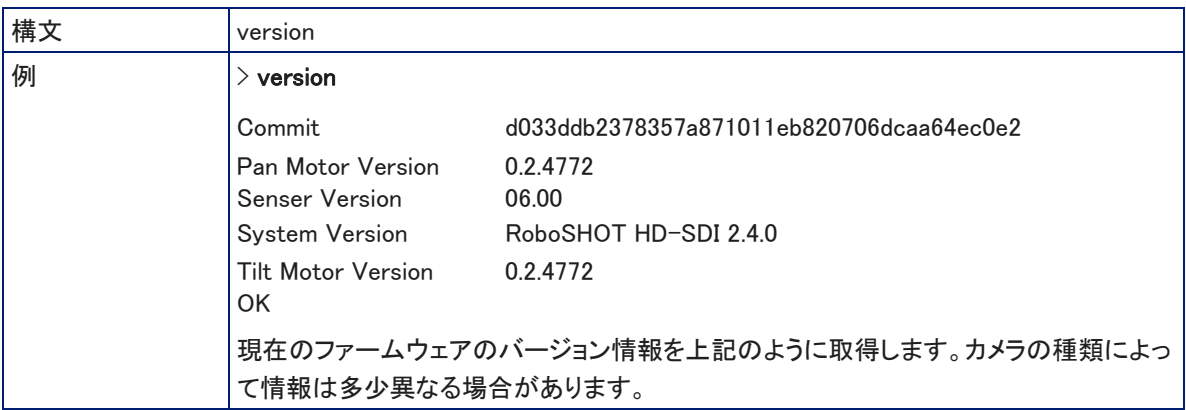

### help コマンド

CLI (Command Line Interface)構文の概要を表示します。

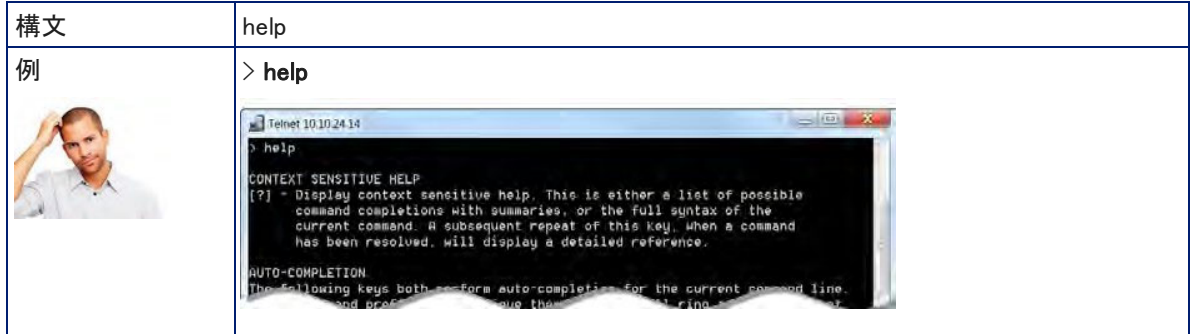

### exit コマンド

コマンドセッションを終了し、ソケットを閉じます。

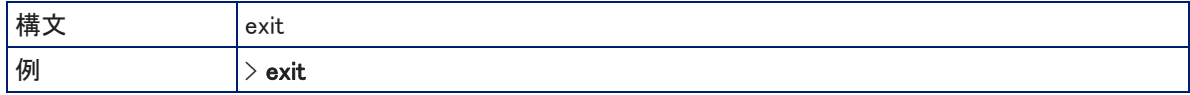

# ■RS-232 シリアルコマンドリファレンス

Vaddioの RS-232 制御プロトコルは、Sony® VISCA コマンドセットに似ており、多くの一般的なコントロール機器と 互換性があります。但しすべてのVISCA コマンドがサポートされているわけではなく、以下のコマンドリストには Vaddio 固有のコマンドも含まれます。

カメラを接続する制御システムと同じボーレートに設定されていることを確認します。カメラのボーレートは、Webイ ンターフェースのソフトDIPスイッチで設定します。詳しくは、「カメラの基本設定」の章を参照してください。

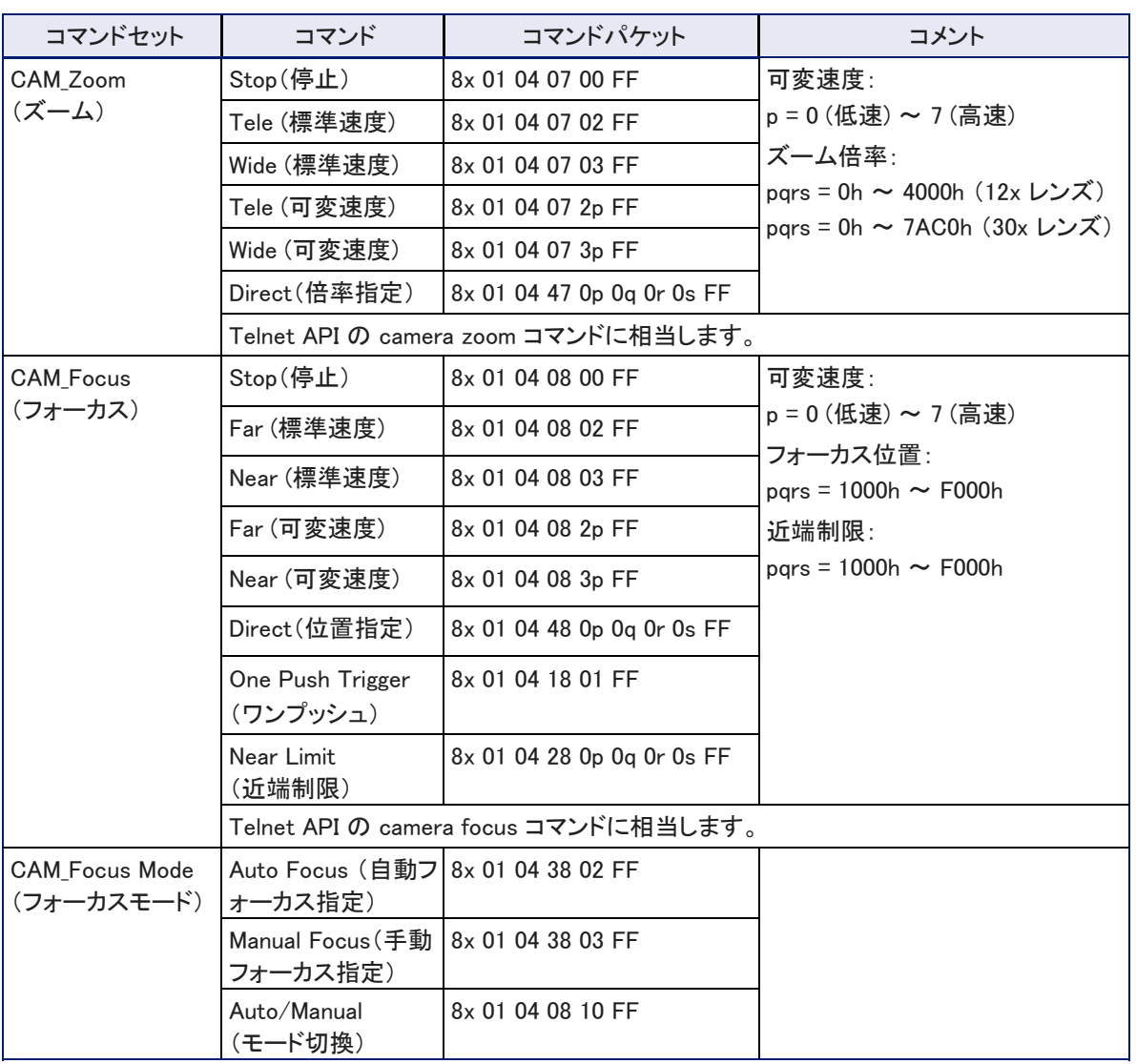

#### ●カメラのPTZ操作、およびフォーカス操作のコマンド

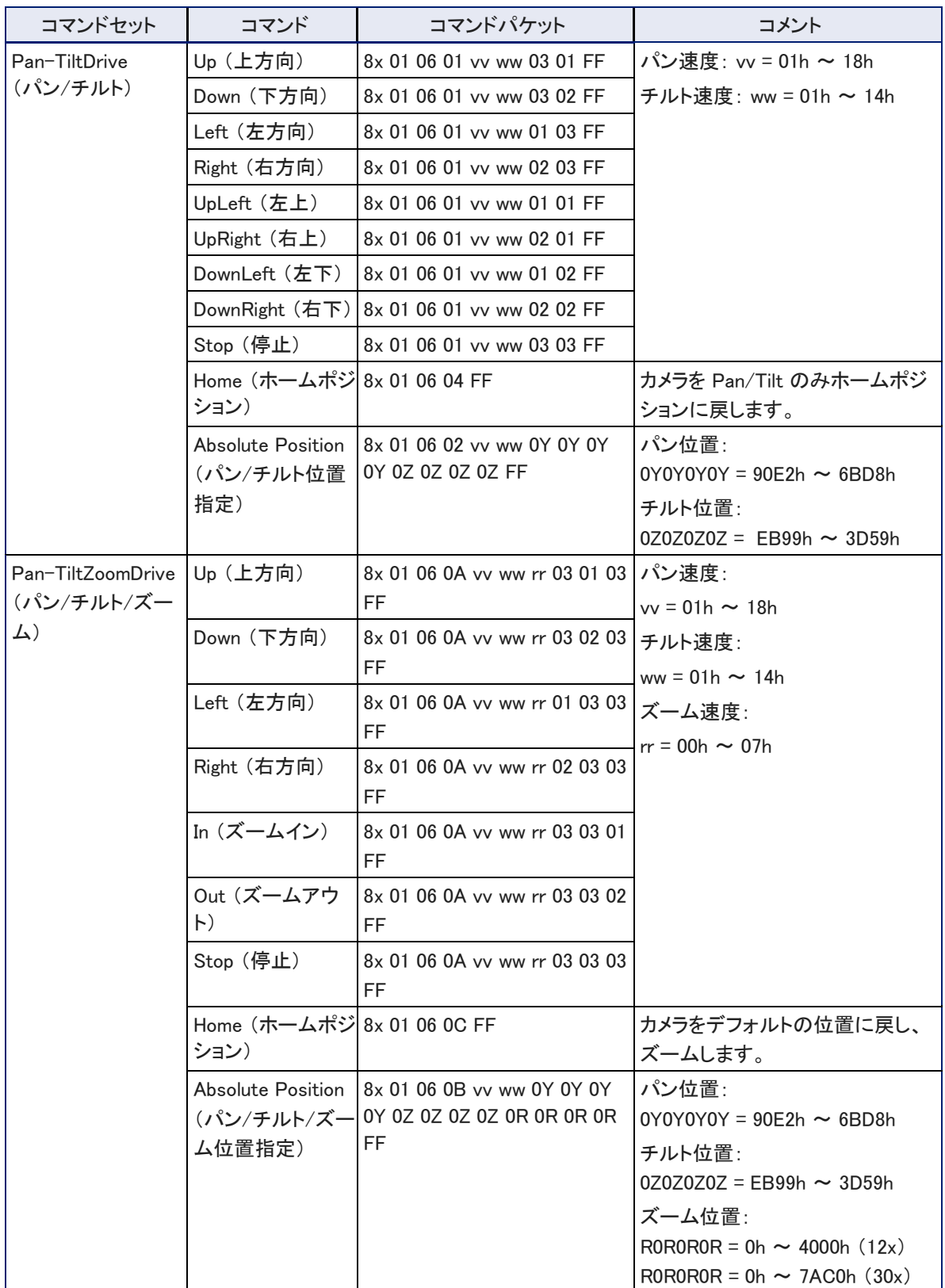

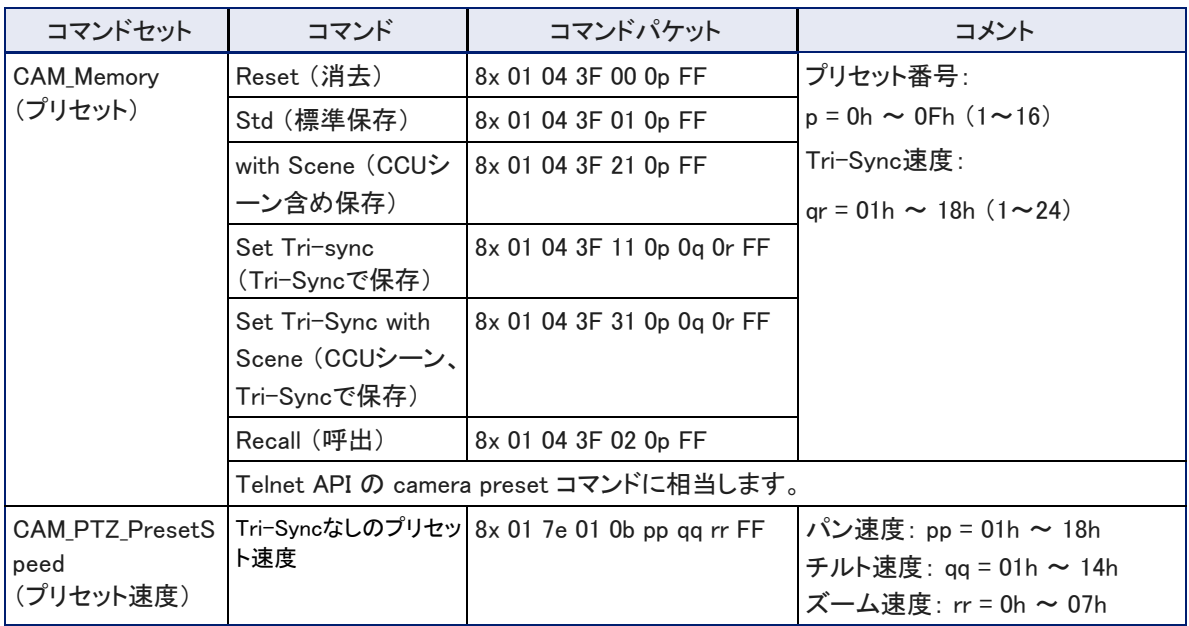

# ●現在のPTZ値、およびフォーカス値を照会するコマンド

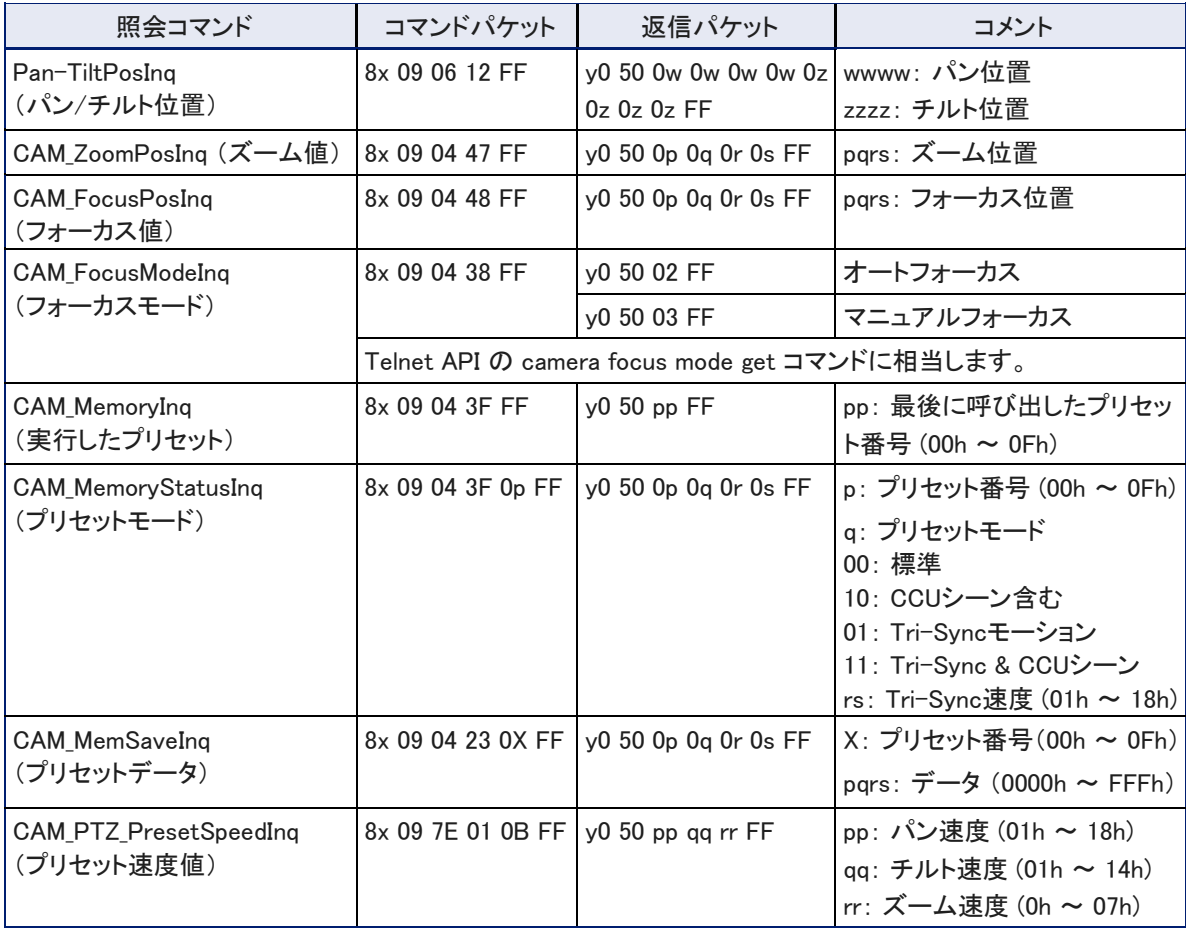

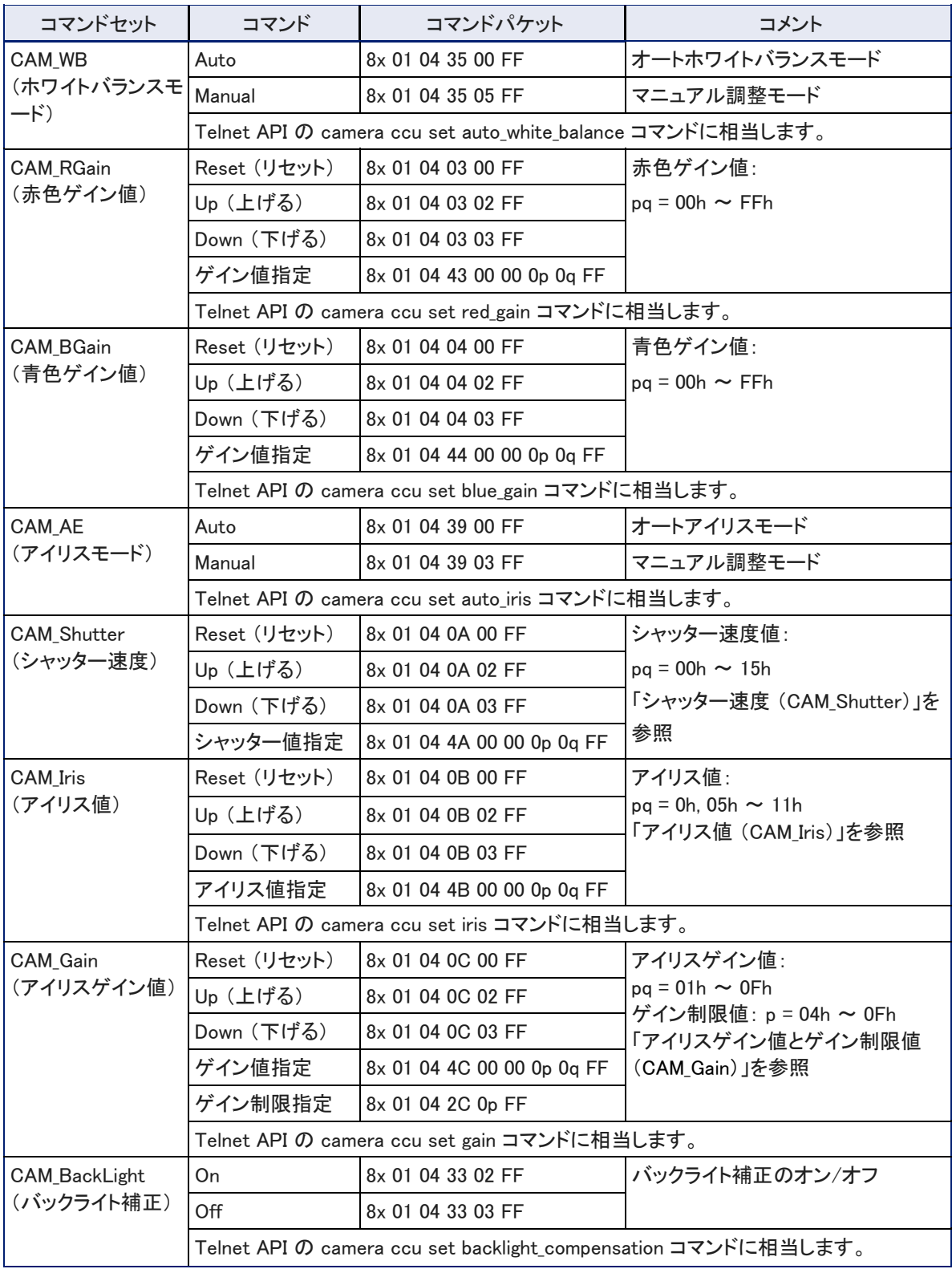

## ●明るさとカラー設定のコマンド

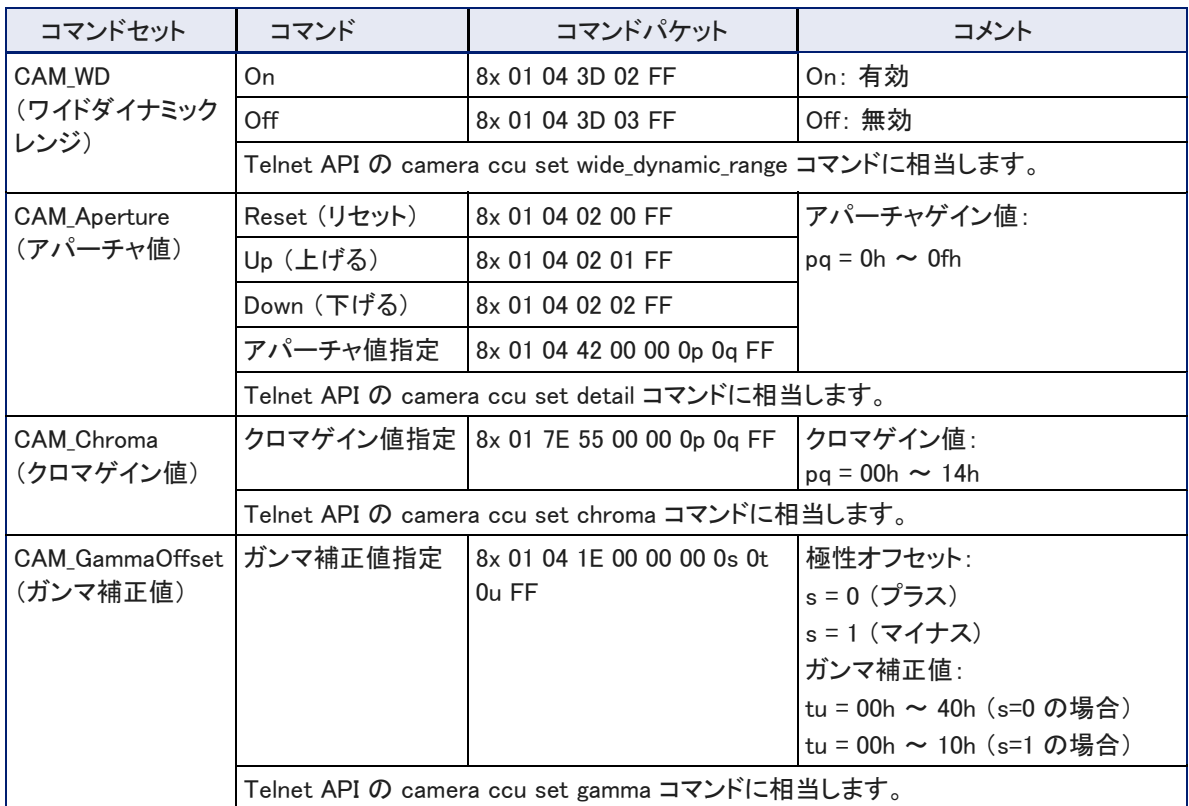

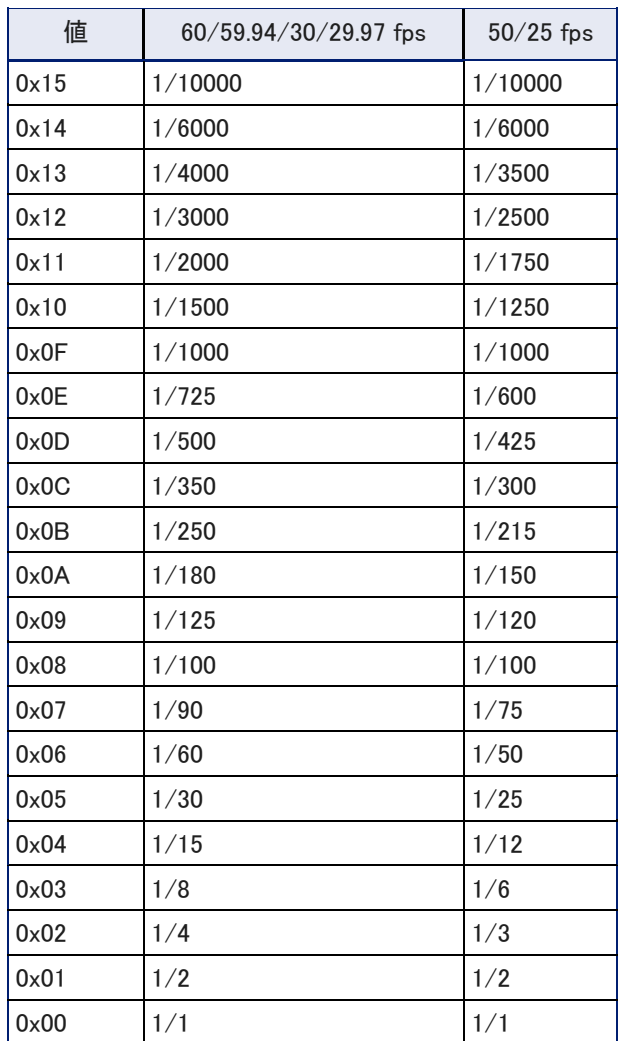

### ●シャッター速度 (CAM\_Shutter)

### ●アイリス値 (CAM\_Iris)

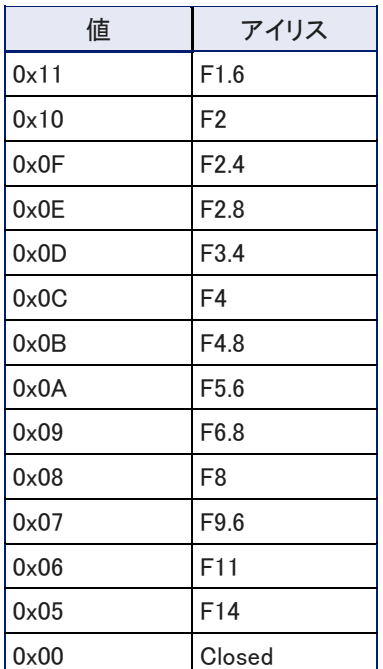

### ●アイリスゲイン値とゲイン制限値 (CAM\_Gain)

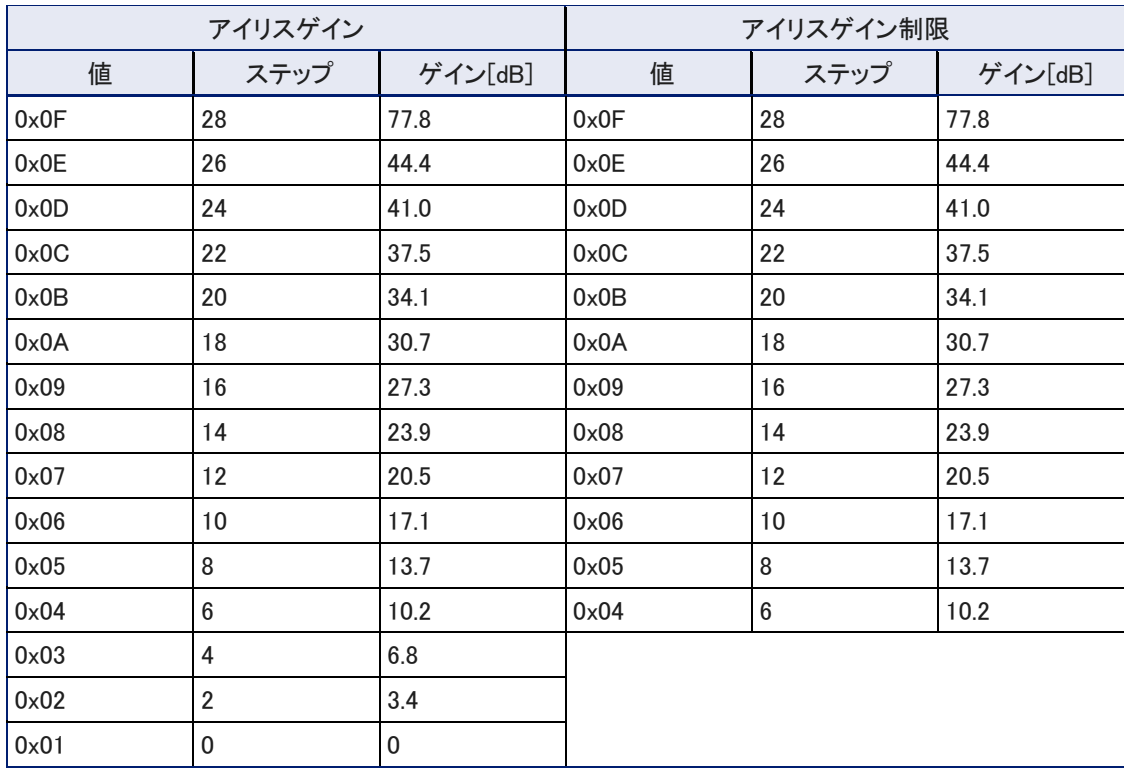

### ●現在のカメラの明るさとカラー設定を照会するコマンド

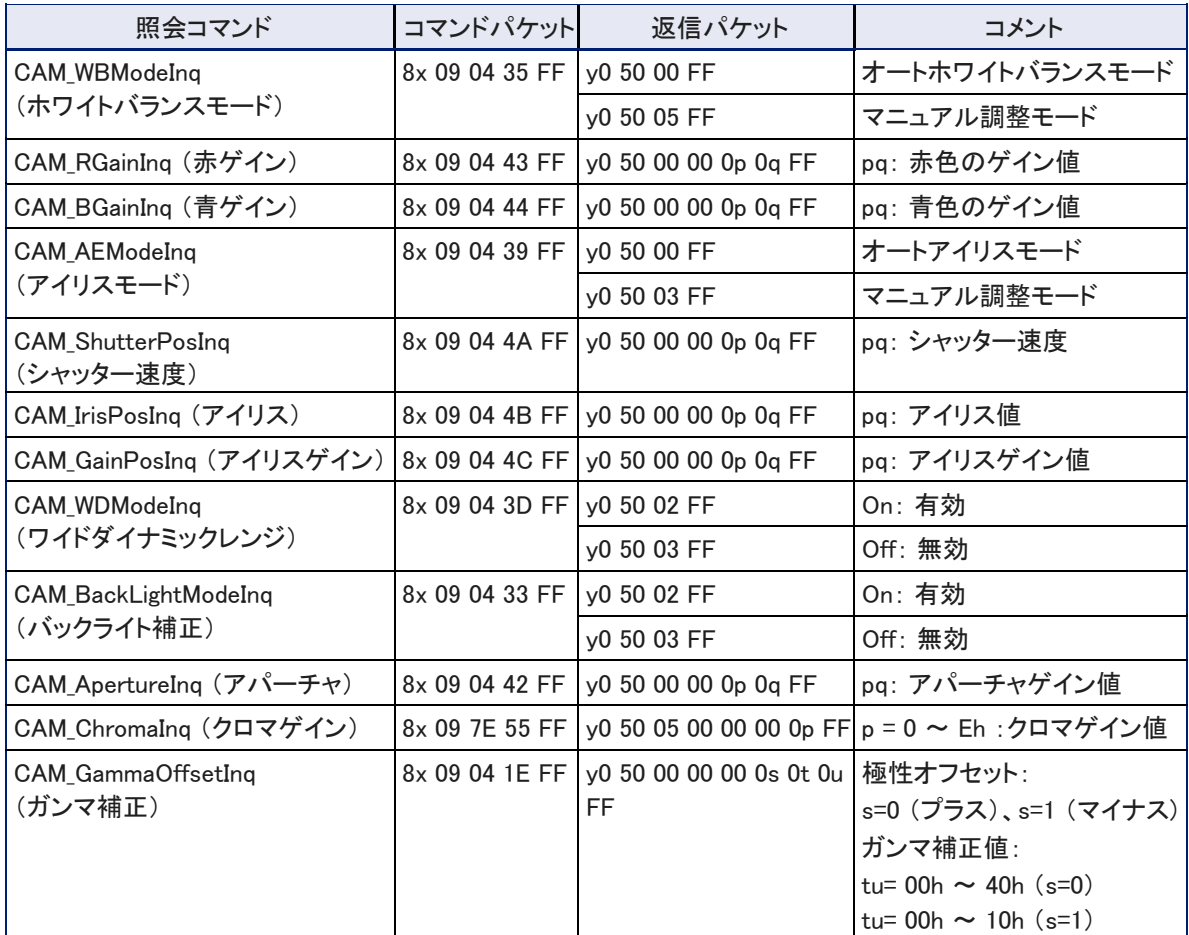

## ●その他のコマンド

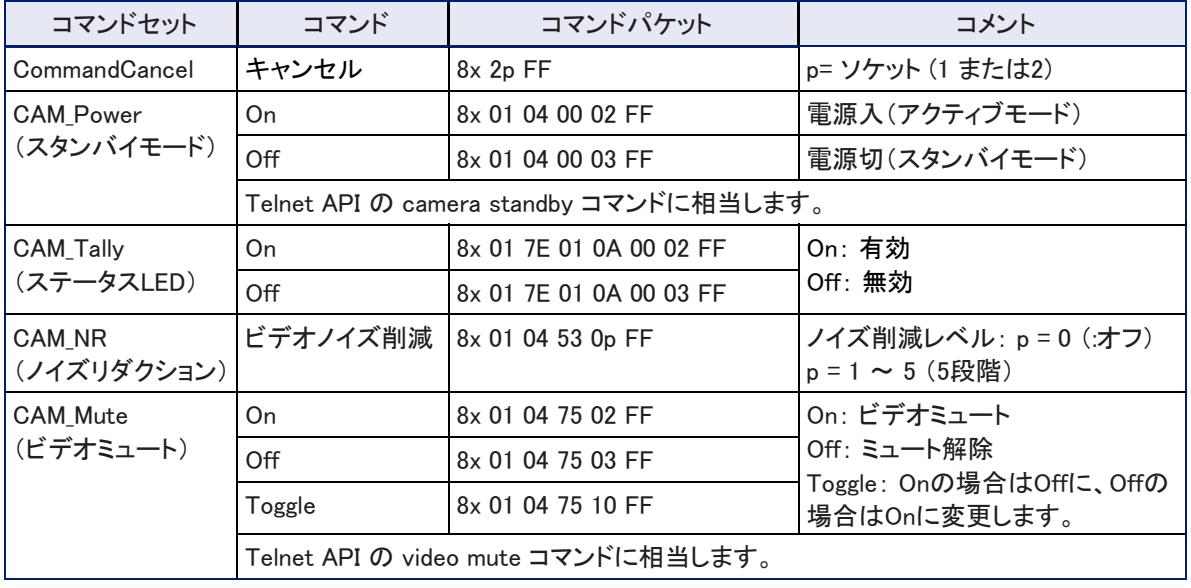

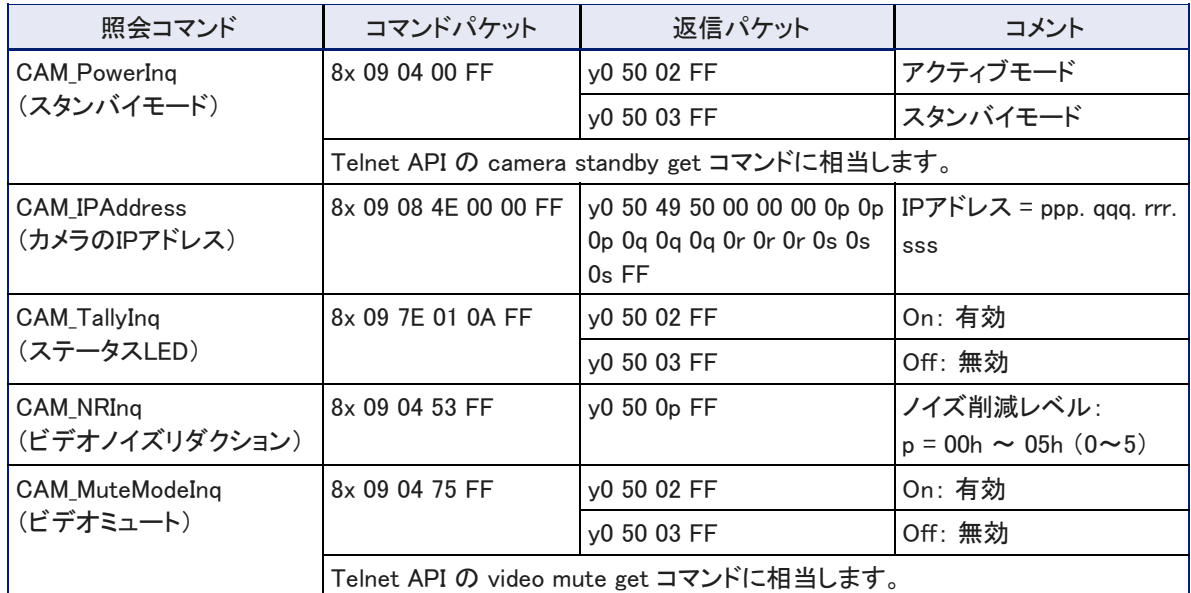

## ●その他の照会コマンド

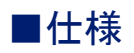

カメラ性能

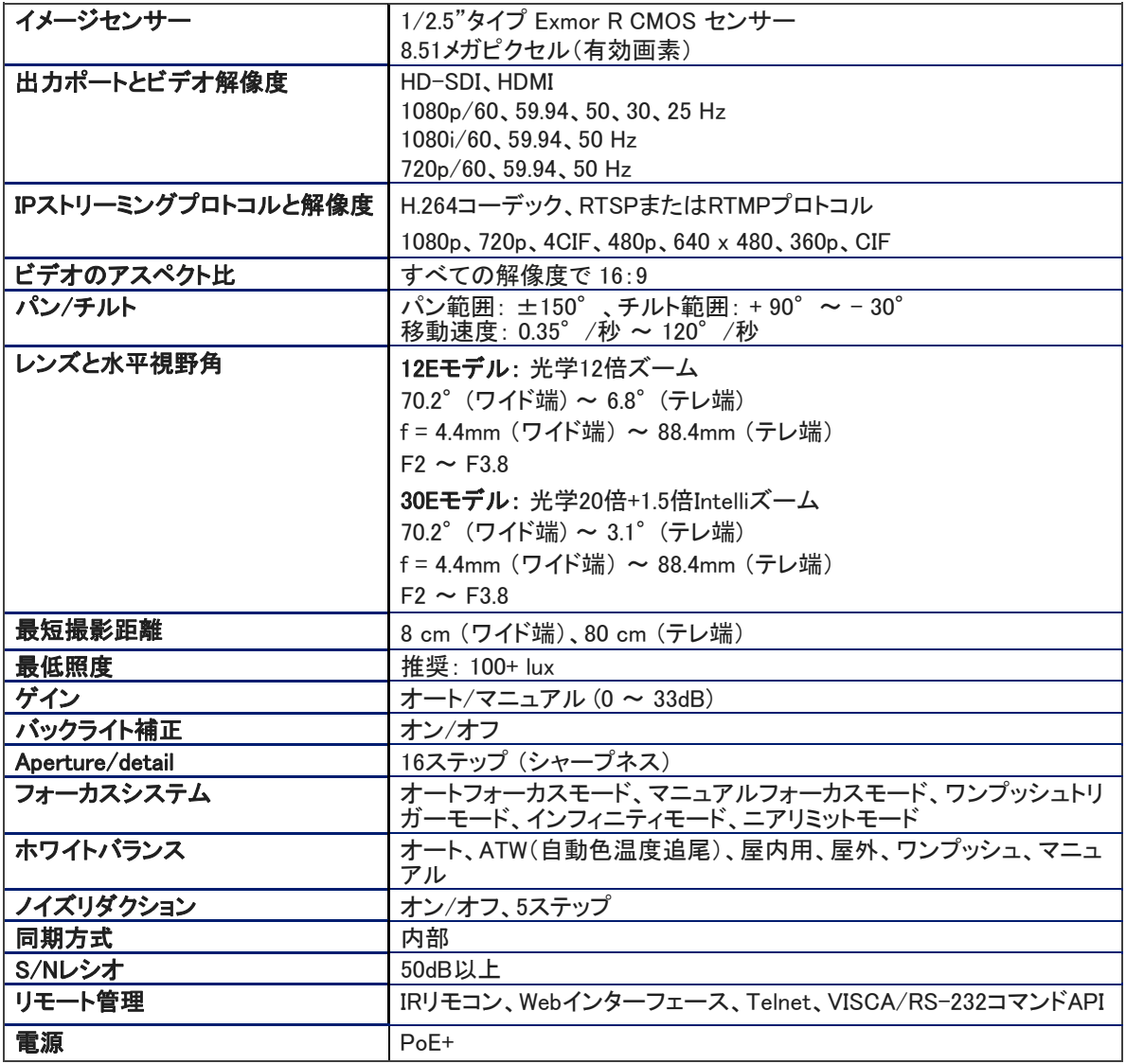

#### 寸法・重量・環境

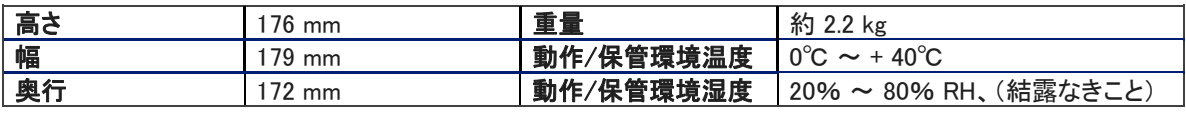

仕様は予告なく変更されることがあります。

# ■トラブルシューティング

カメラが思うように動作しない場合は、以下の情報を参考にして解決してください。解決しない場合は、販売店にお 問い合わせください。

#### ●最初にステータスLEDを確認

カメラが正常に動作しない場合は、まず初めにステータスLEDを確認してください。

- **青色点灯**: 通常動作中 (カメラがIRリモコンからのコマンドを受信すると1回点滅します)
- 赤色点灯: オンエアタリー (AVスイッチャーなどの外部機器から供給されるタリー信号で点灯します)
- 赤色点滅: ビデオがミュートされている (UCカラースキームの場合)
- 紫色点灯: スタンバイモードまたは起動中
- 黄色点灯: ファームウェアのアップデート中

ステータスLEDが消灯している場合は、WebインターフェースまたはTelnet 経由でカメラにアクセスできるかどうか を確認します。アクセスできたら、ステータスLEDが無効に設定されているかを確認し、有効に設定します。

#### ●次にケーブルを確認

ケーブル不良の可能性が疑われる場合は、既知の正常なケーブルを試してみてください。

ケーブルは、購入されたものであっても、設置場所で製造されたものであっても、欠陥がある可能性があります。 圧着工具は不均一に圧着したり、接点が内部で破損したりする可能性があります。これらが原因で、仮にケーブル が導通チェックに合格していても正常に動作しなかったり、接続された機器に十分な電力を供給できない場合があ ります。

### ●電源および応答性の問題を確認

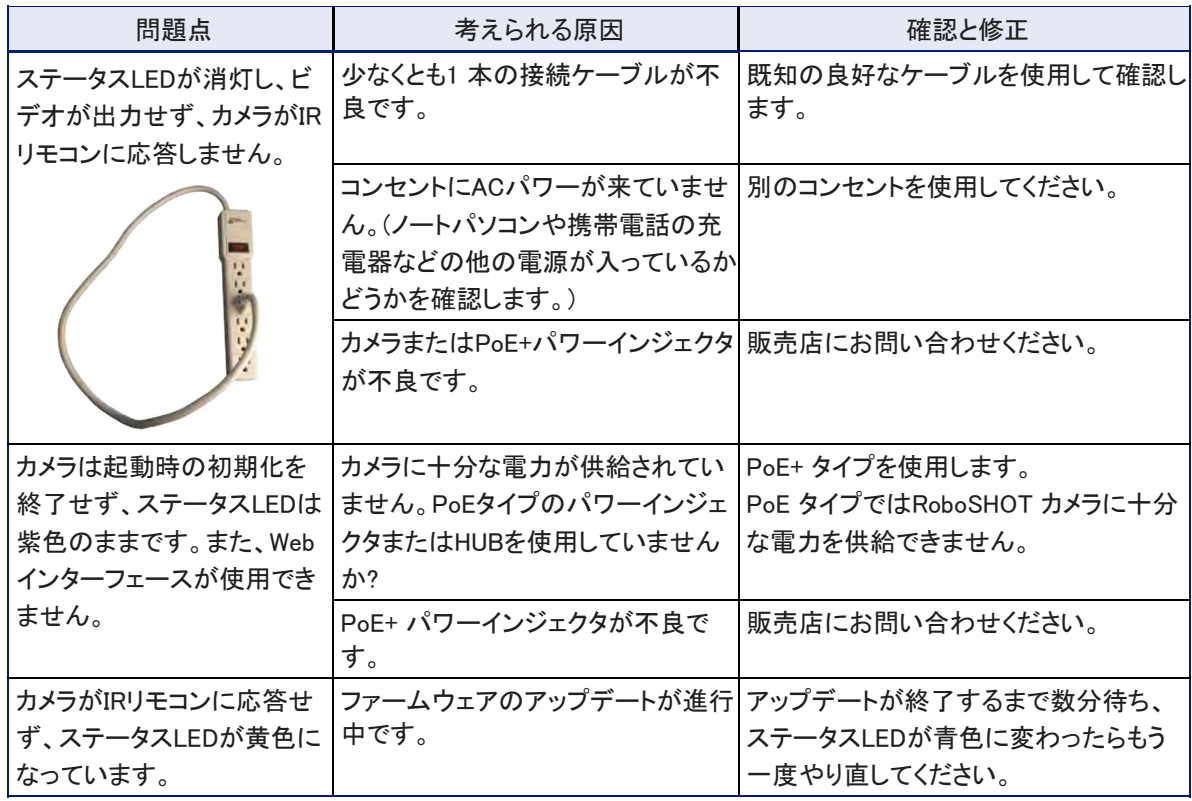

# ●ビデオとストリーミングの問題を確認

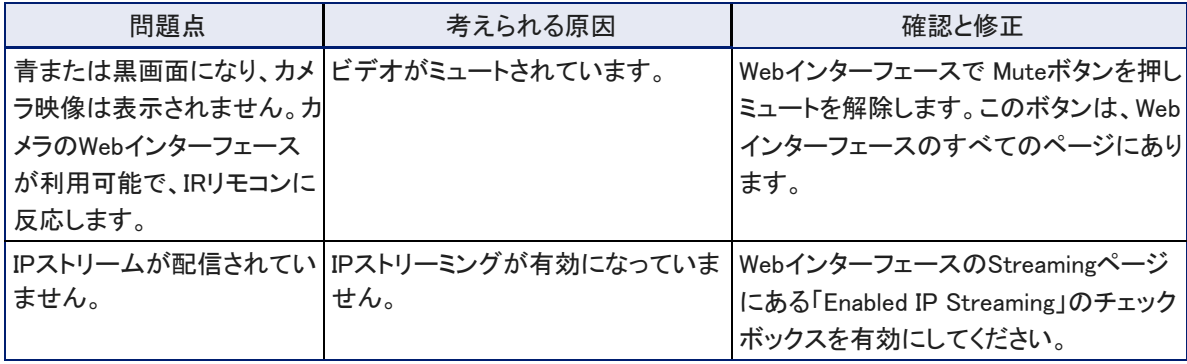

# ●カメラ制御とその他の問題を確認

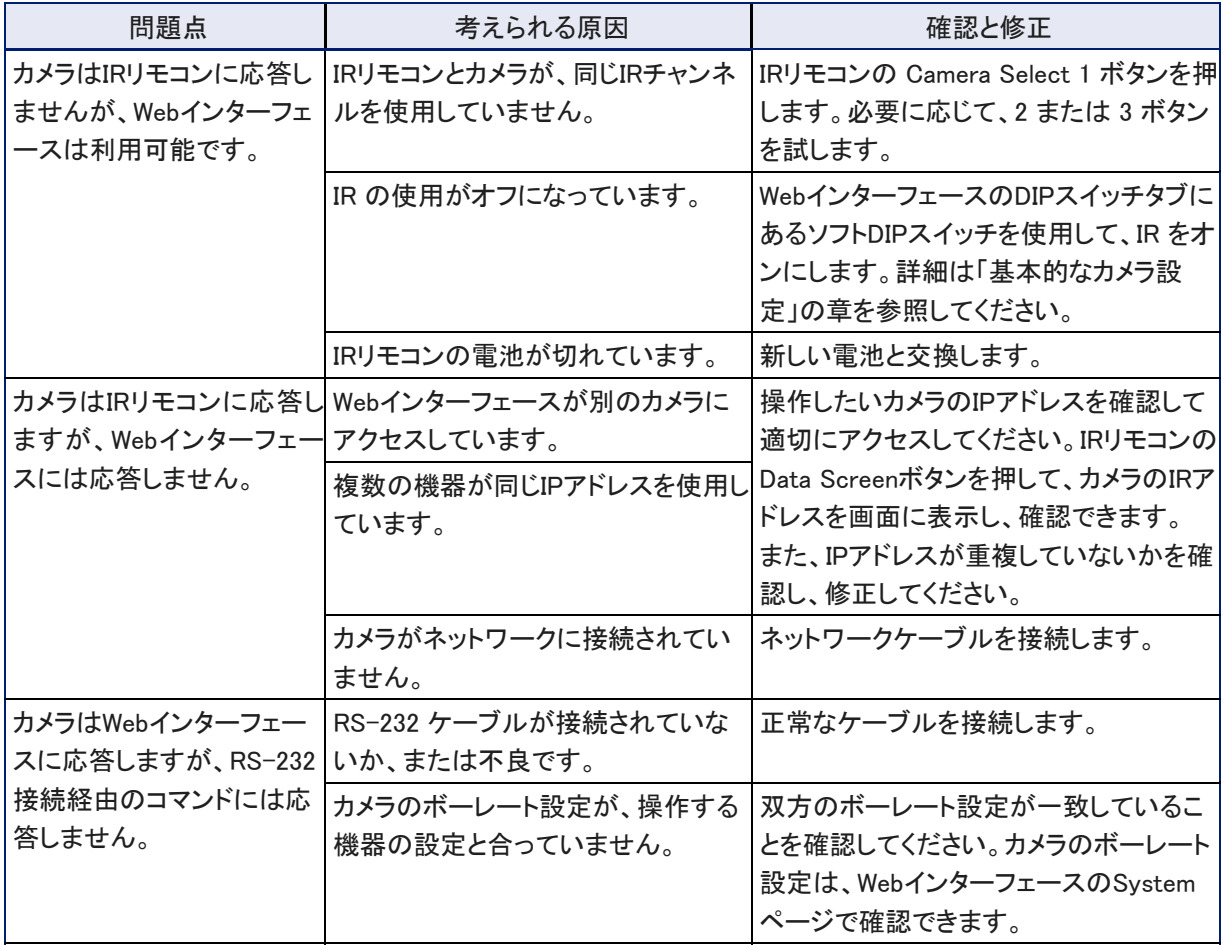

### ●Webインターフェースからファクトリーリセット

#### Systemページ Firmwareタブ

工場出荷時のデフォルト設定に戻すには。System Utilitiesセクションにある Restore Factory Settingsボタンを クリックします。これにより、カスタムCCUシーンや保存したプリセット、ソフトDIPスイッチの設定、パスワード、 ルームラベル情報など、カスタマイズしたすべてがデフォルト設定に上書きされます。

このため、カスタマイズした設定をバックアップ(エクスポート)しておくことをお勧めします。詳しくは「カメラ設定 データの保存(エクスポート)または復元(インポート)」の章を参照してください。

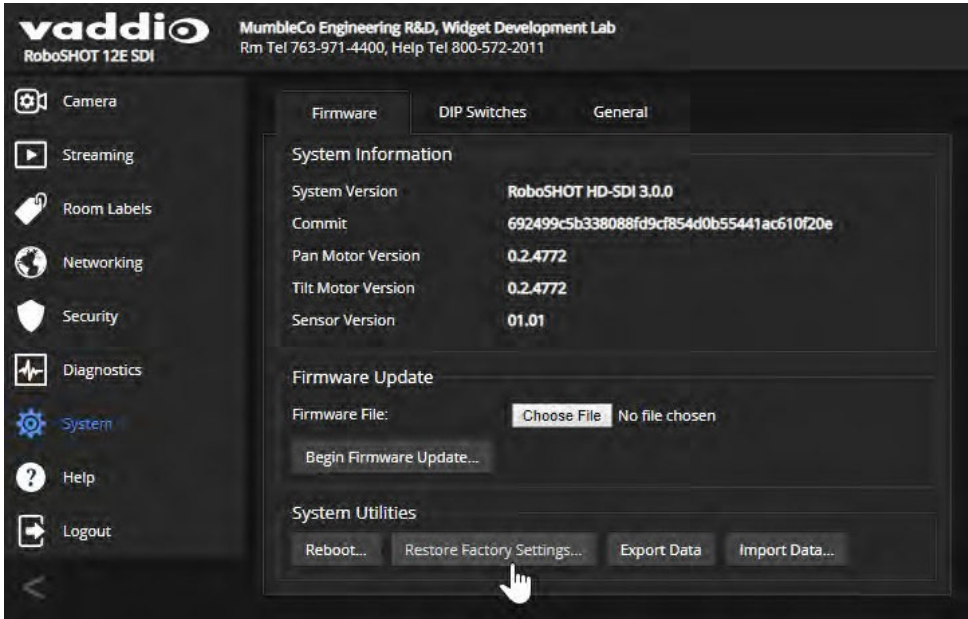

## ●ハードウェアを使用したファクトリーリセット

カメラのWebインターフェースに管理者権限でログインできない場合は、カメラ背面のロータリスイッチを使用し て工場出荷時のデフォルト設定に戻すことができます。

ロータリスイッチを 「Factory Reset」 の位置 (E) に設定し、電源を入れ直します。これでファクトリーリセット されますので、ロータリスイッチを元の位置(目的のビデオ解像度)に戻して使用します。

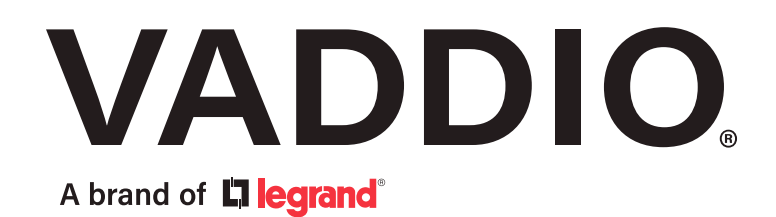

●この製品を安全にお使いいただくために、設置·運用には十分な安全対策を行ってください。 ●商品写真やイラストは、実際の商品と一部異なる場合があります。 ●掲載内容は発行時のもので、予告なく変更されることがあります。変更により発生したいかなる損害に対しても、弊社は責任を負いかねます。 ●記載されている商品名、会社名等は各社の登録商標、または商標です。

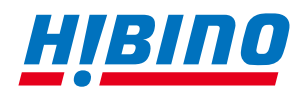

ヒビノインターサウンド株式会社 **〒105-0022 東京都港区海岸2-7-70 TEL: 03-5419-1560 FAX: 03-5419-1563 E-mail: info@hibino-intersound.co.jp https://www.hibino-intersound.co.jp/**